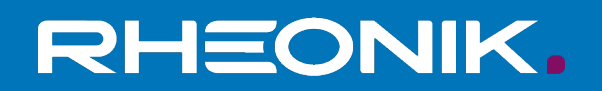

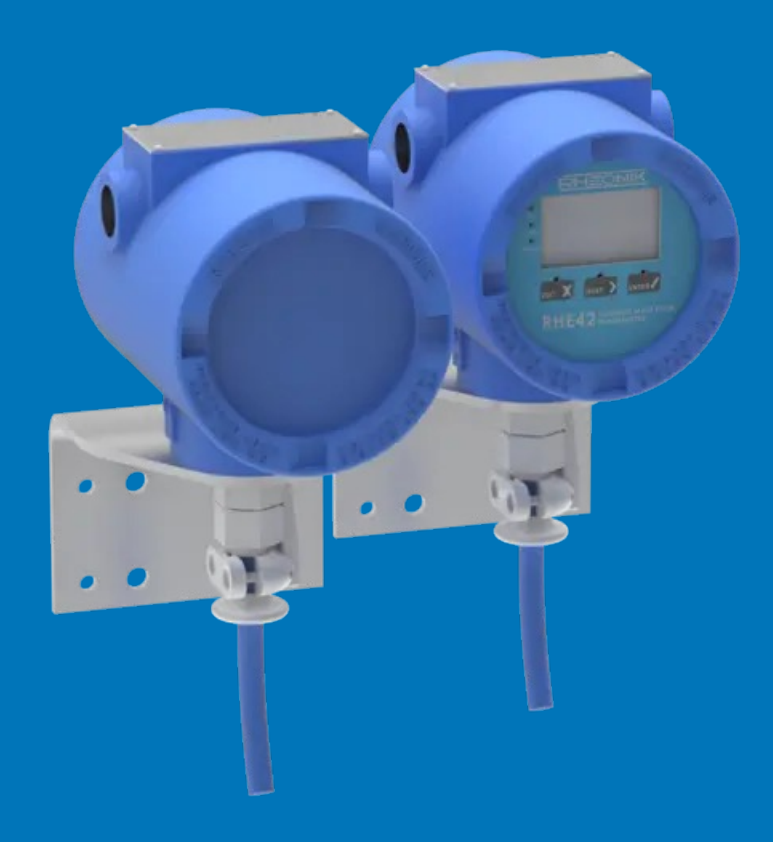

# **RHE 42 Coriolis transmitter User Manual**

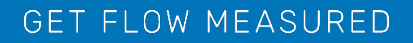

Rheonik Messtechnik GmbH Rudolf-Diesel-Straße 5 D-85235 Odelzhausen **Germany** 

Tel + 49 (0)8134 9341-0 info@rheonik.com

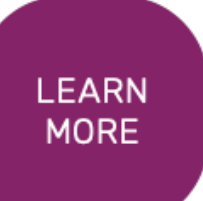

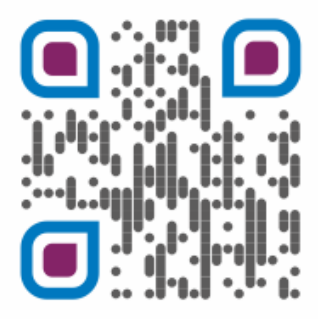

Document No.: BA02RHE42202207 Version 04 November 2023

# **Foreword**

This installation guide contains important information regarding how to install, start up, and safely operate the RHE42 Coriolis transmitter as intended together with an RHM Coriolis sensor. The German version of the installation guide is the original installation guide. It supplements the information provided in the RHE 40 desktop reference. The RHE 40 desktop reference and further information are available to download from the Rheonik Messtechnik GmbH website: → <https://rheonik.com>.

#### **Copyright**

This installation guide is protected by copyright law. Any use that goes beyond the strict limits set by copyright law is forbidden and liable for prosecution without the prior consent of Rheonik Messtechnik GmbH. This also applies to any reproduction, translation and microfilming in addition to saving and editing in electronic media. Any infringements will be liable for compensation!

#### **Disclaimer**

Rheonik Messtechnik GmbH accepts no liability for personal injury, damage to property or accidents caused by the following:

- Failure to observe the installation quide
- Failure to observe the safety regulations
- Using the RHE42 Coriolis transmitter in an impermissible manner

#### **Liability**

Claims for compensation against Rheonik Messtechnik GmbH arising due to a breach of pre-contractual or contractual obligations or tortious acts shall exist only in the case of intent or gross negligence on the part of the seller, their representatives or vicarious agents.

If Rheonik Messtechnik GmbH breaches essential contractual obligations due to gross negligence, the extent of the liability shall be restricted to the typically foreseeable loss. If performance is impossible or in the case of default, the claims for compensation shall be restricted to reimbursement of the typically foreseeable loss. If a vicarious agent of Rheonik Messtechnik GmbH acts in a grossly negligent manner, Rheonik Messtechnik GmbH shall be liable to the extent of the typically foreseeable loss. The liability in the case of a breach of essential contractual obligations and in the case of fraudulent intent on the part of the seller remains unaffected by this. In the case of physical injury or damage to well-being and health, the applicable statutory regulations shall apply.

#### **Other applicable documents**

The following documents contain additional information regarding how to operate the RHE42 Coriolis transmitter:

- RHE 40 desktop reference (operation manual)
- RHEComPro User Manual (operation manual)
- RHE 40 HART Manual (operation manual)
- RHE20/40 Addendum PID Controller (operation manual)
- RHE40 Addendum Data Logging (operation manual)
- RHE40 Addendum Precision Flow Analysis (operation manual)
- RHE40 Addendum Statistics (operation manual)
- RHE16/20/40 Modbus Map (list of Modbus registers)
- RHM Coriolis sensor (operation manual)

The documents are available to download from the Rheonik Messtechnik GmbH website: → <http://rheonik.com>.

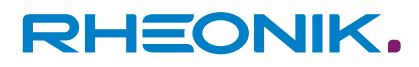

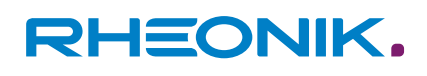

# **Table of contents**

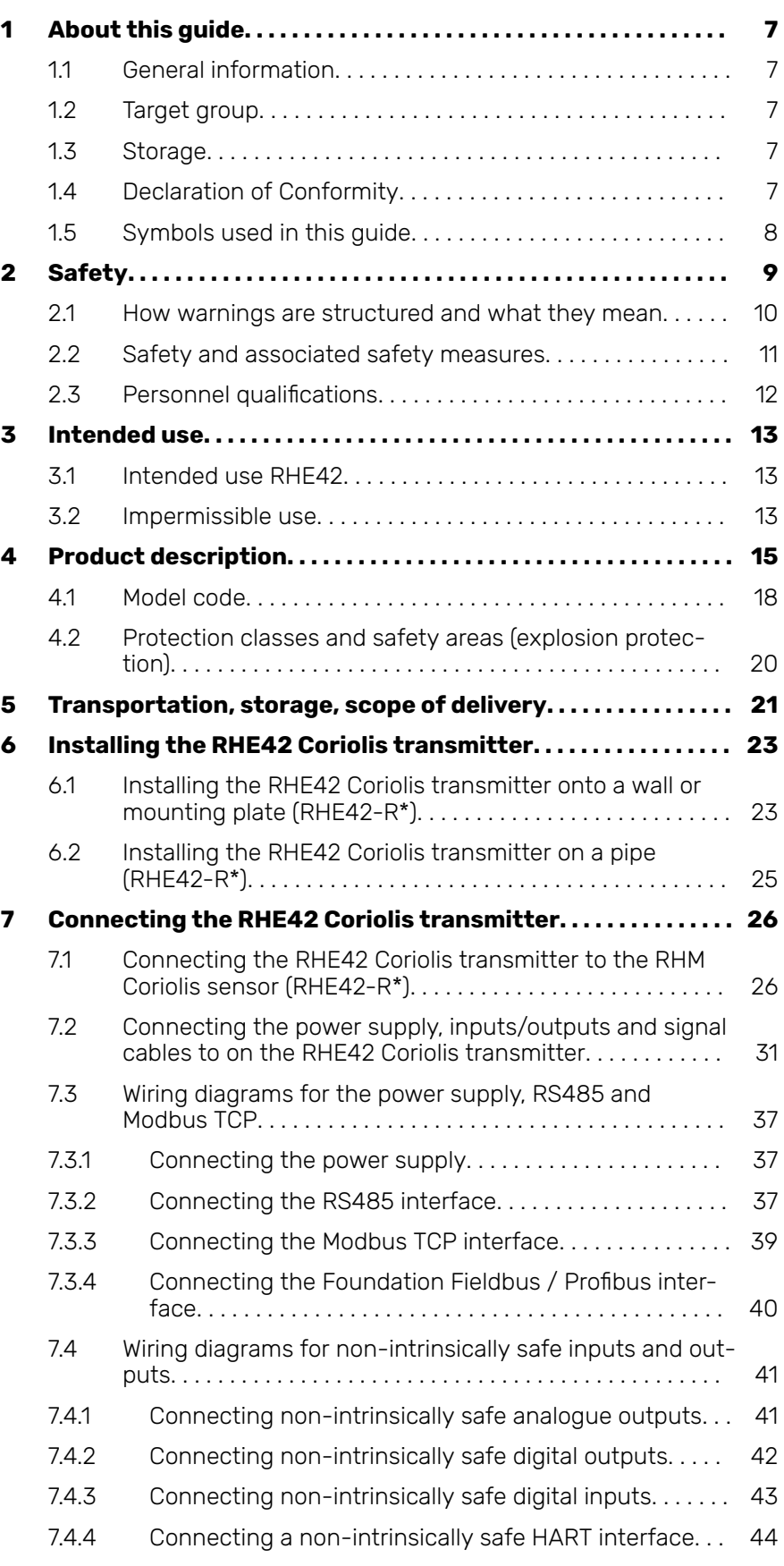

# Table of contents

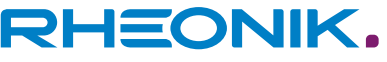

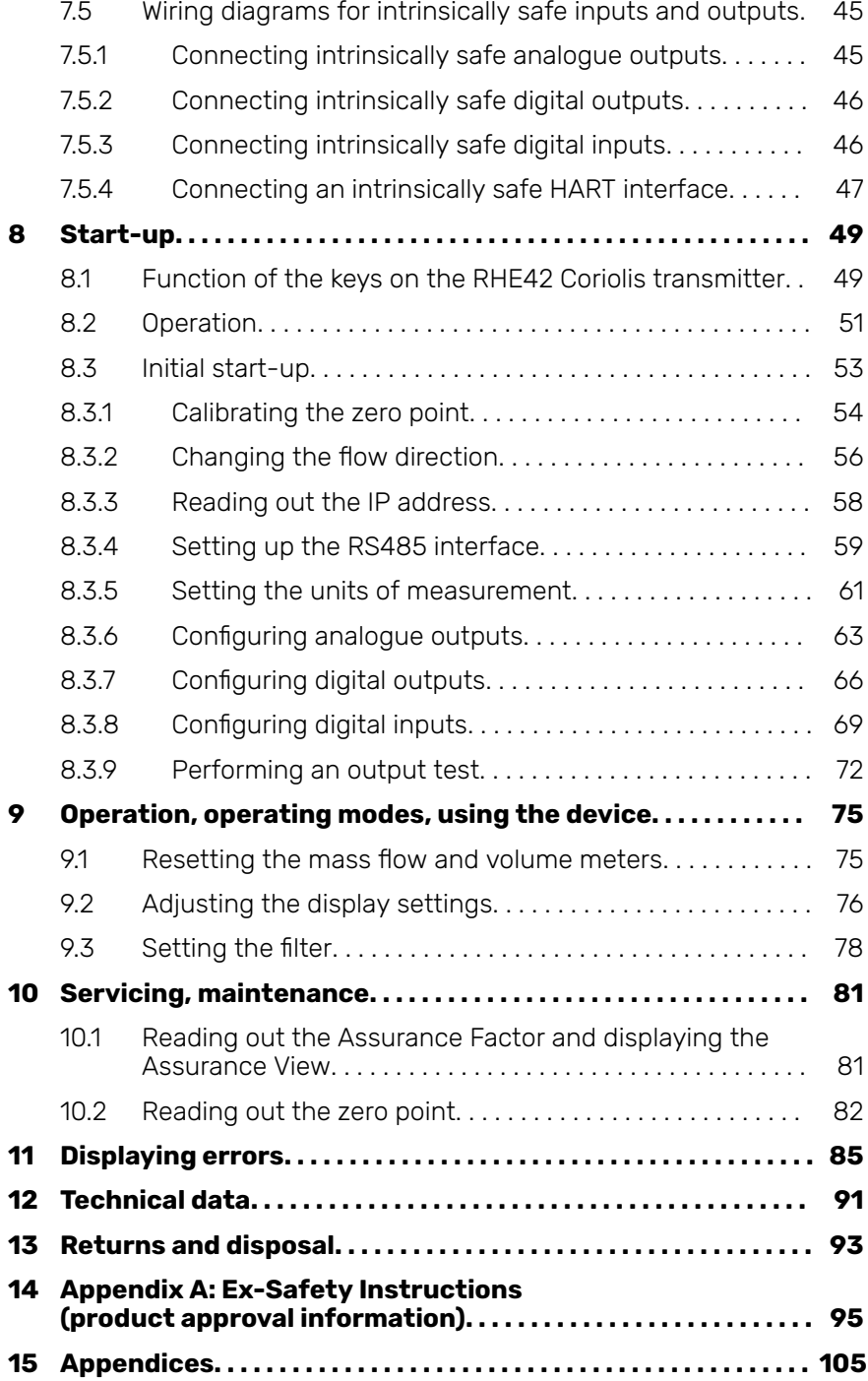

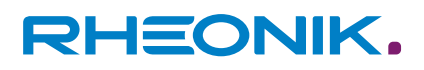

# <span id="page-6-0"></span>**1 About this guide**

#### **1.1 General information**

This installation guide contains important information regarding how to install, start up, and safely operate the RHE42 Coriolis transmitter as intended. Carefully read the information in this installation guide before starting any work with or on the RHE42 Coriolis transmitter, and make sure you have understood everything.

- **1.** Please familiarise yourself with the information in this installation guide.
- **2.** Observe the safety instructions and warnings in this installation guide.

#### **1.2 Target group**

This installation guide is aimed at operating personnel and at anyone who has been tasked with the installation and start-up work by the operating personnel.

#### **1.3 Storage**

This installation guide is an essential part of the RHE42 Coriolis transmitter and must be stored such that it remains accessible to personnel at all times.

#### **1.4 Declaration of Conformity**

The versions of the RHE42 Coriolis transmitter described in this installation guide comply with the applicable standards and guidelines/directives.

<span id="page-7-0"></span>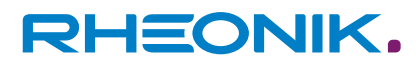

## **1.5 Symbols used in this guide**

In this installation guide, sections containing particularly important information are identified in line with the type of information they contain, e.g. instructions, lists or references.

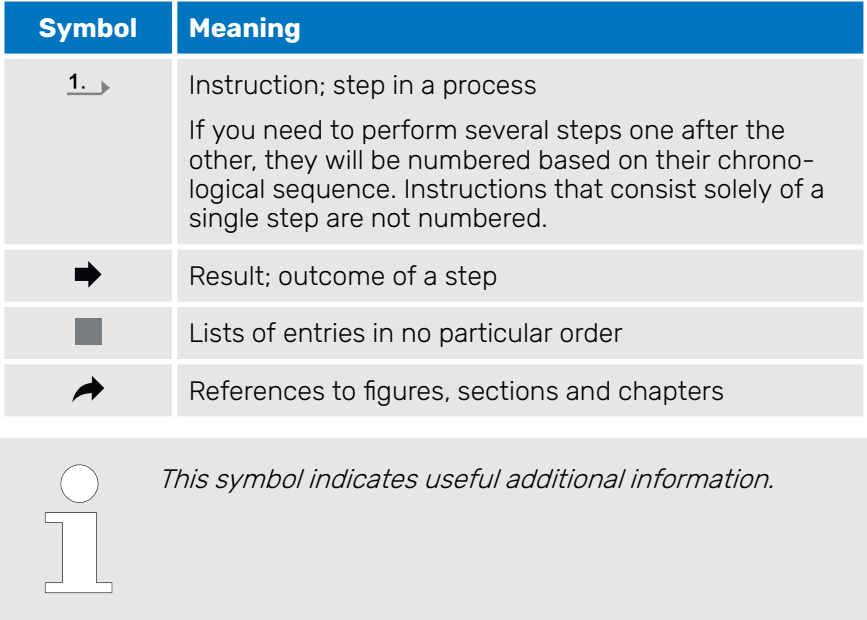

# <span id="page-8-0"></span>**2 Safety**

To ensure that the RHE42 Coriolis transmitter is operated safely and as intended, it is essential to familiarise yourself with the basic safety instructions and safety regulations. It is also essential to comply with the rules and regulations on accident prevention that apply at the installation location.

This installation guide contains important information regarding how to safely operate the RHE42 Coriolis transmitter as intended. Carefully read the information in this installation guide before starting any work with or on the RHE42 Coriolis transmitter, and make sure you have understood everything.

#### <span id="page-9-0"></span>**2.1 How warnings are structured and what they mean**

When performing different types of work either with the or on the RHE42 Coriolis transmitter, the personnel carry out steps that could entail hazards. These steps are therefore preceded by a warning.

Warnings are always structured as follows:

- Warning symbol
- Signal word:
	- **DANGER**
	- **WARNING**
	- **CAUTION**
	- **ATTENTION**
- Description of the type of hazard and how it arises
- Description of the potential consequences of disregarding the hazard
- Description of measures for preventing the hazard

**DANGER: Hazard with a high risk and that will result in death or serious injury if not prevented.**

**WARNING: Hazard with a moderate risk and that may result in death or serious injury if not prevented.**

**CAUTION: Hazard with a low risk and that may result in slight or moderate injury if not prevented.**

#### **ATTENTION (NOTE): Risk of damage to property if information is not observed.**

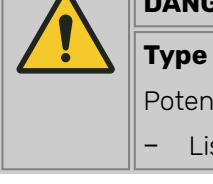

# DANGER

#### **Type of hazard and how it arises!**

tial consequence(s) of disregarding the hazard.

st of measures for preventing the hazard

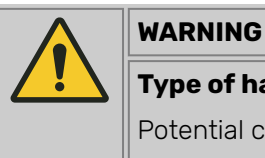

#### **Type of hazard and how it arises!**

Potential consequence(s) of disregarding the hazard.

List of measures for preventing the hazard

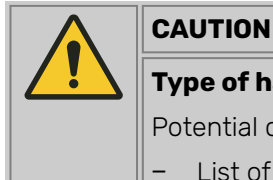

**Type of hazard and how it arises!**

Potential consequence(s) of disregarding the hazard.

List of measures for preventing the hazard

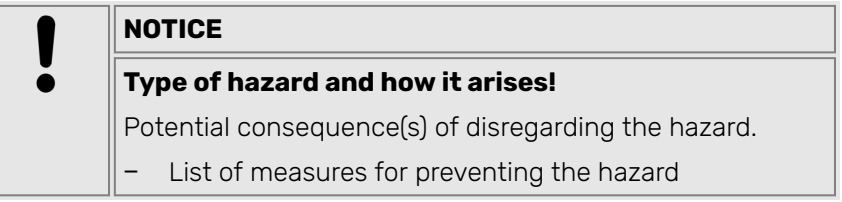

### <span id="page-10-0"></span>**2.2 Safety and associated safety measures**

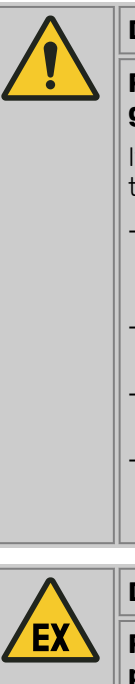

#### **DANGER**

#### **Risk to life if the information in this installation guide is not observed!**

If the information in this installation guide is not observed, this will result in serious injury or death.

- Read and observe the information in this installation guide before working either with the or on the RHE42 Coriolis transmitter.
- Take the safety instructions and warnings seriously and follow the measures for preventing the hazard.
- − Work carefully in order to prevent accidents resulting in personal injury or damage to property.
- Keep the installation quide safe and make it available to anyone working either with the or on the RHE42 Coriolis transmitter.

# **DANGER**

#### **Risk to life due to explosive dust and gas atmospheres igniting!**

When working in hazardous areas there is a risk that explosive dust and gas atmospheres will be ignited by sparks or naked flames.

- Have work in hazardous areas performed only by trained and instructed specialist personnel.
- − Observe any country-specific guidelines that apply to work performed in hazardous areas.

**For your safety**

#### **Explosion protection in areas with explosive dust and gas atmospheres**

Explosive dust and gas atmospheres can cause major explosions and fire.

- Please observe the information concerning explosion protection in Appendix A, see:  $\rightarrow$  [Chapter 14 'Appendix A: Ex-Safety Instruc](#page-94-0)[tions \(product approval information\)' on page 95](#page-94-0).
- In hazardous areas, only use the RHE42 Coriolis transmitter in conjunction with intrinsically safe RHM Coriolis sensors. The classification can be found on the type label on the RHM Coriolis sensor.
- The RHE42 Coriolis transmitter must be installed and maintained in accordance with the applicable standards governing electrical installations in hazardous areas.
- The connecting cable (ARHE-Cx) between the RHM Coriolis sensor and RHE42 Coriolis transmitter is intrinsically safe.
- The connecting cable (ARHE-Cx) must not exceed 20 m in length.
- The connecting cable (ARHE-Cx) has been specified for a temperature range of -50 to +105°C. Avoid any temperatures higher than this. Temperatures of below -50°C are permitted if the connecting cable (ARHE-Cx) has been routed in a protective conduit.
- <span id="page-11-0"></span>– If the RHE42 Coriolis transmitter has been installed in a hazardous area, do not open it whilst it is energised.
- Observe all national regulations governing how to install, maintain and repair instruments located in hazardous areas.
- **Modifications, attachments and conversions**

Any modifications to or attachments and conversions on the RHE42 Coriolis transmitter may make the safety devices less effective or entirely ineffective, resulting in unforeseeable hazards.

- Do not carry out any technical modifications or extensions on the RHE42 Coriolis transmitter.
- **Risk of injury from slipping, tripping or falling when carrying out installation work!**

There is a risk of serious injury from slipping on or tripping over electrical cables, supply lines, and tools that are lying around.

- Make sure that nobody could trip over or fall as a result of the electrical cables when carrying out installation work.
- Route electrical cables and supply lines such that nobody could slip on or trip over them and fall.

#### **2.3 Personnel qualifications**

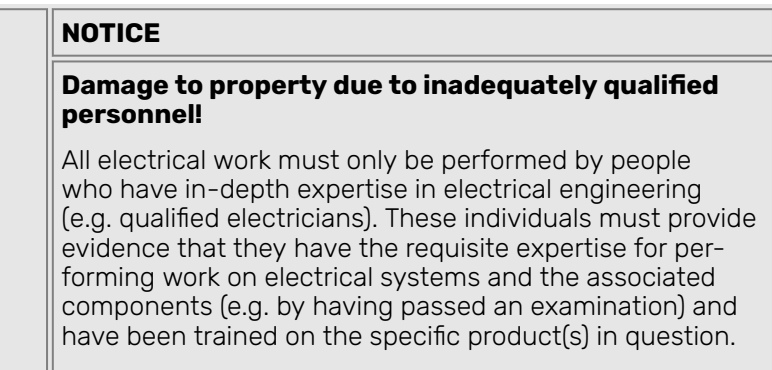

Mechanical work must only be performed by appropriately qualified and trained personnel.

| <b>Task</b>                                      | <b>Party responsible</b>               | <b>Qualification</b>                                      |  |  |  |
|--------------------------------------------------|----------------------------------------|-----------------------------------------------------------|--|--|--|
| Installation work                                | Operating personnel                    | Engineer                                                  |  |  |  |
| Work on the electrical system                    | Operating personnel                    | Qualified electrician                                     |  |  |  |
| Initial start-up, configuration of<br>parameters | Operating personnel                    | Engineer                                                  |  |  |  |
| Dismantling work                                 | Operating personnel                    | Engineer                                                  |  |  |  |
| Disposal                                         | Specialist waste dis-<br>posal company | Expert specialists who have received specific<br>training |  |  |  |

Tab. 1: Personnel qualifications

## <span id="page-12-0"></span>**3 Intended use**

Rheonik Coriolis mass flow measuring instruments consisting of a sensor (RHM), a transmitter (RHE), and in some cases, an interconnecting cable, are intended for measuring liquids and gases. The operator must ensure that the instrument is only used in a way that complies with limitations and certifications listed on the instrument type plates. These limitations/certifications include, but are not limited to:

- Pressure and temperature ranges
- Approval limits (e.g., explosion protection, pressure equipment directive)
- Suitability of the materials of construction in contact with the process

The instrument must be installed, operated, and maintained in accordance with the manufacturer's instructions and guidelines. The instrument must not be modified or altered in any way that has not been approved by the manufacturer or certification body. Regular inspections and preventive maintenance should be carried out to ensure ongoing safety and performance. Use not in accordance with the intended purpose may impair and/or endanger safety.

#### **3.1 Intended use RHE42**

The RHE42 Coriolis transmitter displays the measured values for RHM Coriolis sensors. It can display the mass flow of liquids and gases as well as the medium density and medium temperature. In addition, the RHE42 Coriolis transmitter is able to calculate variables such as the volume.

Only install and operate the RHE42 Coriolis transmitter in locations with the following ambient conditions:

- Ambient temperature -20 to +60 °C (optionally -40 to +65 °C), see specification on type label:  $Fig. 3$
- Altitude of max. 3000 m above sea level
- Relative humidity of 10 to 95% (non-condensing)
- In shade; not exposed to direct sunlight

#### **3.2 Impermissible use**

The following are examples of impermissible use of the RHE42 Coriolis transmitter (i.e. use contrary to its intended use):

- Using the RHE42 Coriolis transmitter in locations other than those specified above.
- Using the device in life-support systems in the medical, motor vehicle, aircraft, water craft or mining industries.

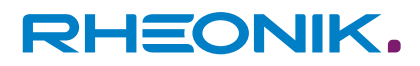

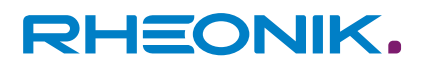

# <span id="page-14-0"></span>**4 Product description**

**RHE42-C\* Coriolis transmitter (compact version RHE42 Coriolis transmitter installed on RHM Coriolis sensor)**

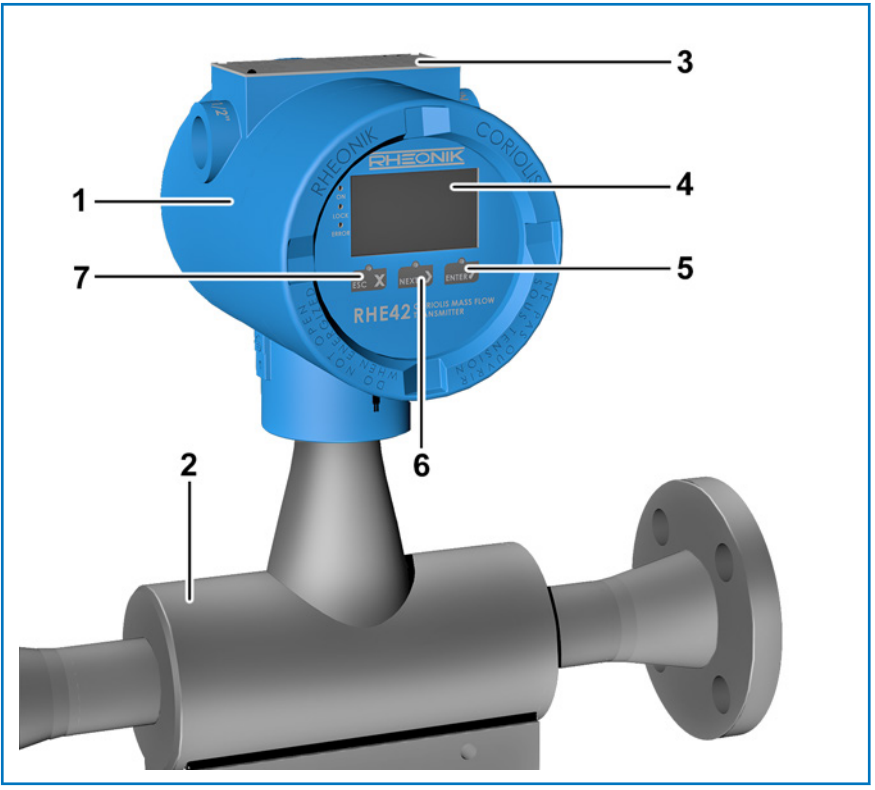

Fig. 1: RHE42 Coriolis transmitter with RHM Coriolis sensor

- 1 RHE42 Coriolis transmitter<br>2 RHM Coriolis sensor<br>3 Type label
- RHM Coriolis sensor
- 3 Type label<br>4 Display
- $\begin{array}{cc} 4 & \text{Display} \\ 5 & \text{energy} \end{array}$
- 
- 5 ENTER / Key<br>6 NEXT > Key<br>7 Esc x Key NEXT > key  $\frac{1}{\epsilon}$  x key

<span id="page-15-0"></span>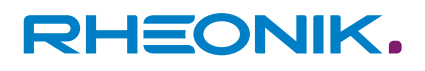

#### **RHE42-R\* Coriolis transmitter (remote installation)**

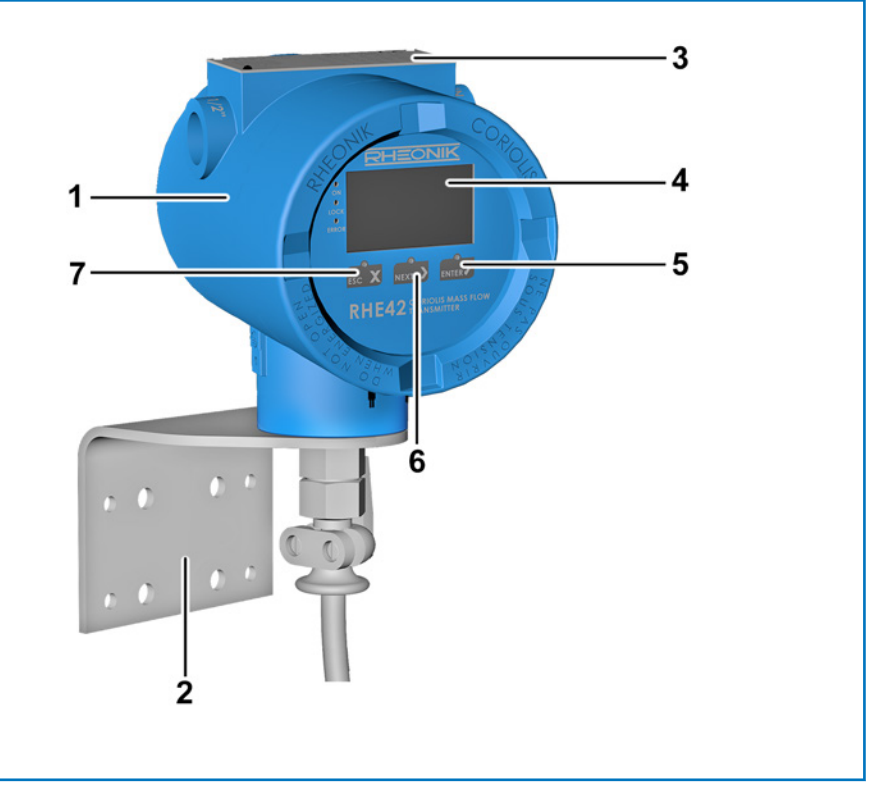

Fig. 2: RHE42 Coriolis transmitter with bracket for installation on the wall

- 
- 1 RHE42 Coriolis transmitter<br>2 Installation angle for install 2 Installation angle for installation on the wall or a pipe<br>3 Type label
- 3 Type label<br>4 Display
- 4 Display<br>5 **ENTER** Key
- 5 ENTER Key<br>6 NEXT > Key
- $6$  **kext**  $\lambda$  key
- ESC X Key

#### **Type label**

| <b>RHEONIK. (*</b>                                                                     | <b>RHM</b>                           | Pins               | Uo<br>(V)                 | lo<br>(mA)  | Po<br>(mW) | Lo<br>(mH)  | Co<br>(nF)            |
|----------------------------------------------------------------------------------------|--------------------------------------|--------------------|---------------------------|-------------|------------|-------------|-----------------------|
| Rheonik Messtechnik GmbH Germany, 85235 Odelzhausen<br>0044                            |                                      | $1 - 2$            | 8.1                       | 136         | 275        |             | $1.9^{\text{0}}$ 2000 |
| A Coriolis Transmitter B RHE42 E42-RDD1-SOFF-A1NN-NNN                                  |                                      | $6 - 7, 9 - 8$     | 2.4                       | 9.0         | 5.4        |             | 100 2000              |
| $C$ RHE-123456<br>Ser. No.:                                                            | Templ                                | $3 - 4, 5 - 4$     | 6.5                       | 43.8 71.2   |            | $\mathbf 1$ | 2000                  |
| FT 0815 A<br><b>TAG No.:</b>                                                           | <b>Um for non-IS Circuits</b><br>30V |                    |                           |             |            |             |                       |
| E 1224V ±10% / DC / 4W<br>Supply DC:                                                   |                                      |                    |                           |             |            |             |                       |
| Prot: $\mathsf F$ -20°C $\leq$ Ta $\leq$ +60°C<br>IG.<br><b>IP65</b><br>Ambient:       | 1/0                                  | Pins               | Ui<br>(V)                 | li.<br>(mA) | Pi<br>(mW) | Li<br>(mH)  | Ci<br>(nF)            |
| H RHM-123456<br>Set for:                                                               | A <sub>0</sub>                       | $51 - 52, 53 - 54$ | 30                        | 100         | 750        | 0.1         | negli.                |
| $\langle \xi_x \rangle$ II 2(1)G Ex db eb [ia Ga] IIC T4 Gb $\int$ BVS 21 ATEX E 091 X |                                      | 40-41, 42-43       | 30                        | 50          | 375        |             | negli.negli.          |
| Κ<br><b>LECEX BVS 21.0093X</b><br>Ex db eb [ia Ga] IIC T4 Gb                           |                                      | 77-78              | <b>FISCO field device</b> |             |            |             |                       |

Fig. 3: Type label

1 Type label<br>2 CE for con

- CE for conformity / CSA for approval
- 3 Table with safety limits for the intrinsically safe inputs and outputs
- A Product designation
- B Model code
- C Serial number

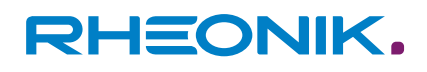

- D Customer-specific tag number RHM Coriolis sensor<br>F Permissible power supply
- E Permissible power supply<br>F Permissible ambient temp
- Permissible ambient temperature<br>Permissible ambient temperature
- G Housing classification
- H Serial number of corresponding sensors RHM
- I ATEX classification / CSA Zone marking USA
- J ATEX certificate number / CSA Zone marking Canada
- K IECEx classification / CSA Division marking
- L IECEx certificate number / CSA certificate number

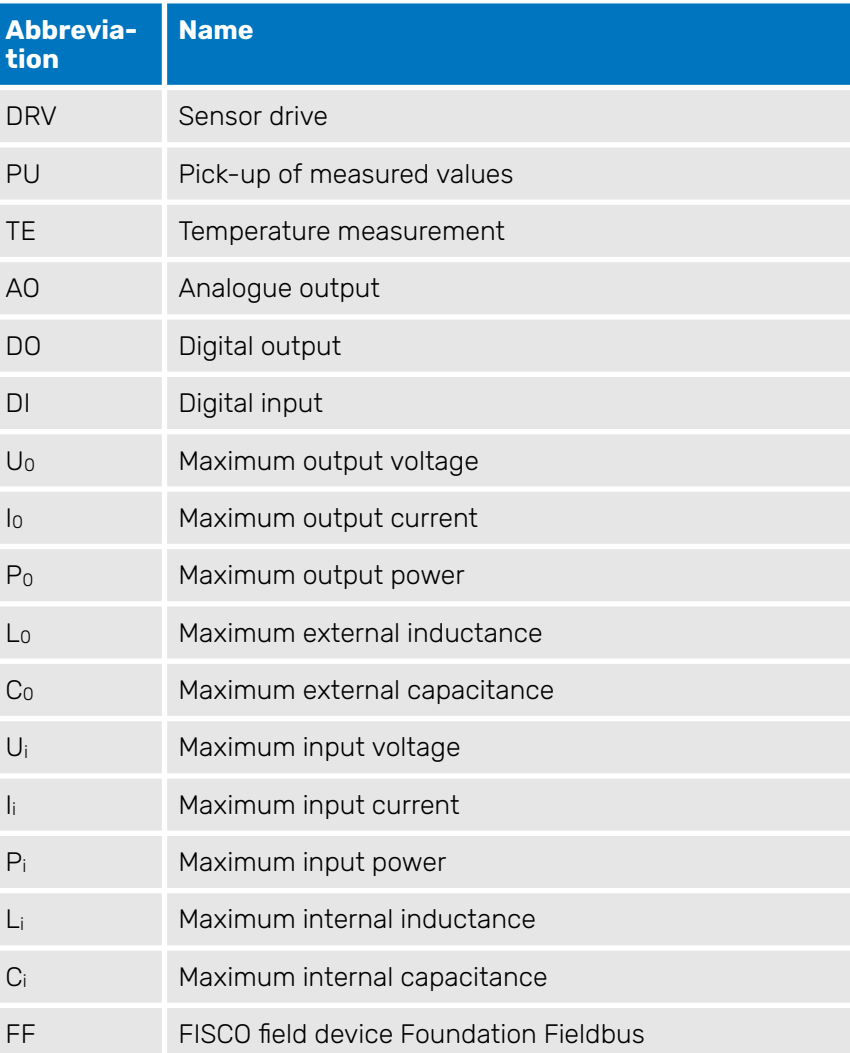

Tab. 2: Abbreviations on the type label

**System information**

A Coriolis flow meter or a Coriolis flow meter for hazardous areas (optional) consists of the following components:

- RHM Coriolis sensor
- RHE42 Coriolis transmitter with built-in barrier
- Connecting cable (ARHE-Cx) (already installed on the RHE42 Coriolis transmitter ex works) (only for the RHE42-R\* versions)

The RHM Coriolis sensors are optionally available as intrinsically safe versions. They can be installed in zone 0, 1 or 2, as well as in 20, 21 or 22, depending on their certification. Versions suitable for Div. 1 and

<span id="page-17-0"></span>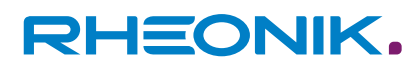

2 are available for the American market. Detailed information on the protection classes and safety areas is provided here:  $\rightarrow$  [Chapter 4.2](#page-19-0) ['Protection classes and safety areas \(explosion protection\)' on page 20](#page-19-0).

#### **4.1 Model code**

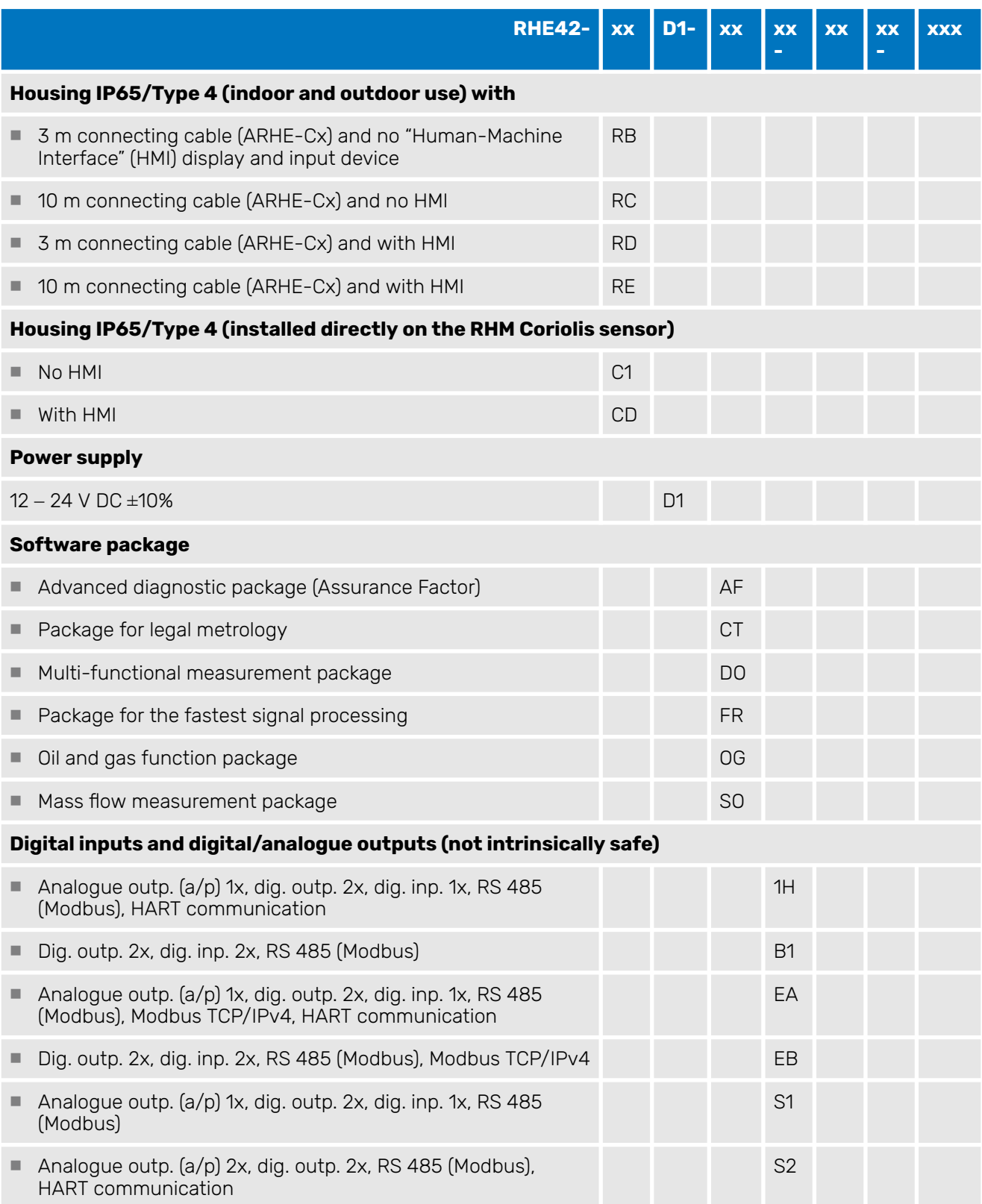

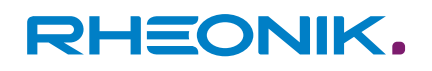

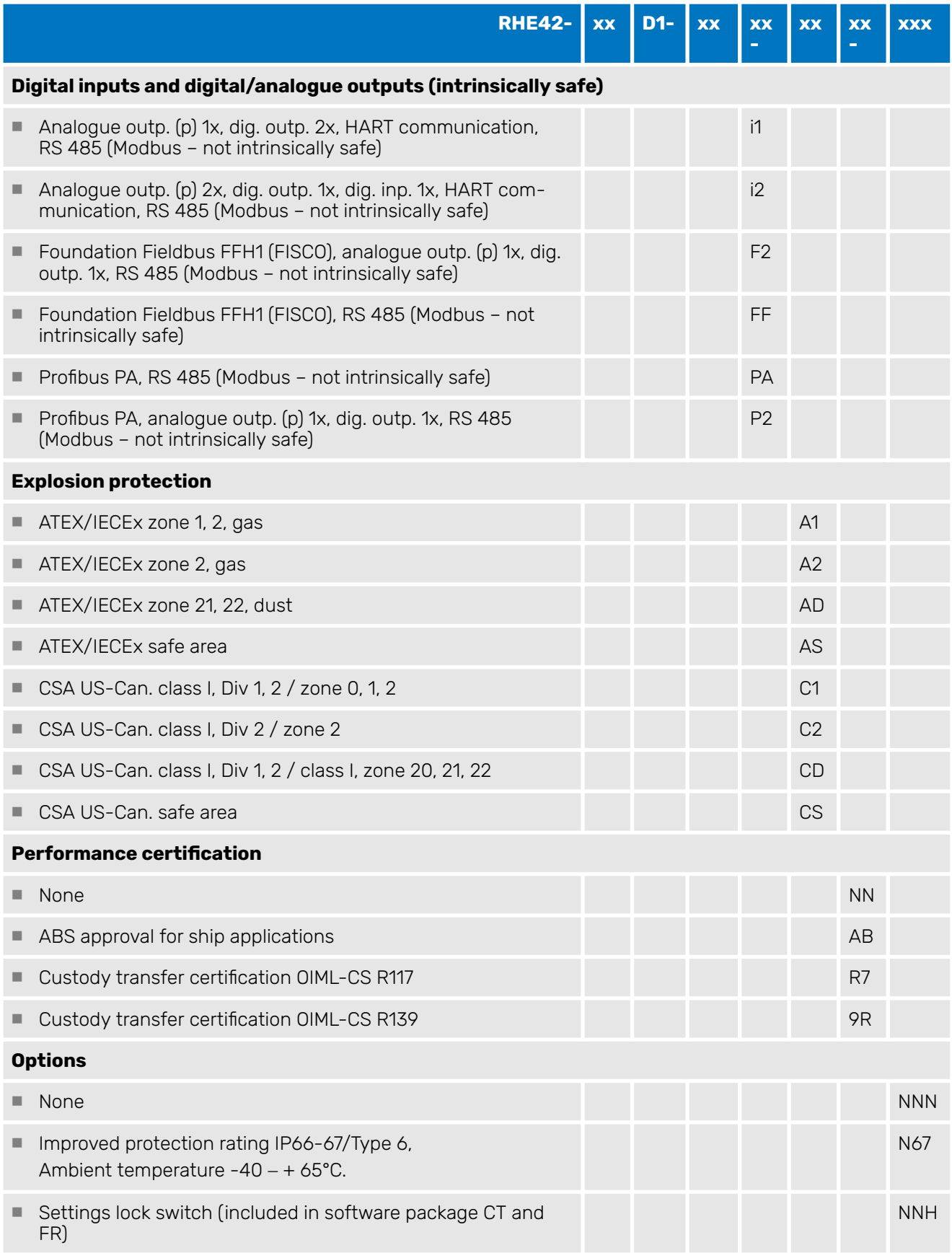

Tab. 3: Definition of model code

<span id="page-19-0"></span>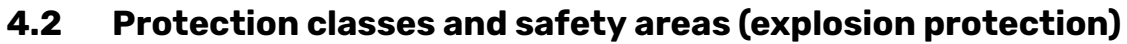

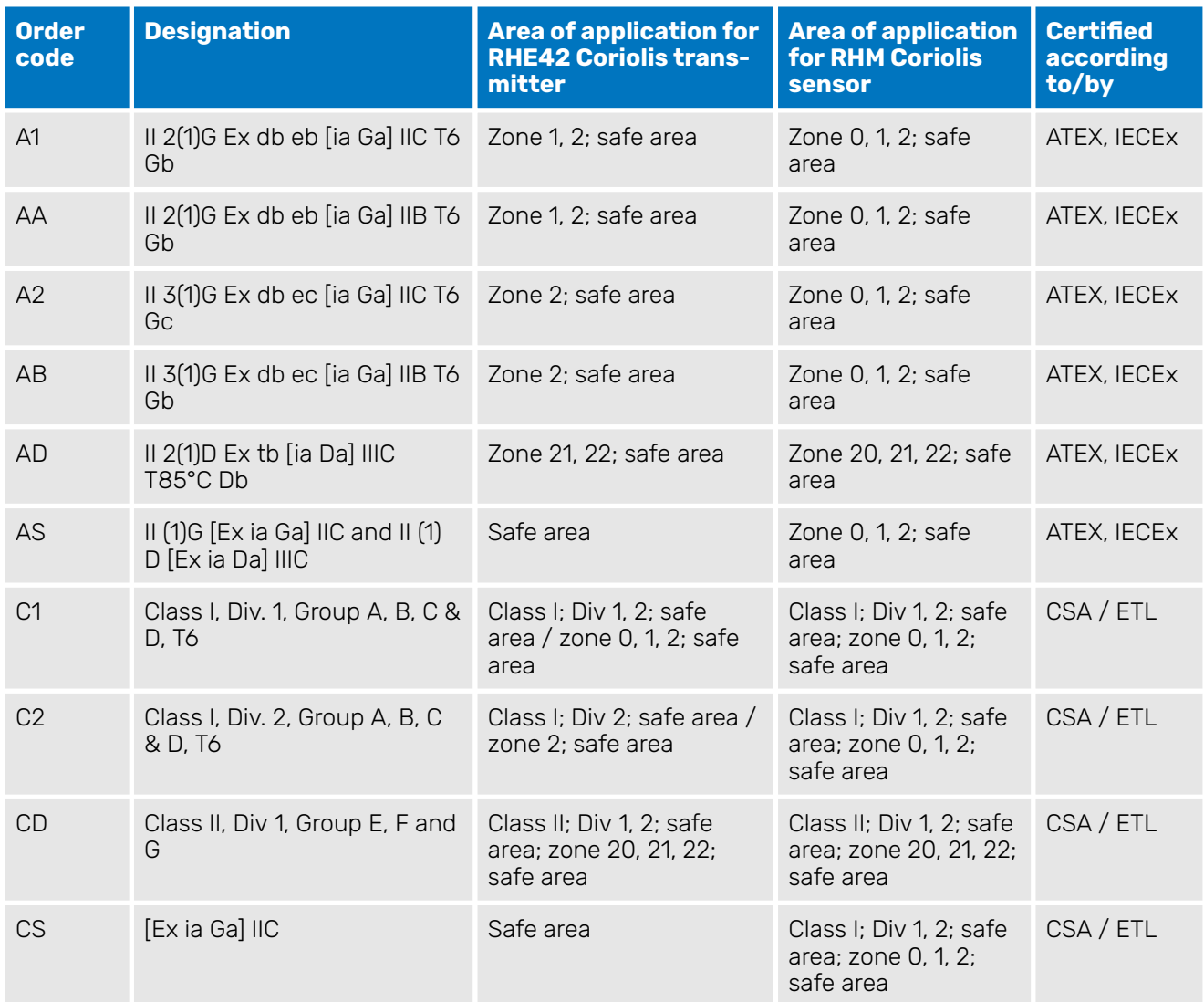

Tab. 4: Overview of application areas

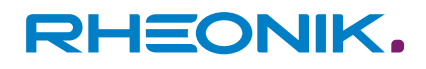

## <span id="page-20-0"></span>**5 Transportation, storage, scope of delivery**

#### **Transportation**

Always transport the RHE42 Coriolis transmitter in its original packaging.

#### **Storage**

- Store the RHE42 Coriolis transmitter under the following condi- $\mathbf{F}$ tions until it is installed:
	- In the original packaging
	- Dust-free, dry and not exposed to direct sunlight
	- Storage temperature of -40 to +65°C

#### **Scope of delivery**

**1.** Check the packaging of the RHE42 Coriolis transmitter for any damage.

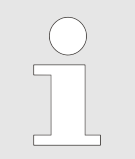

If the packaging is damaged, immediately inform the freight forwarder and your local sales/support representative.

- **2.** ▶ Check the contents to make sure all the items you ordered are present.
- **3.** Check whether the model code on the type label matches the model code on the order.
- **4.** ► If the device comes with protective caps fitted, only remove these just before you start the installation work.
- **5.** Keep the packaging safe in case you need to ship the device at a later date.

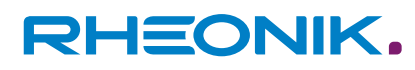

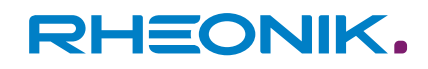

# <span id="page-22-0"></span>**6 Installing the RHE42 Coriolis transmitter**

There are three ways to install the RHE42 Coriolis transmitter:

- Installed directly on an RHM Coriolis sensor (RHE42-C\*) ex works. See: RHM Coriolis sensor (operation manual)
- Installed externally on a wall or on a metal plate that is at least 6 mm thick (RHE42-R\*)
- Installed externally on a pipe (RHE42-R\*) (this requires accessory ARHE42-H)

#### **6.1 Installing the RHE42 Coriolis transmitter onto a wall or mounting plate (RHE42-R\*)**

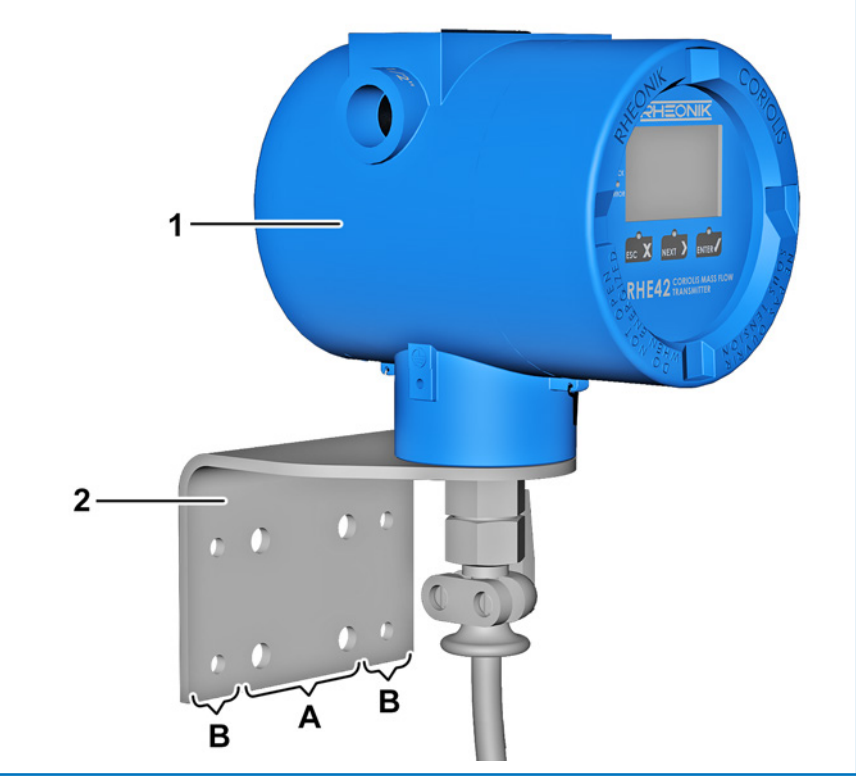

Fig. 4: RHE42-R\* with bracket for external installation on a flat surface

- 1 RHE42 Coriolis transmitter (RHE42-R\*)
- 2 Installation angle (included in delivery)<br>A Mounting holes dia 9 mm
- Mounting holes dia. 9 mm
- B Mounting holes dia. 6.6 mm
- **1.** Position the RHE42 Coriolis transmitter (1) with the installation angle (2) on the wall/mounting plate.
- **2.**  $\triangleright$  Mark the position of the mounting holes (A or B) on the wall/ mounting plate.

**3.** Remove the RHE42 Coriolis transmitter (1) from the wall/mounting plate.

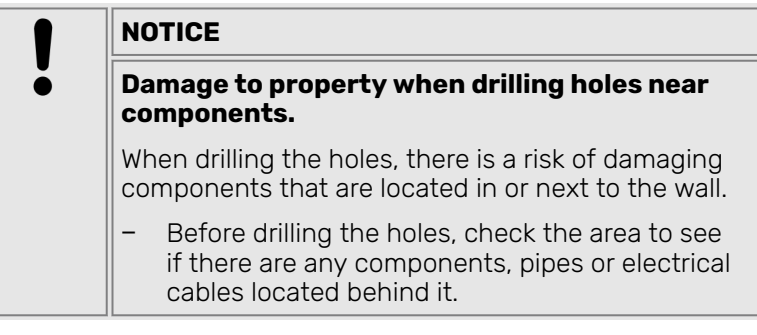

- **4.** ▶ Drill holes of the appropriate diameter for the installation method you are using (installation on a wall or mounting plate).
- **5.** Select the appropriate installation material for the fastening system you are using from the scope of delivery.
- **6.** Fasten the RHE42 Coriolis transmitter (1) to the wall/mounting plate.

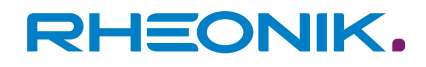

### <span id="page-24-0"></span>**6.2 Installing the RHE42 Coriolis transmitter on a pipe (RHE42-R\*)**

This installation method requires the ARHE42-H accessory. The pipe onto which the RHE42 Coriolis transmitter will be installed must be made of metal and have a diameter of at least 2 inches / 50 mm.

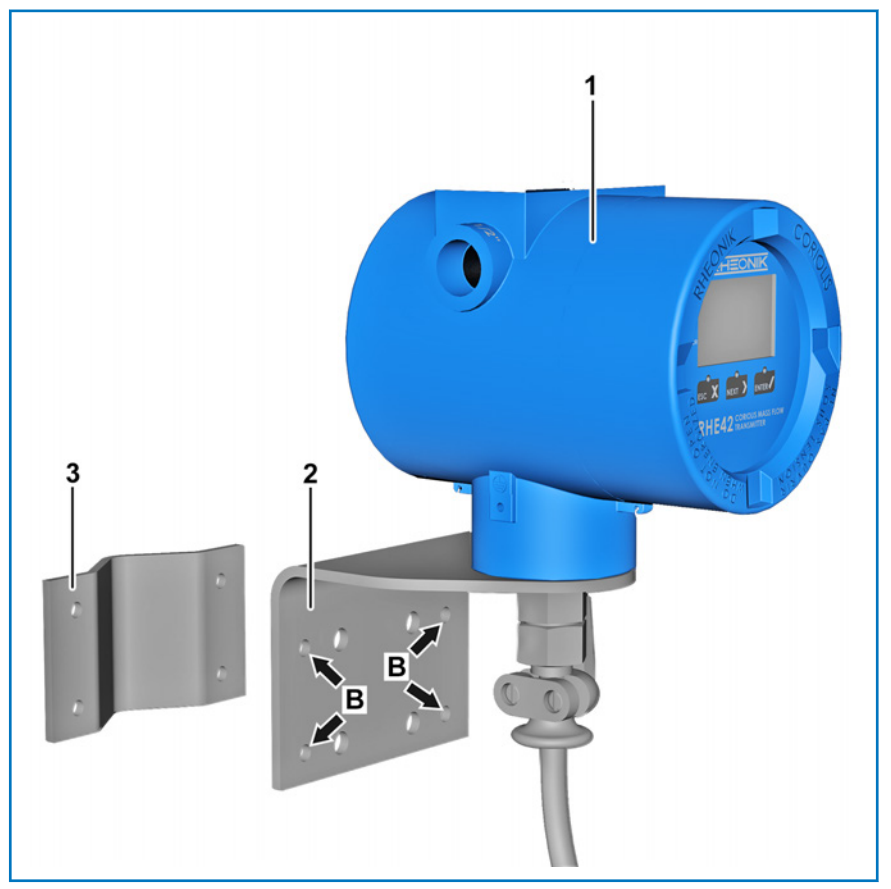

Fig. 5: RHE42-R\* with bracket for installation on a pipe

- 1 RHE42 Coriolis transmitter (RHE42-R\*)<br>2 Installation angle (included in delivery)
- 2 Installation angle (included in delivery)<br>3 Counter-bracket (for installation on a p
- 3 Counter-bracket (for installation on a pipe)<br>B Mounting holes dia, 6.6 mm
- Mounting holes dia. 6.6 mm
- **1.** Position the RHE42 Coriolis transmitter (1) on the pipe.
- **2.** ▶ Fasten the RHE42 Coriolis transmitter (1) to the pipe with installation angle (2) using the counter-bracket (3) and the supplied nuts and bolts. Use the mounting holes with dia. 6.6 mm (B) for this purpose.

# <span id="page-25-0"></span>**7 Connecting the RHE42 Coriolis transmitter**

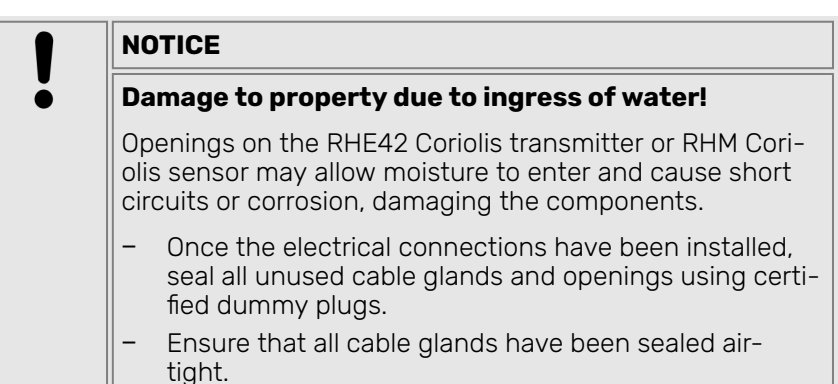

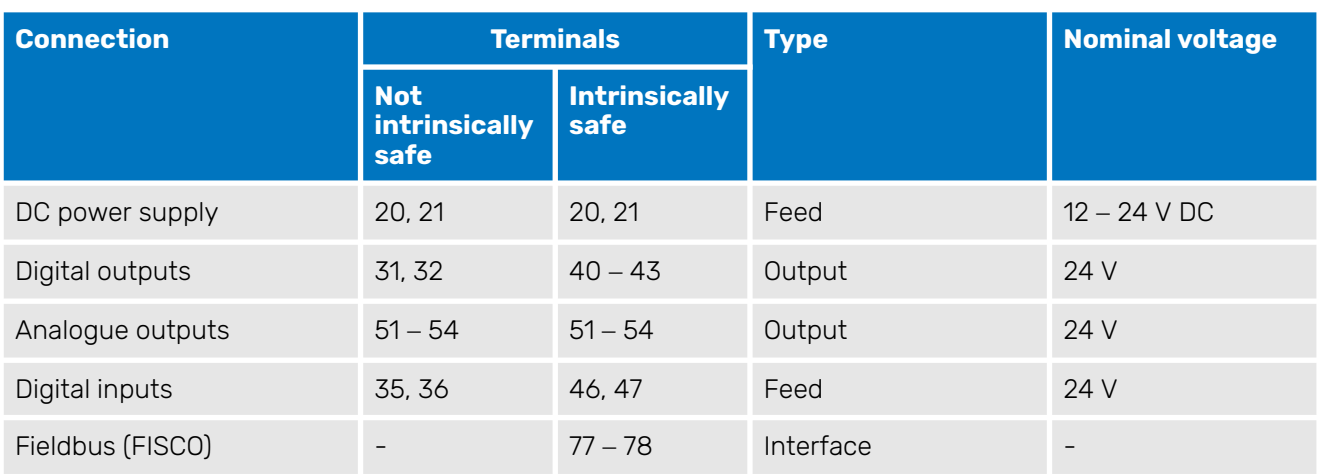

Tab. 5: Thresholds for the power supply

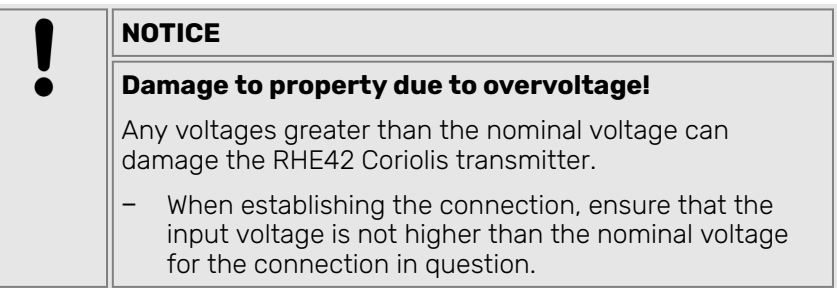

#### **7.1 Connecting the RHE42 Coriolis transmitter to the RHM Coriolis sensor (RHE42-R\*)**

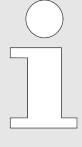

#### **Use of connecting cables**

Use only the connecting cable (ARHE-Cx) that is connected to the RHE42 Coriolis transmitter. If the connecting cable (ARHE-Cx) is damaged, the RHE42 Coriolis transmitter will need to be returned to Rheonik Messtechnik GmbH for repair.

The connecting cable (ARHE-Cx) must **not** be longer than 20 m.

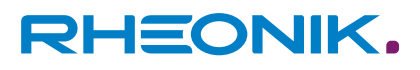

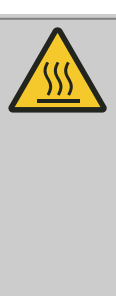

#### **WARNING**

#### **Risk of burns when touching hot surfaces!**

If you are using an RHM Coriolis sensor with hot liquids and gases, the RHM Coriolis sensor and adjacent components can become very hot. There is a risk of serious burns if you touch hot surfaces.

- − Allow the RHM Coriolis sensor and adjacent components to cool down.
- Avoid direct contact with hot surfaces.

# <span id="page-27-0"></span>RHEONIK.

# Connecting the RHE42 Coriolis transmitter

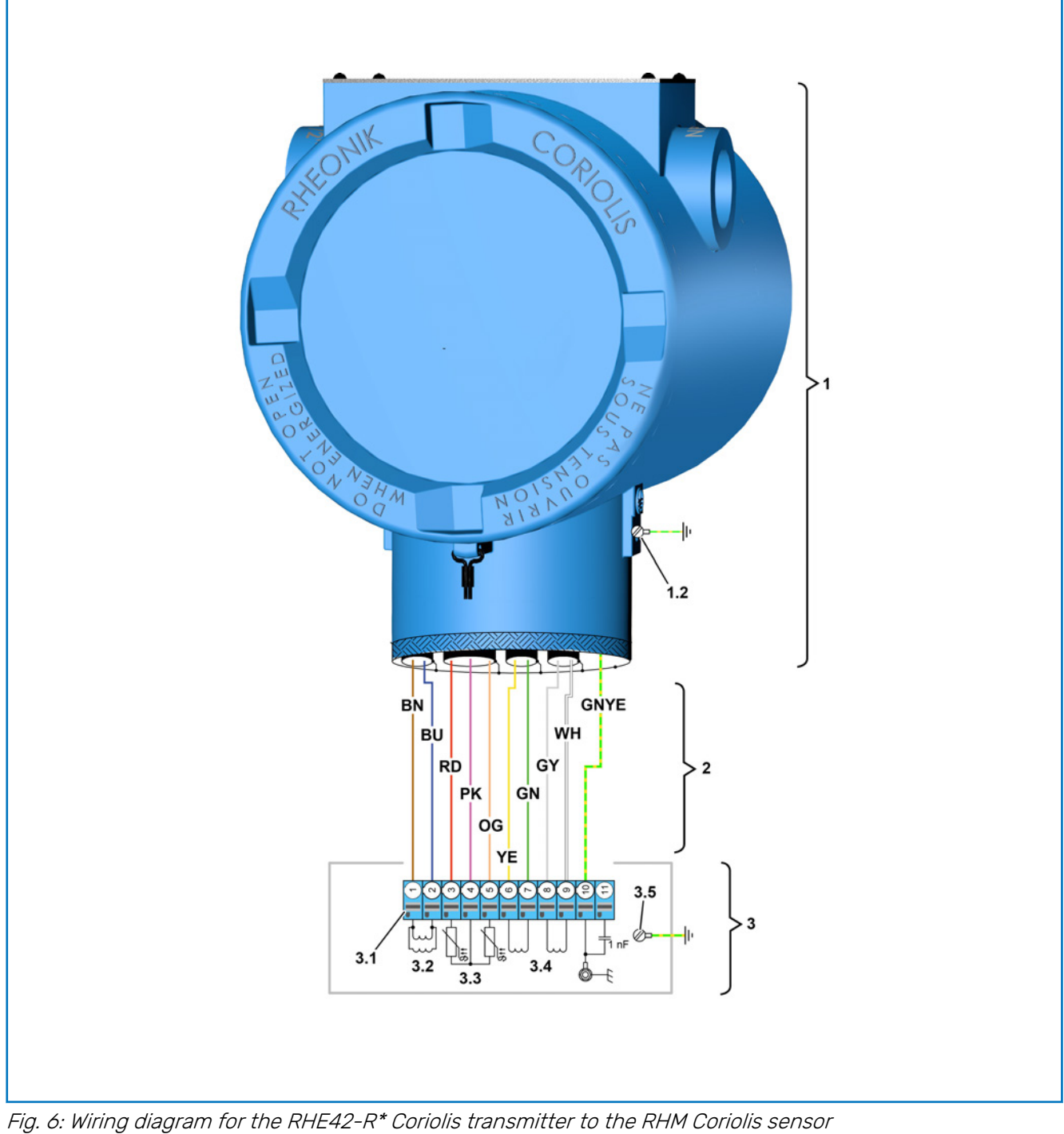

- 1 RHE42 Coriolis transmitter<br>1.2 Grounding point
- 
- 1.2 Grounding point<br>2 Connecting cable<br>3 RHM Coriolis sen Connecting cable (ARHE-Cx)
- 3.1 RHM Coriolis sensor<br>3.1 Connection terminal
- 3.1 Connection terminal<br>3.2 Drive coil<br>3.3 Temperature sensors
- Drive coil
- 3.3 Temperature sensors<br>3.4 Pick-up coils
- 3.4 Pick-up coils
- 3.5 Ground point for housing<br>BN Brown cable
- Brown cable

BU Blue cable<br>GN Green cabl Green cable GNYE Green/yellow cable<br>GY Grey cable GY Grey cable<br>OG Orange cal OG Orange cable<br>PK Pink cable PK Pink cable<br>RD Red cable RD Red cable<br>WH White cabl WH White cable<br>YE Yellow cable Yellow cable

**1.** Check whether the serial number on the type label of the RHE42 Coriolis transmitter (1) matches the serial number of the RHM Coriolis sensor (3) that you are connecting.

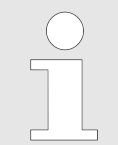

The RHE42 Coriolis transmitter is assigned a RHM Coriolis sensor in the factory. The serial number of the corresponding RHM Coriolis sensor is stated on the type label of the RHE42 Coriolis transmitter.

RHEONIK.

- **2.** Undo the cable gland on the RHM Coriolis sensor (3).
- **3.** ▶ Unscrew the fastening screws on the cover of the RHM Coriolis sensor (3) and remove the cover.
- **4.** Guide the connecting cable (ARHE-Cx) (2) through the housing to the connection terminal (3.1).
- **5.** ▶ Connect the connecting cable (ARHE-Cx) (2) to the RHM Coriolis sensor (3) in accordance with the wiring diagram; see: [Figure 6](#page-27-0).

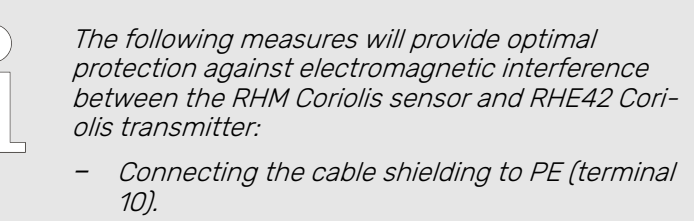

- Connecting the shielding to PE\_C (terminal 11) (on devices that have a longer connecting cable (ARHE-Cx) (2) and small differences in the ground potential).
- Connecting a separate equipotential bonding cable (if there are relatively large differences in the ground potential).

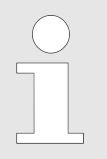

The connection terminals are equipped with pushin terminals. Wires with wire ferrules can be directly inserted. To connect a wire without a wire ferrule or to release a wire, ensure the latch is pressed in as you insert/remove the wire.

- **6.** ▶ Route the connecting cable (ARHE-Cx) (2) in the housing of the RHM Coriolis sensor (3) such that it cannot become damaged by being trapped or from tensile forces.
- **7.** Tighten the cable gland on the RHM Coriolis sensor (3).
- **8.** Place the cover onto the housing of the RHM Coriolis sensor (3) and screw in the fastening screws.
- **9.** Secure the connecting cable (ARHE-Cx) (2) with a strain relief fitting.

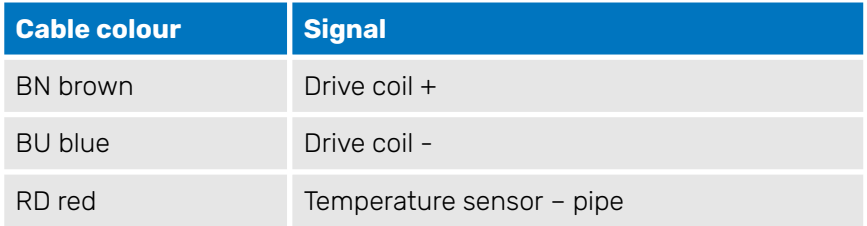

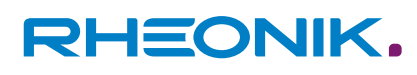

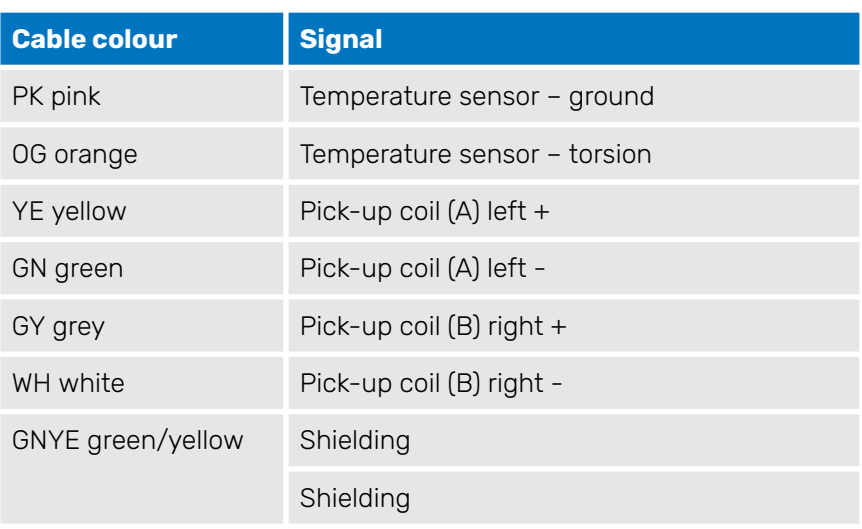

Tab. 6: Overview of signals for connecting cable (ARHE-Cx)

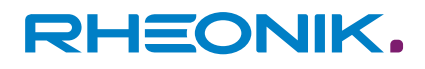

#### <span id="page-30-0"></span>**7.2 Connecting the power supply, inputs/outputs and signal cables to on the RHE42 Coriolis transmitter**

**Assignment when I/O not intrinsically safe**

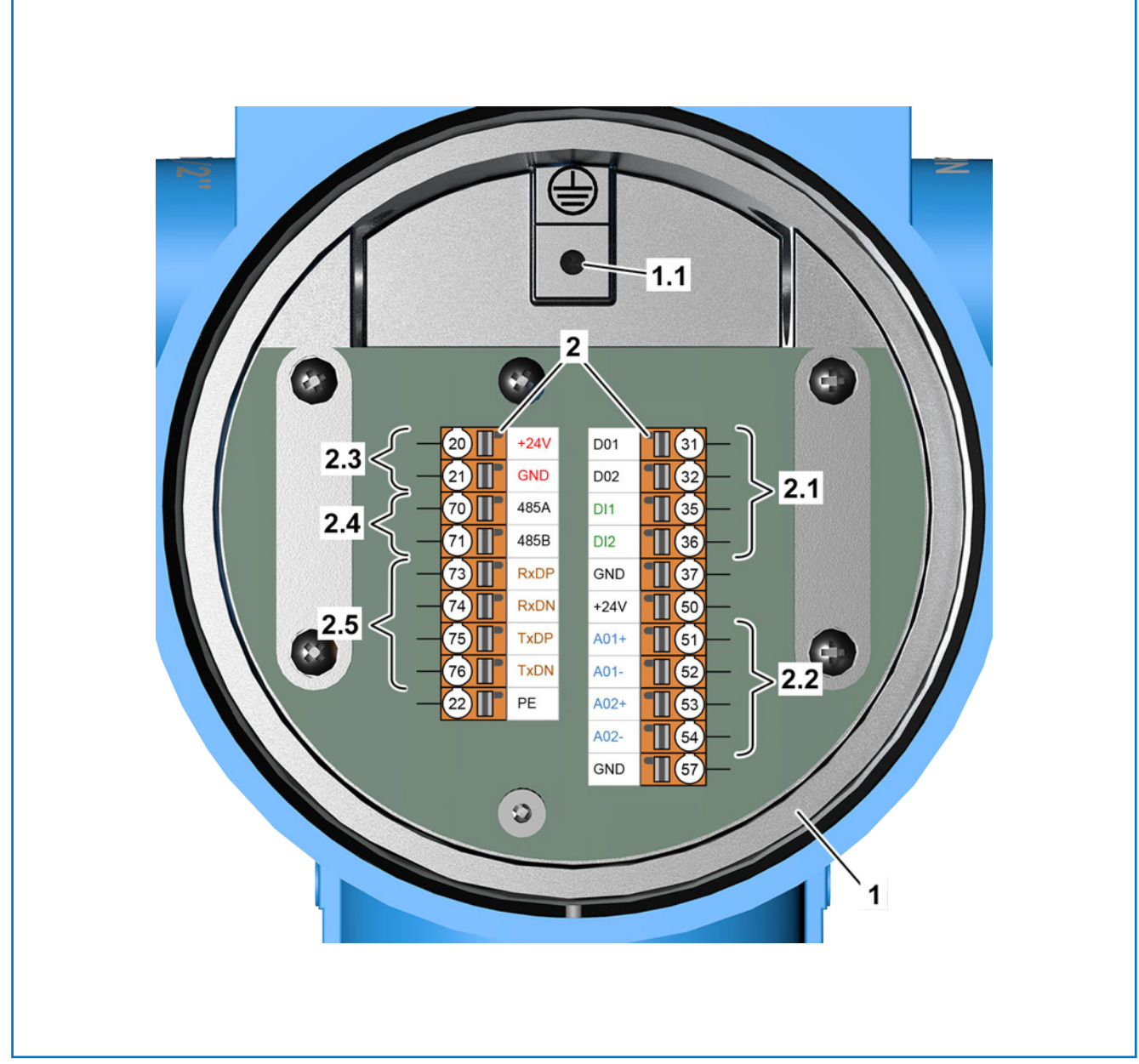

Fig. 7: Wiring diagram for RHE42-R\* Coriolis transmitter (not intrinsically safe)

- 1 RHE42 Coriolis transmitter
- 1.1 Ground screw for shielding connection<br>2 Connection terminals
- 2 Connection terminals
- 2.1 Digital inputs and outputs
- 2.2 Analogue outputs
- 2.3 Power supply for the RHE42 Coriolis transmitter
- 2.4 RS 485 interface
- 2.5 Modbus TCP

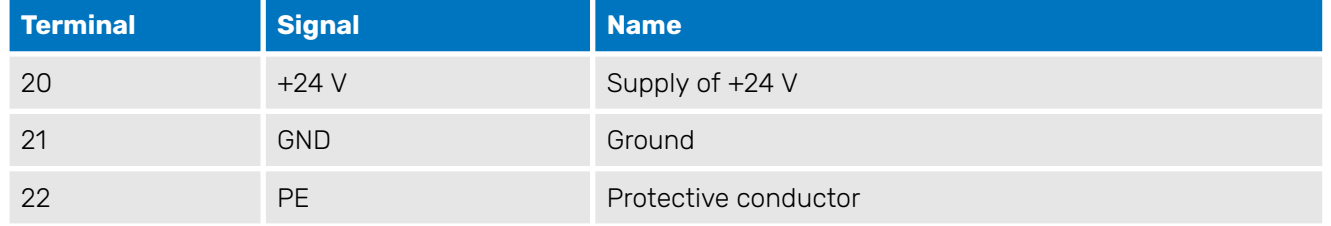

# <span id="page-31-0"></span>RHEONIK.

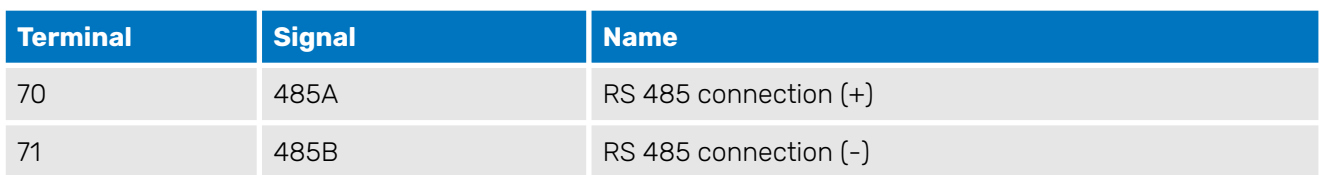

Tab. 7: Terminal assignment for RHE42 Coriolis transmitter

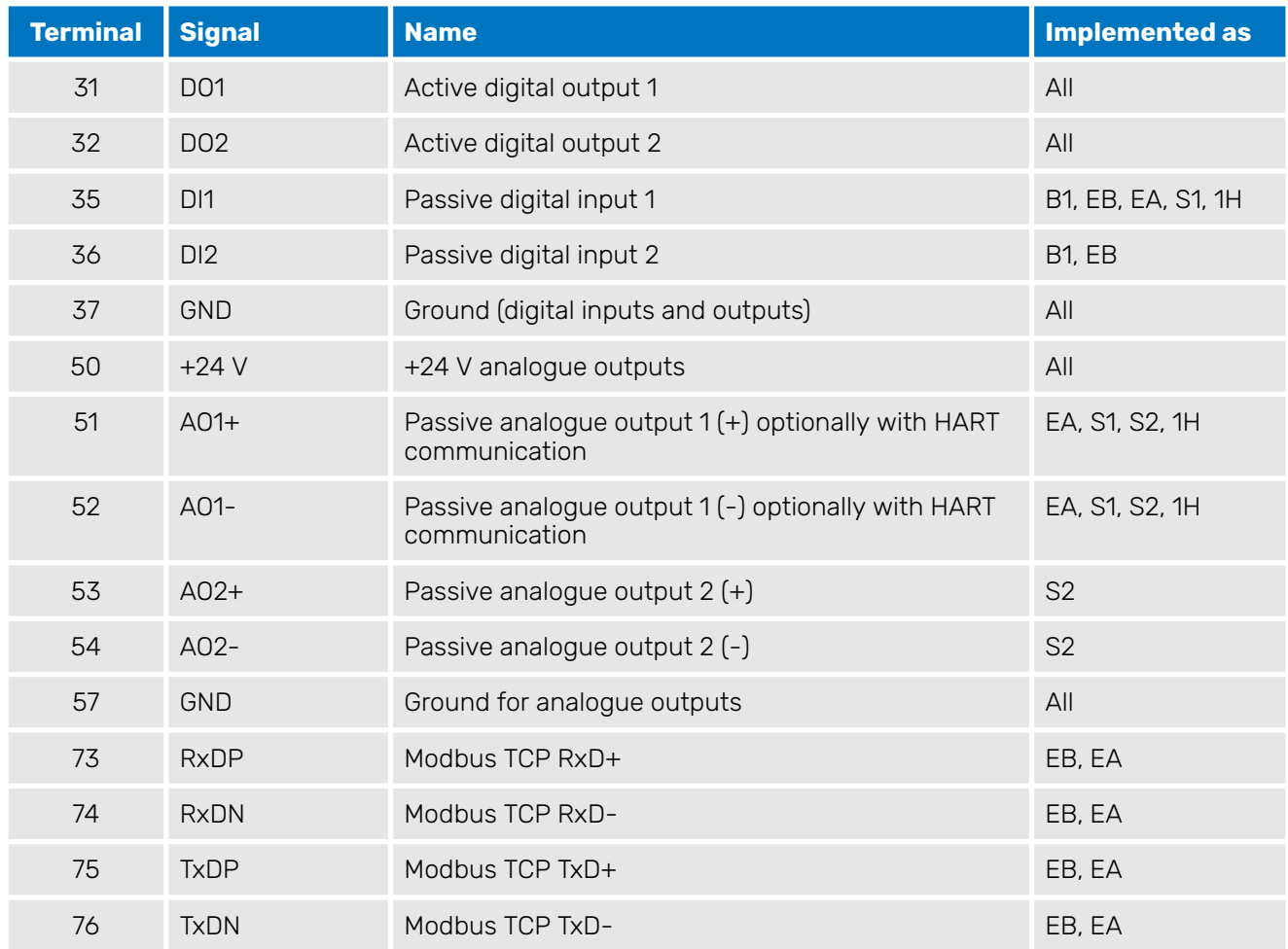

Tab. 8: Terminal assignment for RHE42 Coriolis transmitter (not intrinsically safe)

**Assignment when I/O intrinsically safe** Intrinsically safe RHE42 Coriolis transmitters must only be used in conjunction with certified barriers/supply isolators. This is the only way to guarantee that the entire electrical circuit is intrinsically safe.

> The following inputs/outputs and signal cables must be connected using certified barriers/supply isolators:

- Digital outputs 1 and 2
- Digital input
- Analogue outputs 1 and 2
- Foundation Fieldbus FFH1 (FISCO)
- Profibus PA (FISCO)

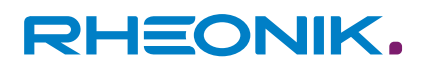

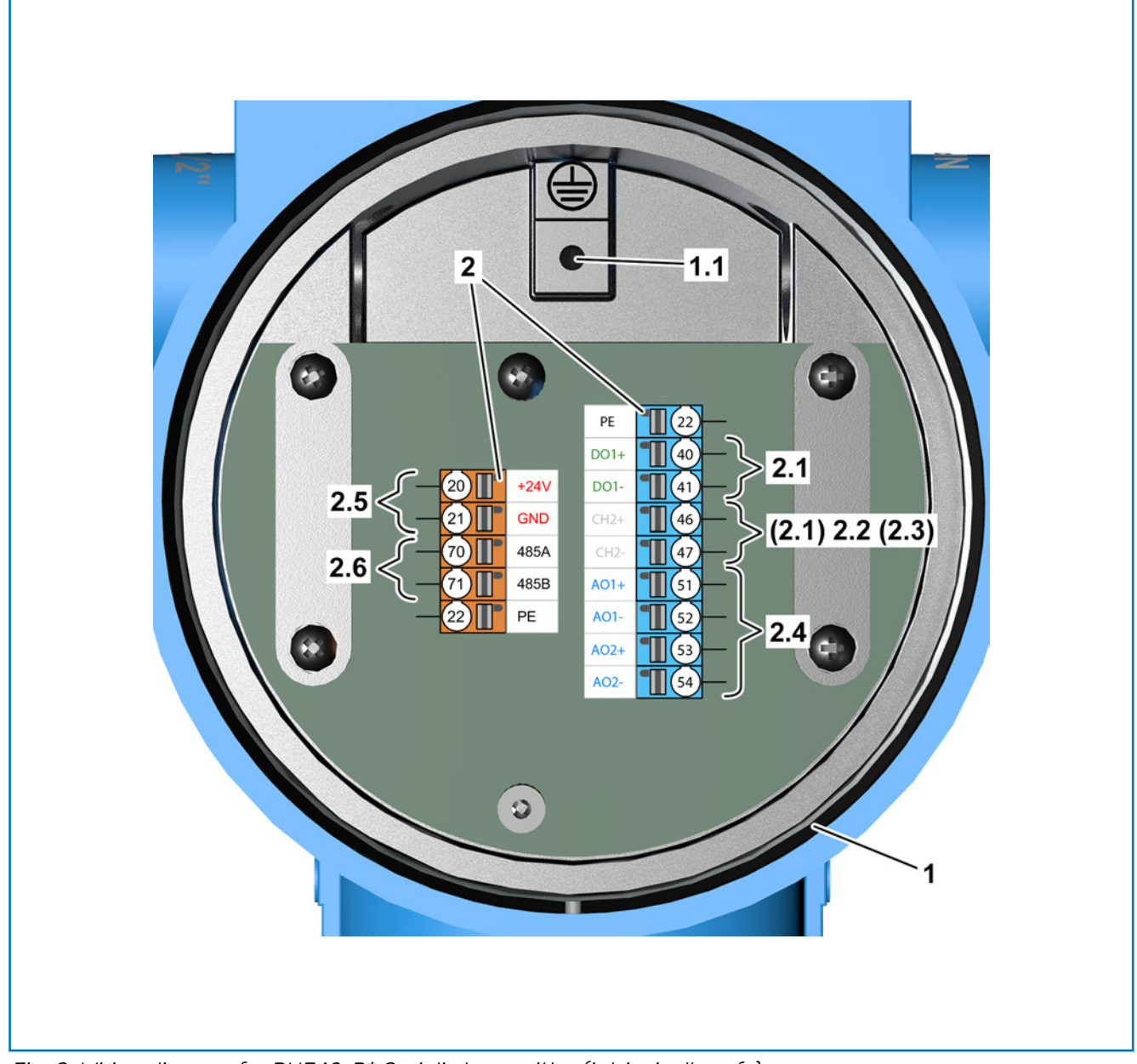

Fig. 8: Wiring diagram for RHE42-R\* Coriolis transmitter (intrinsically safe)

- 1 RHE42 Coriolis transmitter
- 1.1 Ground screw for shielding connection
- 2 Connection terminals
- 2.1 Digital outputs (intrinsically safe)
- 2.2 Digital inputs (intrinsically safe)
- 
- 2.3 Fieldbus (intrinsically safe)
- 2.4 Analogue outputs (intrinsically safe)
- 2.5 Power supply for RHE42 Coriolis transmitter (not intrinsically safe)
- 2.6 RS 485 interface (not intrinsically safe)

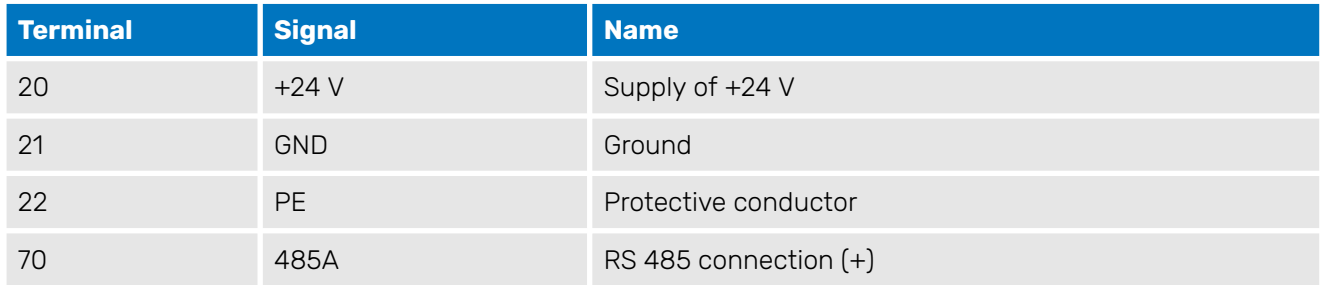

# RHEONIK.

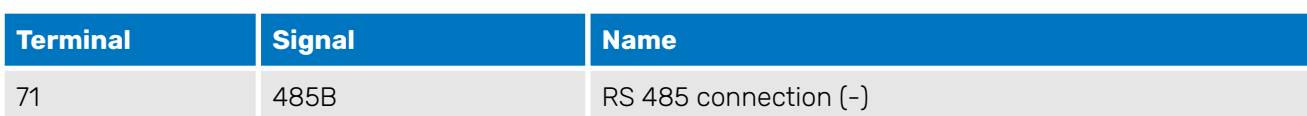

Tab. 9: Terminal assignment for RHE42 Coriolis transmitter

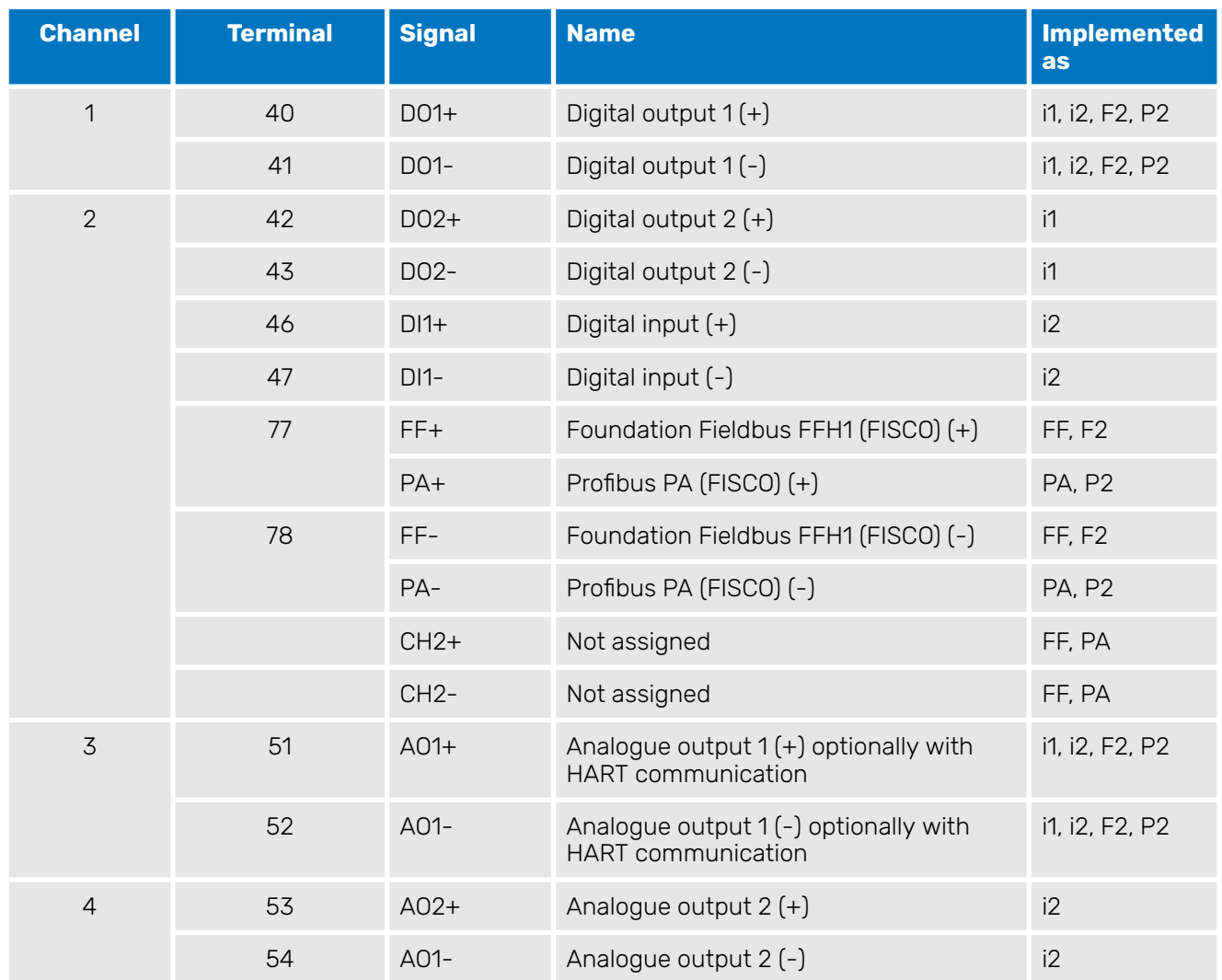

Tab. 10: Terminal assignment for RHE42 Coriolis transmitter (intrinsically safe connections)

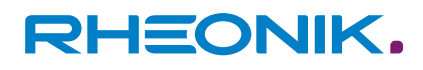

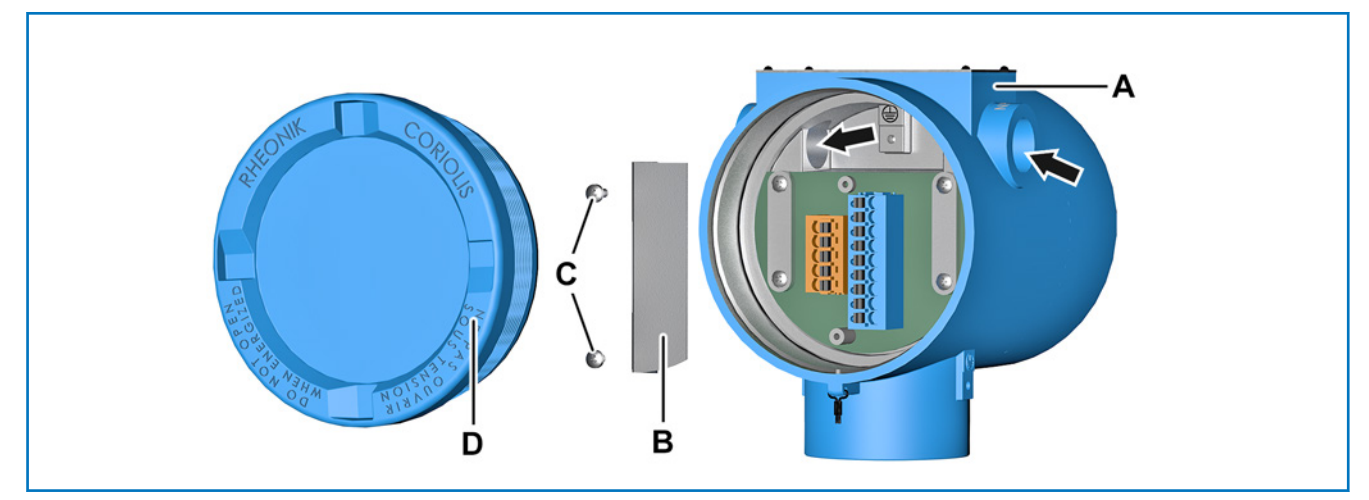

Fig. 9: Opening the RHE42 Coriolis transmitter

- A RHE42 Coriolis transmitter
- B Cover plate (only for intrinsically safe inputs and outputs)
- C Screws (only for intrinsically safe inputs and outputs)
- D Cover

- **1.** Remove the cover (D) from the RHE42 Coriolis transmitter (A), for example using a strap spanner.
- **2.** Undo the screws (C) and remove the cover plate (B) (only for intrinsically safe inputs and outputs).
- **3.**  $\triangleright$  Screw the appropriate cable glands (NPT  $\frac{1}{2}$  inch with Ex e or Ex d approval if the device is being installed in an Ex zone / Div.) into the openings (arrows) of the RHE42 Coriolis transmitter (A) (the cable gland is not included in delivery).
- **4.** Guide the cable through the cable glands and into the RHE42 Coriolis transmitter (A).

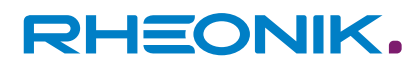

- **5.** Connect the wires to on the RHE42 Coriolis transmitter (A):
	- $\blacksquare$   $\rightarrow$  [Figure 7: Wiring diagram for the RHE42-R\\* \(not intrinsically](#page-30-0) [safe\)](#page-30-0)
	- $\blacksquare$   $\rightarrow$  [Figure 8: Wiring diagram for the RHE42-R\\* \(intrinsically safe\)](#page-31-0)

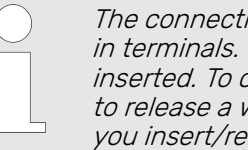

The connection terminals are equipped with pushin terminals. Wires with wire ferrules can be directly inserted. To connect a wire without a wire ferrule or to release a wire, ensure the latch is pressed in as you insert/remove the wire.

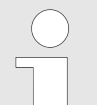

Detailed information on how to connect individual cables is provided in the following chapters:

- $\rightarrow$  [Chapter 7.3.1 'Connecting the power supply'](#page-36-0) [on page 37](#page-36-0)
- ⮫ [Chapter 7.4.1 'Connecting non-intrinsically](#page-40-0) [safe analogue outputs' on page 41](#page-40-0)
- − ⮫ [Chapter 7.5.1 'Connecting intrinsically safe](#page-44-0) [analogue outputs' on page 45](#page-44-0)
- − ⮫ [Chapter 7.4.2 'Connecting non-intrinsically](#page-41-0) [safe digital outputs' on page 42](#page-41-0)
- − ⮫ [Chapter 7.5.2 'Connecting intrinsically safe](#page-45-0) [digital outputs' on page 46](#page-45-0)
- ⮫ [Chapter 7.4.3 'Connecting non-intrinsically](#page-42-0) [safe digital inputs' on page 43](#page-42-0)
- **← [Chapter 7.5.3 'Connecting intrinsically safe](#page-45-0)** [digital inputs' on page 46](#page-45-0)
- ⮫ [Chapter 7.3.2 'Connecting the RS485 inter](#page-36-0)[face' on page 37](#page-36-0)
- − ⮫ [Chapter 7.4.4 'Connecting a non-intrinsically](#page-43-0) [safe HART interface' on page 44](#page-43-0)
- $\rightarrow$  [Chapter 7.3.3 'Connecting the Modbus TCP](#page-38-0) [interface' on page 39](#page-38-0)
- − ⮫ [Chapter 7.3.4 'Connecting the Foundation](#page-39-0) [Fieldbus / Profibus interface' on page 40](#page-39-0)

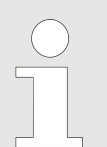

National and local regulations in force may stipulate additional grounding requirements. Ensure that all grounding methods meet these requirements.

- **6.** A Route the wires in the housing of the RHE42 Coriolis transmitter (A) such that they cannot become damaged by being trapped or from tensile forces.
- **7.** Tighten the cable gland (NPT 1/2 inch with Ex e or Ex d approval if the device is being installed in an Ex zone / Div.) (the cable gland is not included in delivery).
- **8.** ▶ Screw the cover plate (B) tight using the screws (C) (only for intrinsically safe inputs and outputs).
- **9.** ▶ Fit the cover (D) onto the RHE42 Coriolis transmitter (A), for example using a strap spanner.
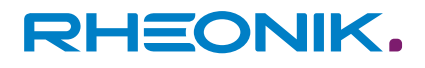

## **7.3 Wiring diagrams for the power supply, RS485 and Modbus TCP**

#### **7.3.1 Connecting the power supply**

The RHE42 Coriolis transmitter requires a regulated DC power supply of 12 to 24 V ±10%.

The power consumption is 2 to max. 4 W.

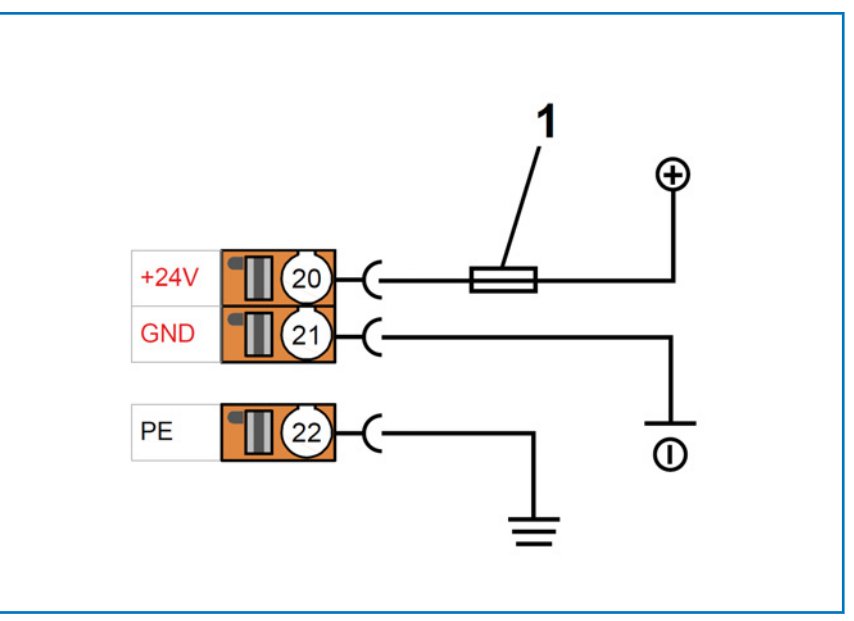

Fig. 10: Power supply connection

- Fuse (suitable for the cable being used, max. 10 A)
- 20 +24 V connection
- 21 Ground connection
- 22 Connection for protective conductor
- **1.** Connect the positive DC power connection of the power supply to the +24 V connection (20) and protect it with a fuse (1).
- **2.** ▶ Connect the negative DC power connection of the power supply to the ground connection (21).
- **3.** ▶ Connect a protective conductor to a corresponding junction point and to the connection for the protective conductor (22).

## **7.3.2 Connecting the RS485 interface**

The RS485 interface is used for digital communications, for remote control purposes, and to exchange data. It uses the Modbus protocol to establish a permanent connection to a monitoring control system.

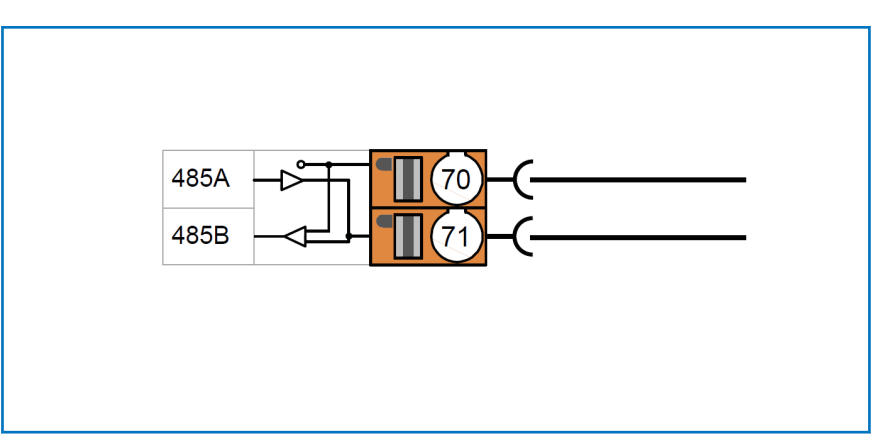

Fig. 11: RS485 interface connection

- 70 RS 485 (+) connection
- 71 RS 485 (-) connection
- **1.** Connect the Tx+ / Rx+ connection to the RS 485 (+) connection (70).
- **2.** Connect the Tx- / Rx- connection to the RS 485 (-) connection (71).

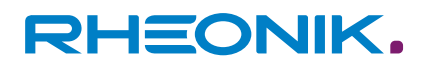

#### **Switching the termination switch**

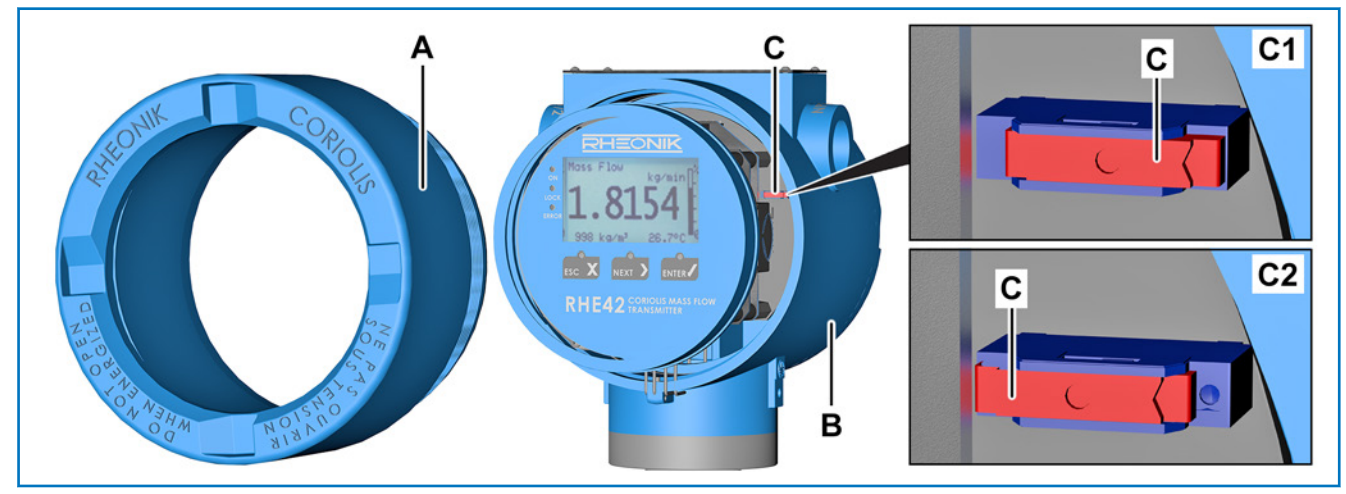

Fig. 12: Termination switch

- A Cover<br>B RHF4
- B RHE42 Coriolis transmitter<br>C Termination switch
- Termination switch
- C1 ON position
- C2 OFF position

The RHE42 Coriolis transmitter has a 120  $\Omega$  terminating resistor with termination switch. The termination switch is located on a circuit board inside the RHE42 Coriolis transmitter. Ex works the termination switch is set to ON. If several RHE42 Coriolis transmitters are connected to the same RS485 cable, the termination switches must be set to OFF on all RHE42 Coriolis transmitterss, except for the termination switch of the RHE42 Coriolis transmitter at the end of the RS485 cable.

Remove the cover (A) from the RHE42 Coriolis transmitter (B), for example using a strap spanner.

- **2.** Slide the termination switch (C) to the required position:
	- The ON position (C1) by sliding it to the right.
	- The OFF position (C2) by sliding it to the left.
- **3.** ▶ Fit the cover (A) onto the RHE42 Coriolis transmitter (B), for example using a strap spanner.

## **7.3.3 Connecting the Modbus TCP interface**

**1.**

This process describes how to connect to a MODBUS TCP interface with a CAT5 cable in accordance with TIA-568B by way of example.

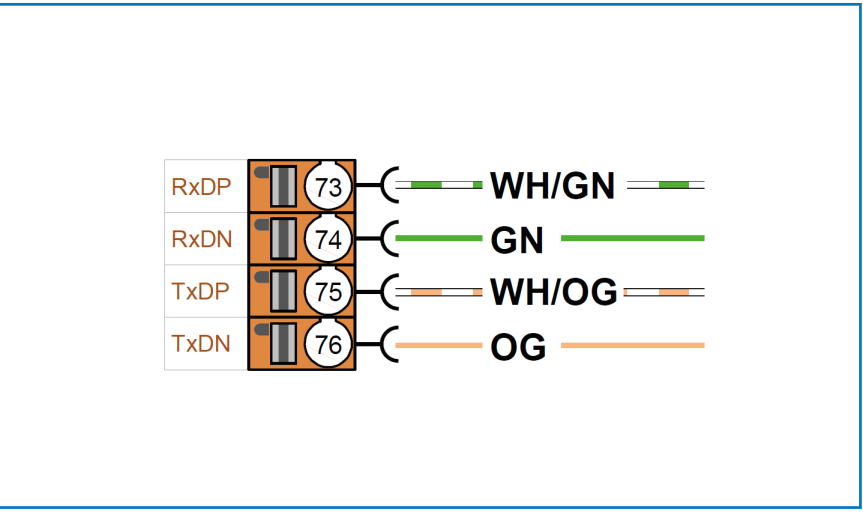

Fig. 13: Connection of a MODBUS TCP interface with a CAT5 cable in accordance with TIA-568B

- 73 Connection for Modbus TCP RxD+<br>74 Connection for Modbus TCP RxD-
- 74 Connection for Modbus TCP RxD-<br>75 Connection for Modbus TCP TxD+
- 75 Connection for Modbus TCP TxD+<br>76 Connection for Modbus TCP TxD-
- 76 Connection for Modbus TCP TxD-<br>GN Green Modbus cable
- GN Green Modbus cable<br>OG Orange Modbus cable
- Orange Modbus cable
- WH/GN White/green Modbus cable

WH/OG White/orange Modbus cable

- **1.** Connect the white/green Modbus cable (WH/GN) to the connection for Modbus TCP RxD+ (73).
- **2.** Connect the green Modbus cable (GN) to the connection for Modbus TCP RxD- (74).
- **3.** Connect the white/orange Modbus cable (WH/OG) to the connection for Modbus TCP TxD+ (75).
- **4.** Connect the orange Modbus cable (OG) to the connection for Modbus TCP TxD- (76).

## **7.3.4 Connecting the Foundation Fieldbus / Profibus interface**

The Foundation Fieldbus FFH1 (FISCO) and the Profibus PA (FISCO) are only permitted to be used in conjunction with certified barriers/supply isolators.

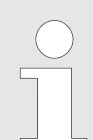

In FISCO bus systems, the barrier/supply isolator comes built in.

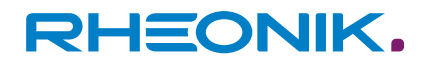

<span id="page-40-0"></span>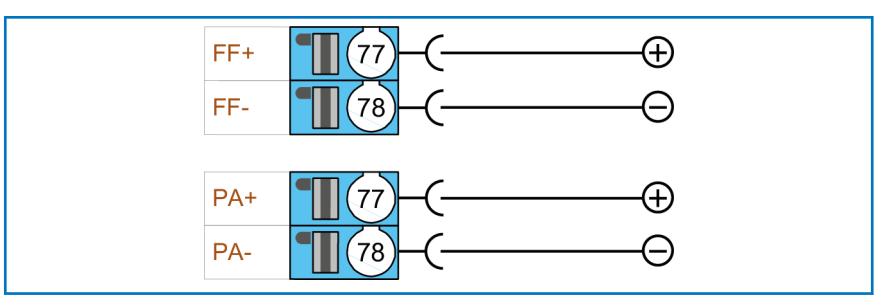

- Fig. 14: Foundation Fieldbus / Profibus interface connection
- 77 Foundation Fieldbus FFH1 (FISCO) (+) connection (version FF, F2)
- 78 Foundation Fieldbus FFH1 (FISCO) (-) connection (version FF, F2)
- 77 Profibus PA (FISCO) (+) connection (version PA, P2)
- 78 Profibus PA (FISCO) (-) connection (version PA, P2)
- **1.** Connect the positive output of the FISCO bus system to the Foundation Fieldbus FFH1 / Profibus PA (FISCO) (+) connection (77).
- **2.** ▶ Connect the negative output of the FISCO bus system to the Foundation Fieldbus FFH1 / Profibus PA (FISCO) (-) connection (78).

## **7.4 Wiring diagrams for non-intrinsically safe inputs and outputs**

### **7.4.1 Connecting non-intrinsically safe analogue outputs**

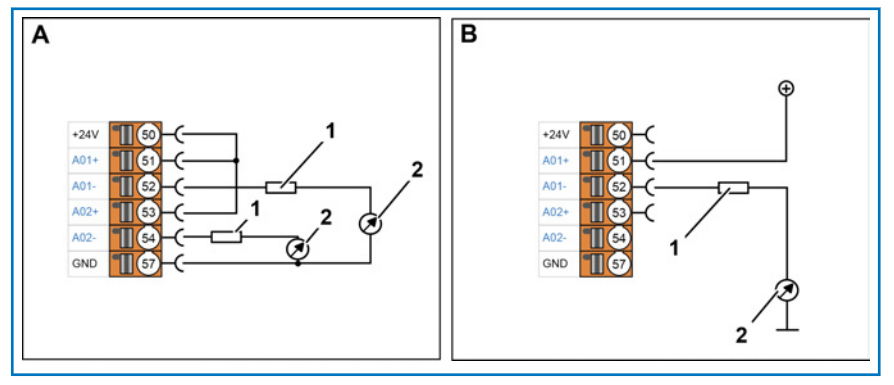

Fig. 15: Connection of analogue outputs (not intrinsically safe)

- A Operation as active output
- B Operation as passive output<br>1 Protective resistor
- 1 Protective resistor<br>2 Local display/PLC
- Local display/PLC/monitoring control system
- 50 Connection for
	- +24 V (output for active wiring of the analogue outputs)
- 51 Connection for passive analogue output  $1(+)$
- 52 Connection for passive analogue output 1 (-)
- 53 Connection for passive analogue output 2 (+)
- 54 Connection for passive analogue output 2 (-)
- 57 Ground connection (analogue outputs)

**Operation as active output (A) (described using both analogue outputs by way of example)**

**1.** Connect the connection for passive analogue output  $1(+)$  (51) and the connection for passive analogue output 2  $(+)$  (53) to the +24 V connection (50).

**2.** Connect the analogue current inputs  $(4 - 20 \text{ mA})$  of the local display/PLC/monitoring control system (2) to the connection for passive analogue output 1 (-) (52) and the connection for passive analogue output  $2$  (-) (54).

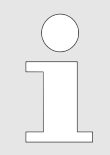

If you are using a 24 V DC power supply, we **recommend** inserting a 510  $\Omega$  protective resistor upstream of the local display/PLC/monitoring control system.

- **3.** Connect the ground of your local display/PLC/monitoring control system (2) to the ground connection (57).
- **1.** Connect a suitable power supply (max. 24 V DC) to the connection for passive analogue output  $1 (+)$  (51).
- **2.** ▶ Connect the digital input (24 V level) of the local display/PLC/ monitoring control system (2) to the connection for passive analogue output 1 (-) (52).

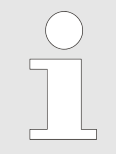

If you are using a 24 V DC power supply, we **recommend** inserting a 510  $\Omega$  protective resistor upstream of the local display/PLC/monitoring control system.

**3.** ▶ Connect the ground of your local display/PLC/monitoring control system (2) to the ground connection of the external power source.

## **7.4.2 Connecting non-intrinsically safe digital outputs**

The following section describes the various connection variants that apply for digital outputs, using the active digital output 1 by way of example. The active digital output 2 can be connected in the same way.

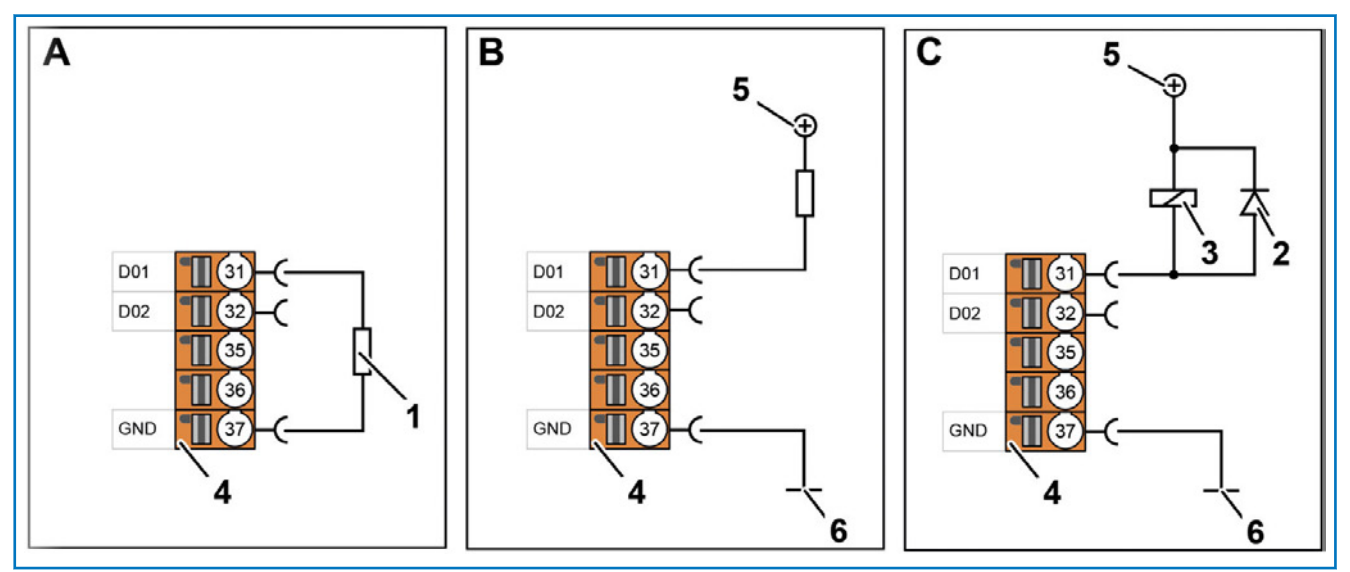

Fig. 16: Connection of digital outputs (not intrinsically safe)

- A Load to ground  $\left(\frac{\text{Im}x}{\text{Im}x}\right)$  20 mA)<br>B Load to +24 V  $\left(\frac{\text{Im}x}{\text{Im}x}\right)$  100 mA)
- B Load to  $+24$  V ( $\lim_{ax}$  100 mA)<br>C Relay to  $+24$  V ( $\lim_{ax}$  100 mA)
- Relay to  $+24$  V ( $I_{max}$  100 mA)
- $1$  Load
- 2 Free-wheeling diode for relay (essential)
- 3 Relay<br>4 Conne
- 4 Connection terminal<br>5 +24 V power supply
- +24 V power supply
- 6 Mass
- 31 Connection for active digital output 1

**Operation as passive output (B) (described using the passive analogue output 1 by way of example)**

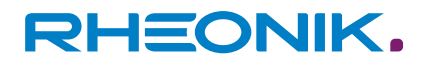

- 32 Connection for active digital output 2
- 37 Ground connection (digital inputs and outputs)

**Load to ground (Imax 20 mA) (A)** In the case of load or relay to +24 V, the low state of the output is the active state. **1.** Connect the input of the connected load (1) to the connection for active digital output 1 (31). **2.** ▶ Connect the output of the load (1) to the ground connection (37). **1.** Connect the negative connection of the load (1) to the connection for active digital output 1 (31). **2.** Connect the  $+24$  V power supply (5) to the positive connection of the load (1). **3.** ▶ Connect the ground (6) of the external power source to the ground connection (37) (only if you are using an external +24 V power supply  $(5)$ ).

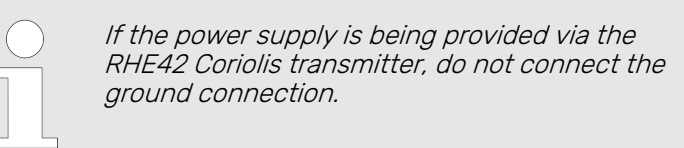

- **1.** Connect the negative connection of the relay (3) to the connection for active digital output 1 (31).
- **2.** ▶ Connect the +24 V power supply (5) to the positive connection of the relay (3).
- **3.** Connect the load circuit of the relay (3) to the load that needs to be switched.
- **4.** ▶ Connect the ground (6) of the external power source to the ground connection (37) (only if you are using an external +24 V power supply (5)).

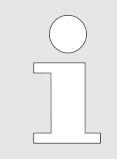

If the power supply is being provided via the RHE42 Coriolis transmitter, do not connect the ground connection.

## **7.4.3 Connecting non-intrinsically safe digital inputs**

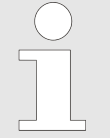

The digital input has an input resistor of 24 k*Ω* and draws approx. 1 mA during operation if it is connected to a 24 V DC supply. The input voltage must not exceed a max. of 30 V DC.

The following section describes how to connect digital input 1. Digital input 2 can be connected in the same way.

**Load to +24 V (Imax 100 mA) (B)**

**Relay to +24 V (Imax 100 mA) (C)**

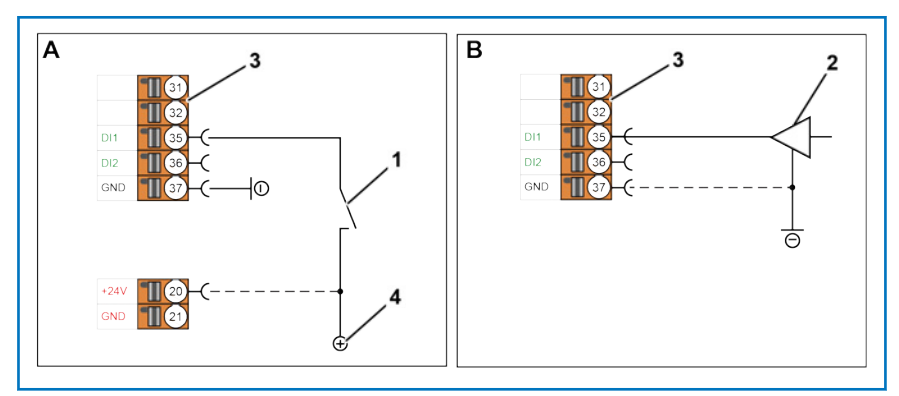

Fig. 17: Connection of digital inputs (not intrinsically safe)

- A Connection for switch<br>B Connection for driver
- Connection for driver
- 1 Switch<br>2 Driver
- 
- 2 Driver<br>3 Conne Connection terminal
- 4 +24 V power supply
- 20 +24 V connection
- 35 Connection for passive digital input 1 (version B1, EB, EA, S1, 1H)
- 36 Connection for passive digital input 2 (version B1, EB)
- 37 Ground connection (digital inputs and outputs)

#### **Connection for switch (A)**

- **1.** ▶ Connect a suitable +24 V power supply (4) to the connection for passive digital input 1 (35).
- **2.**  $\triangleright$  Connect the ground of the external +24 V power supply (4) to the ground connection (37) (only if you are using an external +24 V power supply (4)).

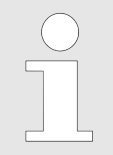

If the power supply is being provided via the RHE42 Coriolis transmitter, do not connect the ground connection.

#### **Connection for driver (B)**

- **1.** Connect the output of your driver (2) to the connection for passive digital input 1 (35).
- **2.** Connect the ground for the driver (2) to the connection for ground (37) when the ground of the driver (2) and the ground of RHE42 Coriolis transmitter are not connected via the power supply.

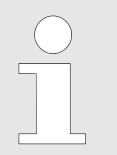

If the power supply is being provided via the RHE42 Coriolis transmitter, do not connect the ground connection.

## **7.4.4 Connecting a non-intrinsically safe HART interface**

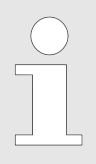

A 250  $\Omega$  load resistor that is switched in parallel is recommended for analogue outputs that use HART communication.

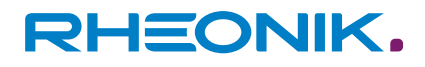

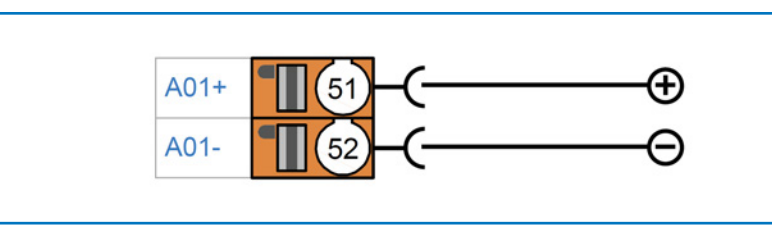

Fig. 18: HART interface connection

- 51 Connection for passive analogue output 1 (+) (for HART communication)
- 52 Connection for passive analogue output 1 (-) (for HART communication)
- **1.** Connect the positive connection of the HART modem to the connection for passive analogue output 1 (+) (51).
- **2.** Connect the negative connection of the HART modem to the connection for passive analogue output 1 (-) (52).

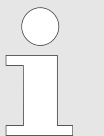

The HART interface can also be configured as an active output. For details of the connection for this, please see: 
ightharptop 7.4.1 'Connecting non-intrinsically safe [analogue outputs' on page 41](#page-40-0).

## **7.5 Wiring diagrams for intrinsically safe inputs and outputs**

## **7.5.1 Connecting intrinsically safe analogue outputs**

The intrinsically safe analogue outputs must only be used in conjunction with certified barriers/supply isolators.

The following section describes how to connect the intrinsically safe analogue output 1. The intrinsically safe analogue output 2 can be connected in the same way.

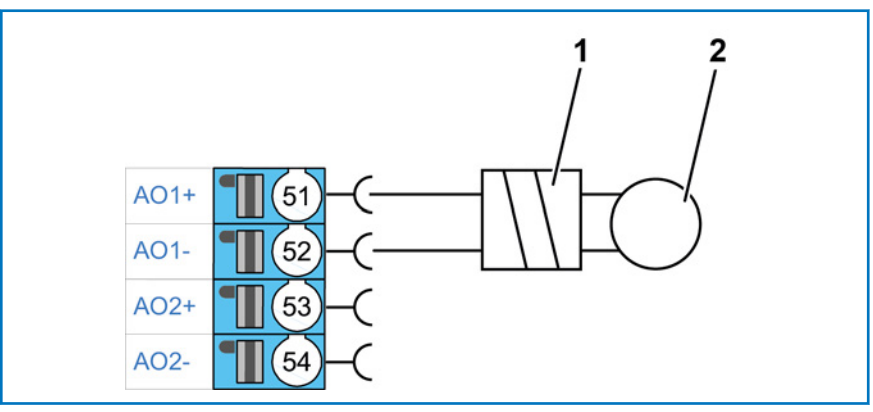

Fig. 19: Connection of analogue outputs (intrinsically safe)

- 1 Certified barrier/supply isolator
- 2 Local display/PLC/monitoring control system
- 51 Connection for analogue output  $1 (+)$
- 52 Connection for analogue output  $1(-)$
- 53 Connection for analogue output 2 (+)
- 54 Connection for analogue output 2 (-)
- **1.** Connect a certified barrier/supply isolator (1) to the connection for analogue output  $1 (+)$  (51) and the connection for analogue output  $1(-)$  (52).

**2.** ▶ Connect the certified barrier/supply isolator (1) to the local display/PLC/monitoring control system (2) in accordance with the corresponding data sheet.

### **7.5.2 Connecting intrinsically safe digital outputs**

The intrinsically safe digital outputs must only be used in conjunction with certified barriers/supply isolators.

The following section describes how to connect the intrinsically safe digital output 1. The intrinsically safe digital output 2 can be connected in the same way.

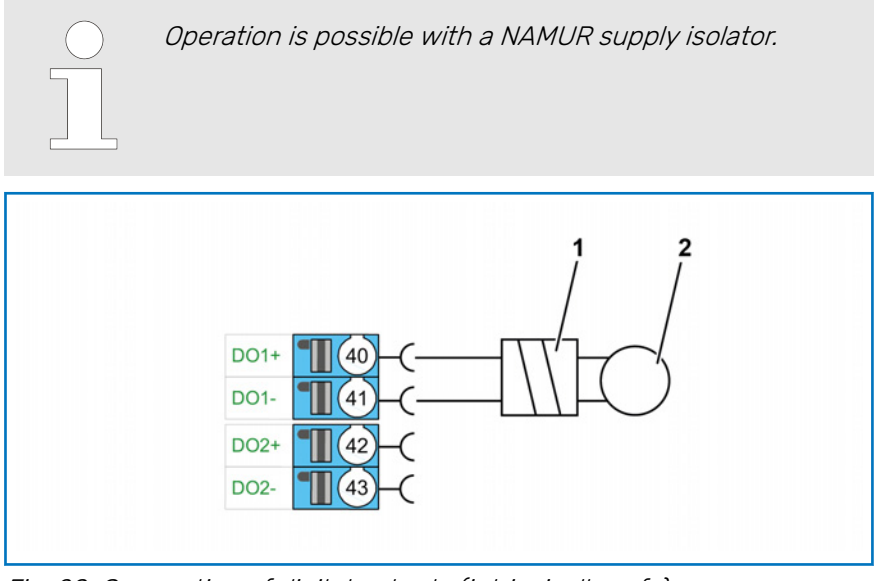

Fig. 20: Connection of digital outputs (intrinsically safe)

- 1 Certified barrier/supply isolator
- 2 Local display/PLC/monitoring control system
- 40 Connection for digital output 1 (+)
- 41 Connection for digital output  $1(-)$
- 42 Connection for digital output  $2 (+)$
- 43 Connection for digital output 2 (-)
- **1.** Connect a certified barrier/supply isolator (1) to the connection for digital output  $1 (+) (40)$  and the connection for digital output  $1 (-)$  $(41)$ .
- **2.** Connect the certified barrier/supply isolator (1) to the local display/PLC/monitoring control system (2) in accordance with the corresponding data sheet.

## **7.5.3 Connecting intrinsically safe digital inputs**

The intrinsically safe digital inputs must only be used in conjunction with certified barriers/supply isolators.

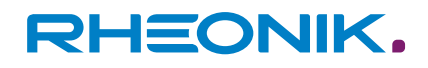

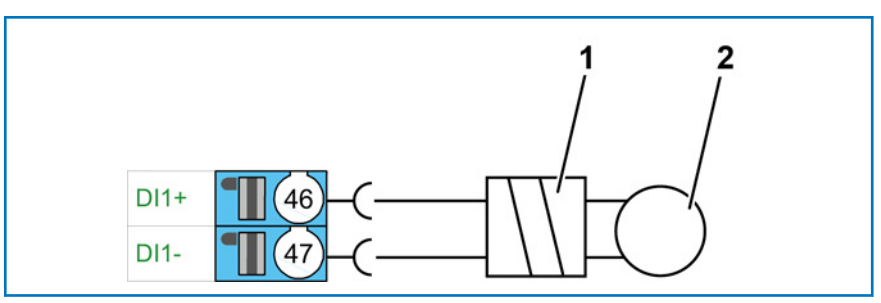

Fig. 21: Connection of digital inputs (intrinsically safe)

- Certified barrier/supply isolator
- 2 Local display/PLC/monitoring control system
- 46 Connection for digital input  $(+)$
- 47 Connection for digital input (-)
- **1.** Connect a certified barrier/supply isolator (1) to the connection for digital input  $1 (+)$  (46) and the connection for digital input  $1(-)$  (47).
- **2.** ▶ Connect the certified barrier/supply isolator (1) to the local display/PLC/monitoring control system (2) in accordance with the corresponding data sheet.

### **7.5.4 Connecting an intrinsically safe HART interface**

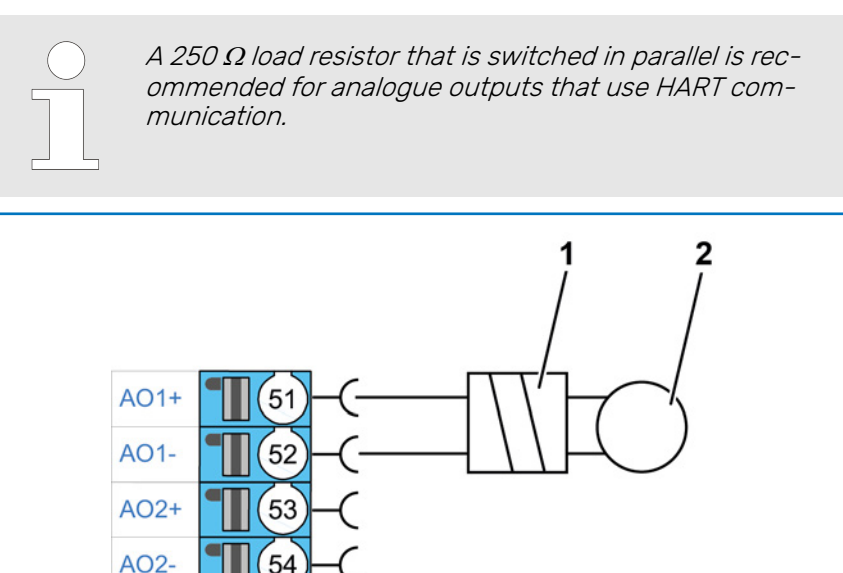

Fig. 22: HART interface connection

- 1 HART transparent supply isolator
- 2 HART modem (plus supply)
- 51 Connection for analogue output  $1(+)$
- 52 Connection for analogue output 1 (-)
- **1.** Connect the HART transparent supply isolator (1) to the connection for analogue output  $1(+)$  (51) and to the connection for analoque output  $1(-)$  (52).
- **2.** ▶ Connect the HART transparent supply isolator (1) with the HART modem (2). Observe the instructions supplied in delivery.

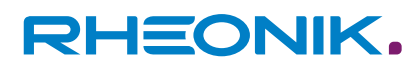

## **8 Start-up**

There are 5 ways to call up the data of, and configure, the RHE42 Coriolis transmitter:

- Use the three keys on the front of the RHE42 Coriolis transmitter. The data you enter will be shown on the colour LCD display.
- Use the RHECom PC software via the RS 485 serial interface or Ethernet; see: RHEComPro Suite User Manual.
- Use Modbus commands via the RS 485 serial interface or Ethernet; see: RHE 40 desktop reference and RHE16/20/40 Modbus Map.
- Use the HART interface A01/A02; see: RHE 40 HART Manual.
- Use the Foundation Fieldbus/Profibus interface (restricted configuration).

## **8.1 Function of the keys on the RHE42 Coriolis transmitter**

There are three keys for operating the RHE42 Coriolis transmitter, which are identified with "ESC" <sub>[sc</sub> **x**, "NEXT" <sub>Next</sub> **}** and "ENTER" <sub>ENTER</sub>/. The functions that these keys control depend on what is currently being displayed.

This chapter provides a brief introduction into how to operate the RHE42 Coriolis transmitter using the user interface. Further information is provided in the RHE 40 desktop reference. The RHE 40 desktop reference is available to download from the Rheonik Messtechnik GmbH website: **→** <http://rheonik.com>.

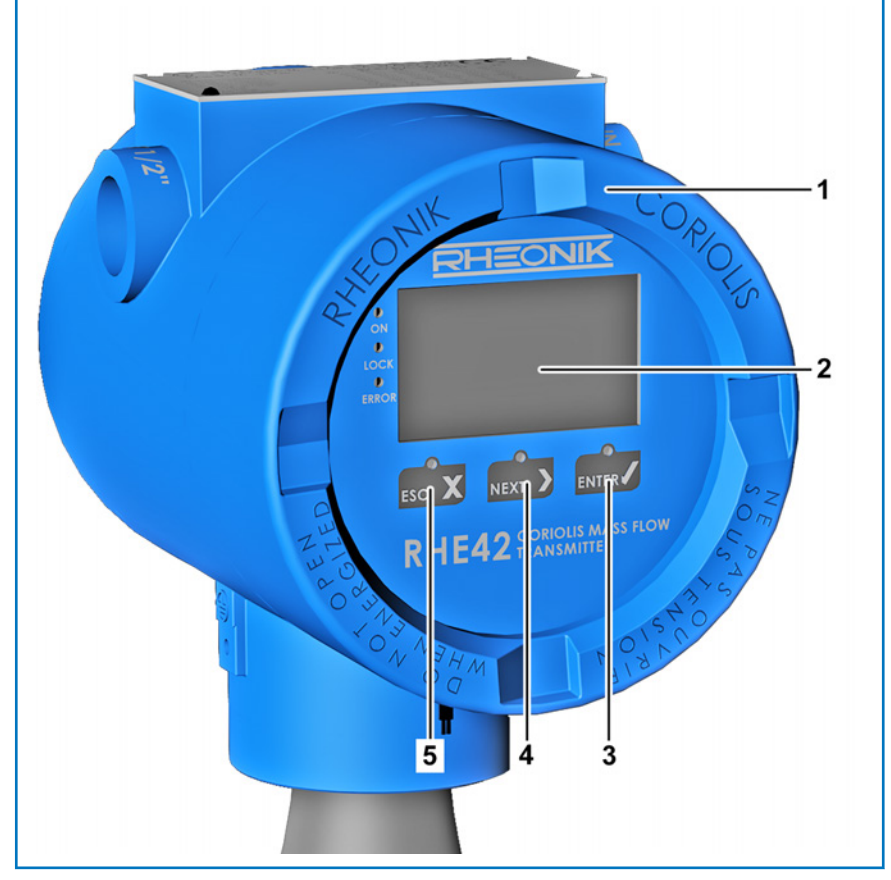

Fig. 23: Function keys

- 1 RHE42 Coriolis transmitter
- 2 Display

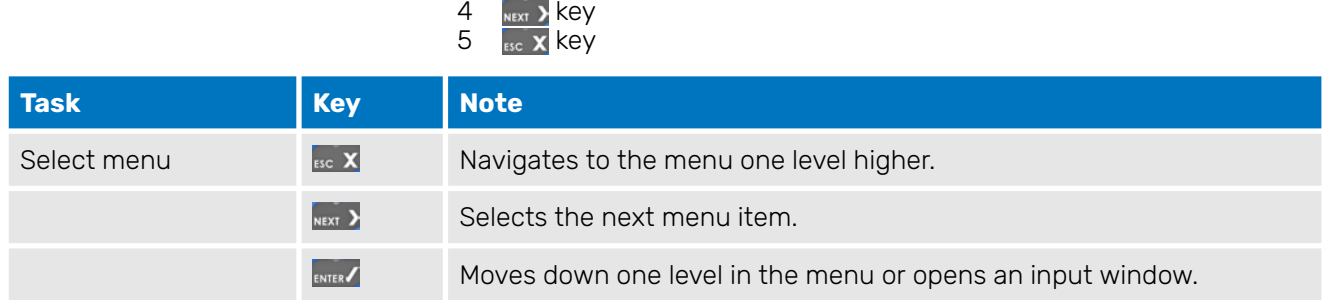

3 **ENTER** Key

#### Tab. 11: Menu selection

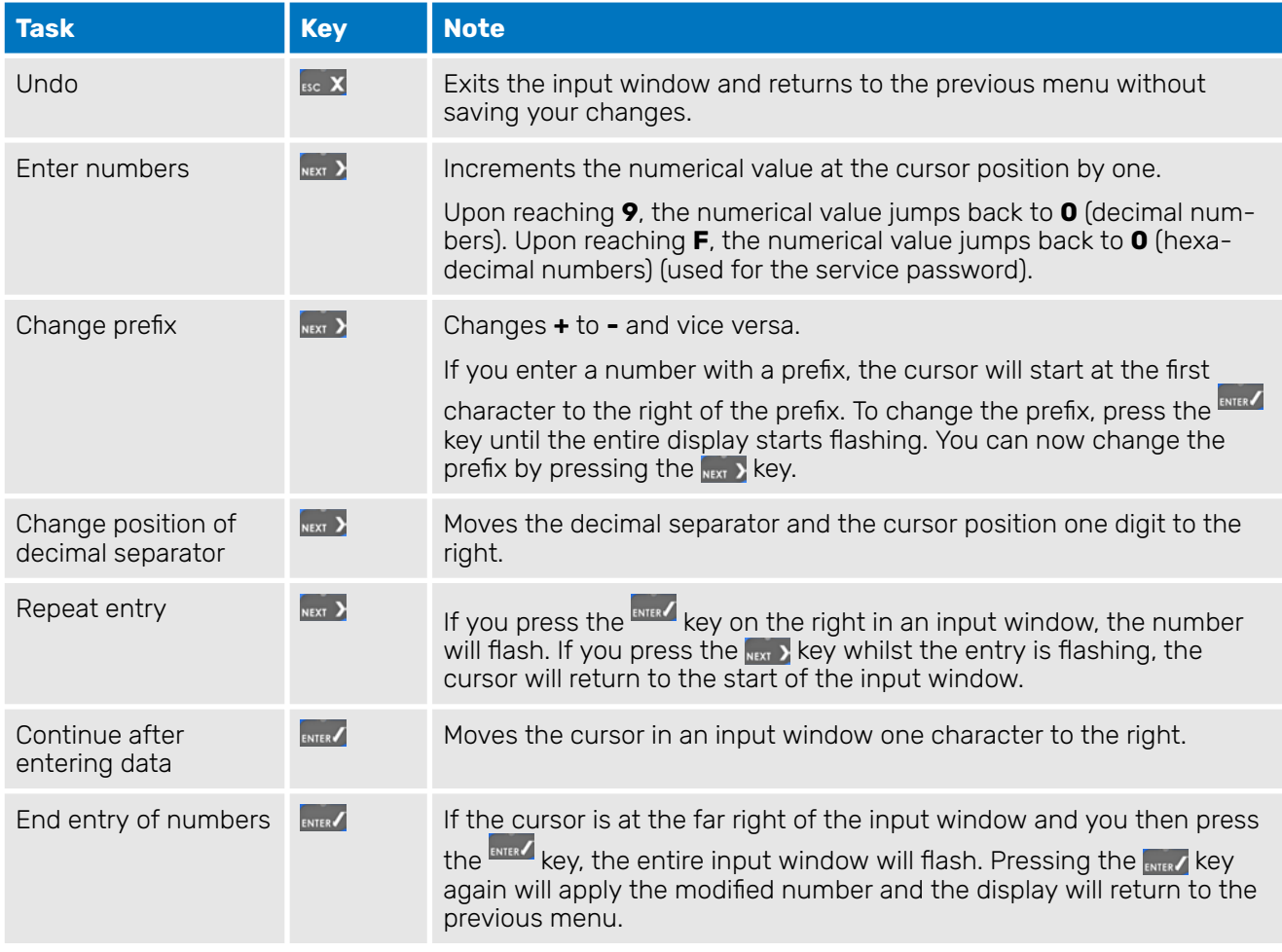

#### Tab. 12: Entering numbers

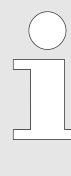

If you enter a numerical value that is outside the permissible range for the parameters, the input window will reverse the colours (light to dark instead of dark to light). If you want to change this numerical value, press the key after the final digit. The cursor will jump back to the left-hand position so that you can edit your entry again.

<span id="page-50-0"></span>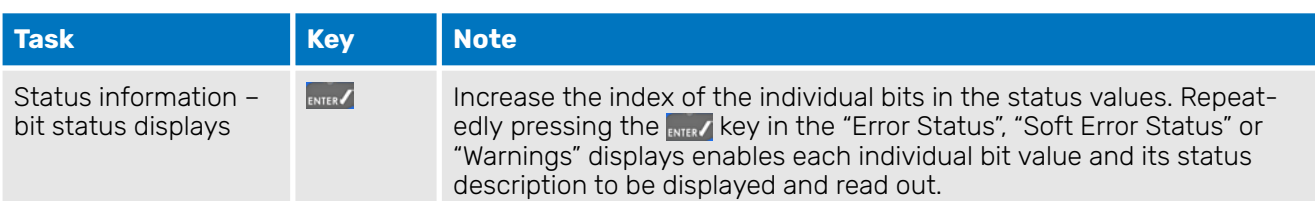

Tab. 13: Status information – bit status displays

## **8.2 Operation**

#### **Entering the password (PWD)**

You will need to enter a password before being able to configure and execute certain features of the RHE42 Coriolis transmitter. The password protects the configuration and prevents it being changed accidentally.

There are two access levels with different passwords:

- **User Login**
- **Service Login**

The **User Login** enables the user to access the features that relate to the day-to-day use of the RHE42 Coriolis transmitter, e.g. calibrating the zero point and resetting the totaliser.

The **Service Login** enables the user to configure the RHE42 Coriolis transmitter and adjust settings (e.g. relating to I/O).

The display will prompt the user to enter the password.

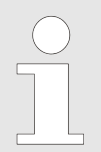

The user password can be changed in the **Service Login** menu.

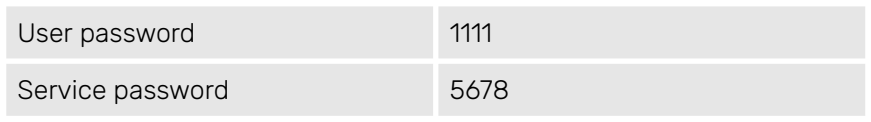

Tab. 14: Default password settings

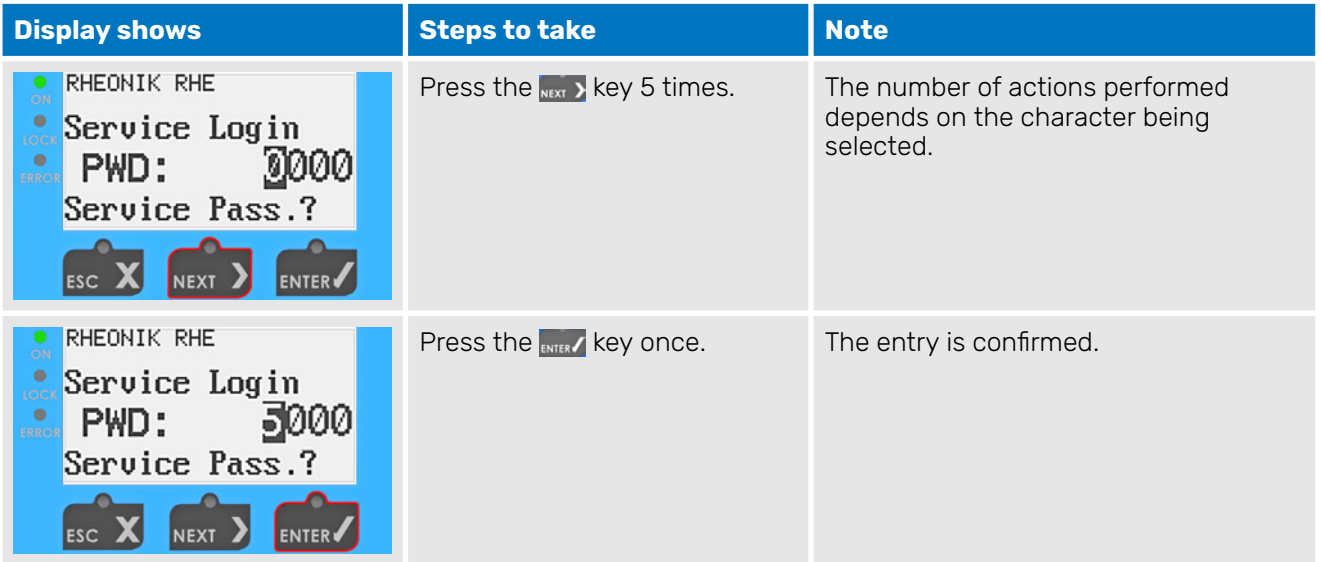

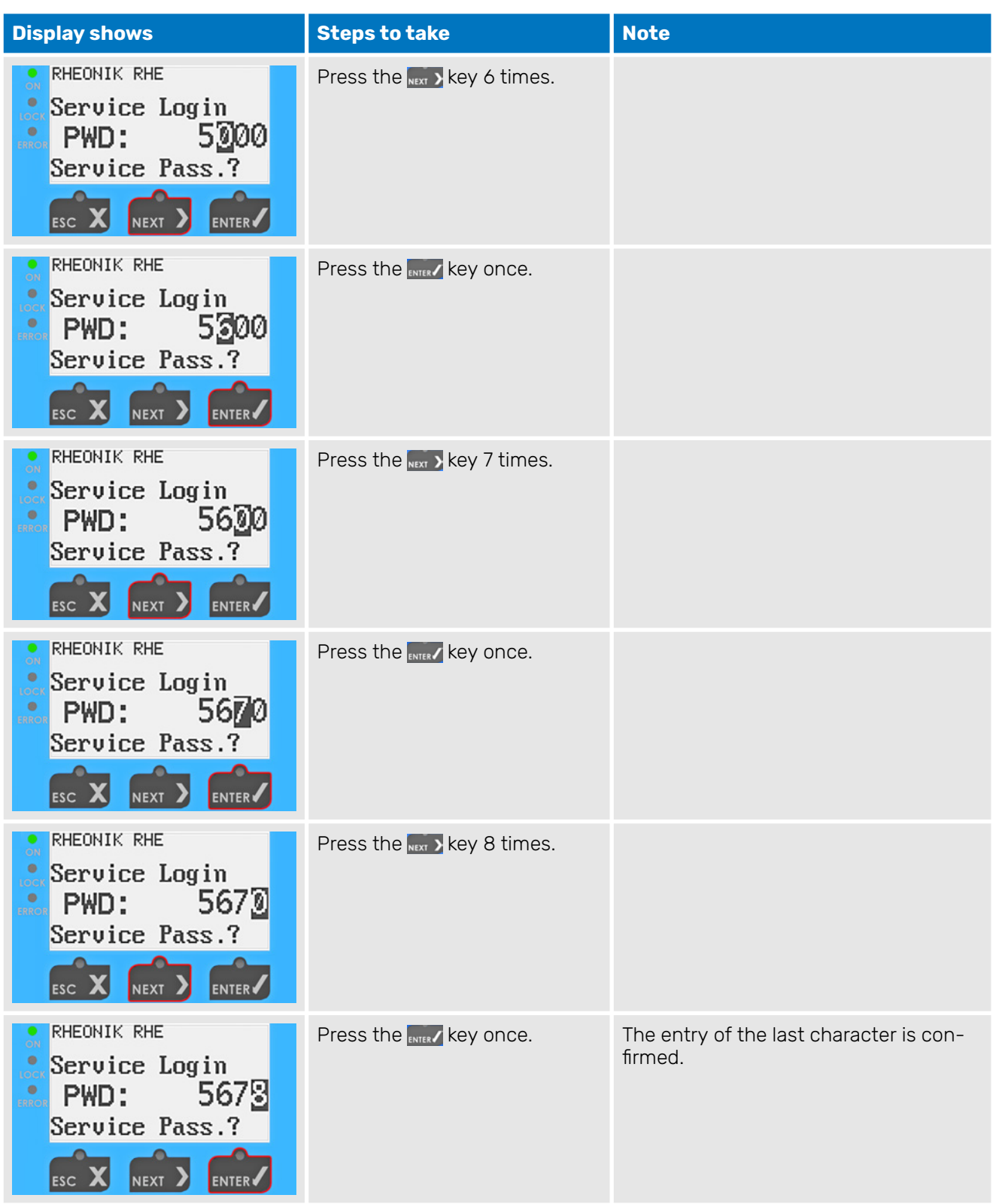

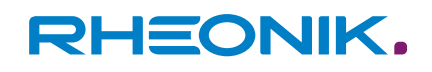

| <b>Display shows</b>                                                                                                    | <b>Steps to take</b>      | <b>Note</b>                                     |
|----------------------------------------------------------------------------------------------------|---------------------------|-------------------------------------------------|
| RHEONIK RHE<br>ÓN<br>$rac{1}{\sqrt{1-\frac{1}{2}}}$<br>Service Login<br>$rac{1}{2500}$<br>5678<br>PWD:<br>Service Pass.?<br><b>ESC</b><br><b>NEXT</b> | Press the ENTER key once. | The entry of the entire code is con-<br>firmed. |

Tab. 15: Entering the password using the numerical code 5678 by way of example

## **8.3 Initial start-up**

- **1.** Switch on the power supply.
	- ◆ The display backlight lights up. Once the device has run through a start-up sequence, the display for the flow measurement appears.

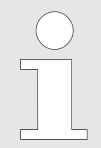

If an error has occurred, the backlight will light up red.

For detailed information on the error messages see: 
ighthapter 11 'Displaying errors' [on page 85](#page-84-0).

2. **Parament Philon Principle Sensor with process fluid.** 

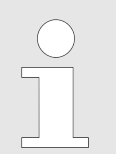

Ensure that there are no air bubbles (if using a liquid process medium) or residual fluid (if using a gaseous process medium).

**3.** Mait for the temperature of the RHM Coriolis sensor to stabilise.

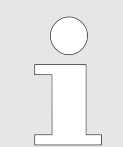

The zero point should be calibrated under process conditions (temperature and pressure). If this is not done, minor measurement errors could occur.

- **4.** ▶ Calibrate the zero point; see: 
→ [Chapter 8.3.1 'Calibrating the zero](#page-53-0) [point' on page 54](#page-53-0).
- **5. Optional**

Read out the IP address to connect the RHE42 Coriolis transmitter with your own network using Modbus TCP; see:  $\rightarrow$  [Chapter 8.3.3](#page-57-0) ['Reading out the IP address' on page 58](#page-57-0).

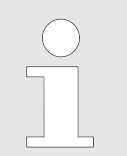

It is only possible to connect to your own network using Modbus TCP if you are using the configuration EB or EA.

<span id="page-53-0"></span>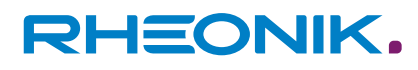

#### **6. Optional**

Set up the RS485 interface (if you are using these features); see: ⮫ [Chapter 8.3.4 'Setting up the RS485 interface' on page 59](#page-58-0).

#### **Abbreviations on the display**

- Tot (totaliser)
- LO-HI / L-H (transition from 0 to 24 V)
- HI-LO / H-L (transition from 24 to 0 V)

## **8.3.1 Calibrating the zero point**

Calibrating the zero point ensures that the measurements are accurate within the permissible tolerance.

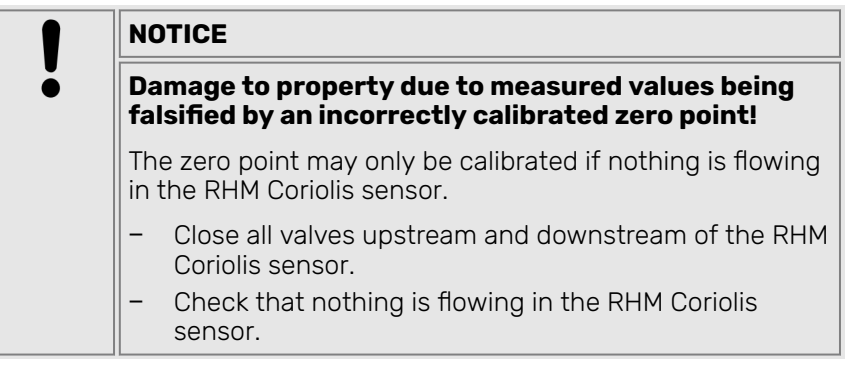

**1.** Before calibrating the zero point, close all valves upstream and downstream of the RHM Coriolis sensor.

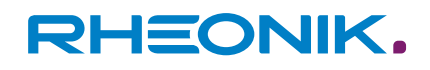

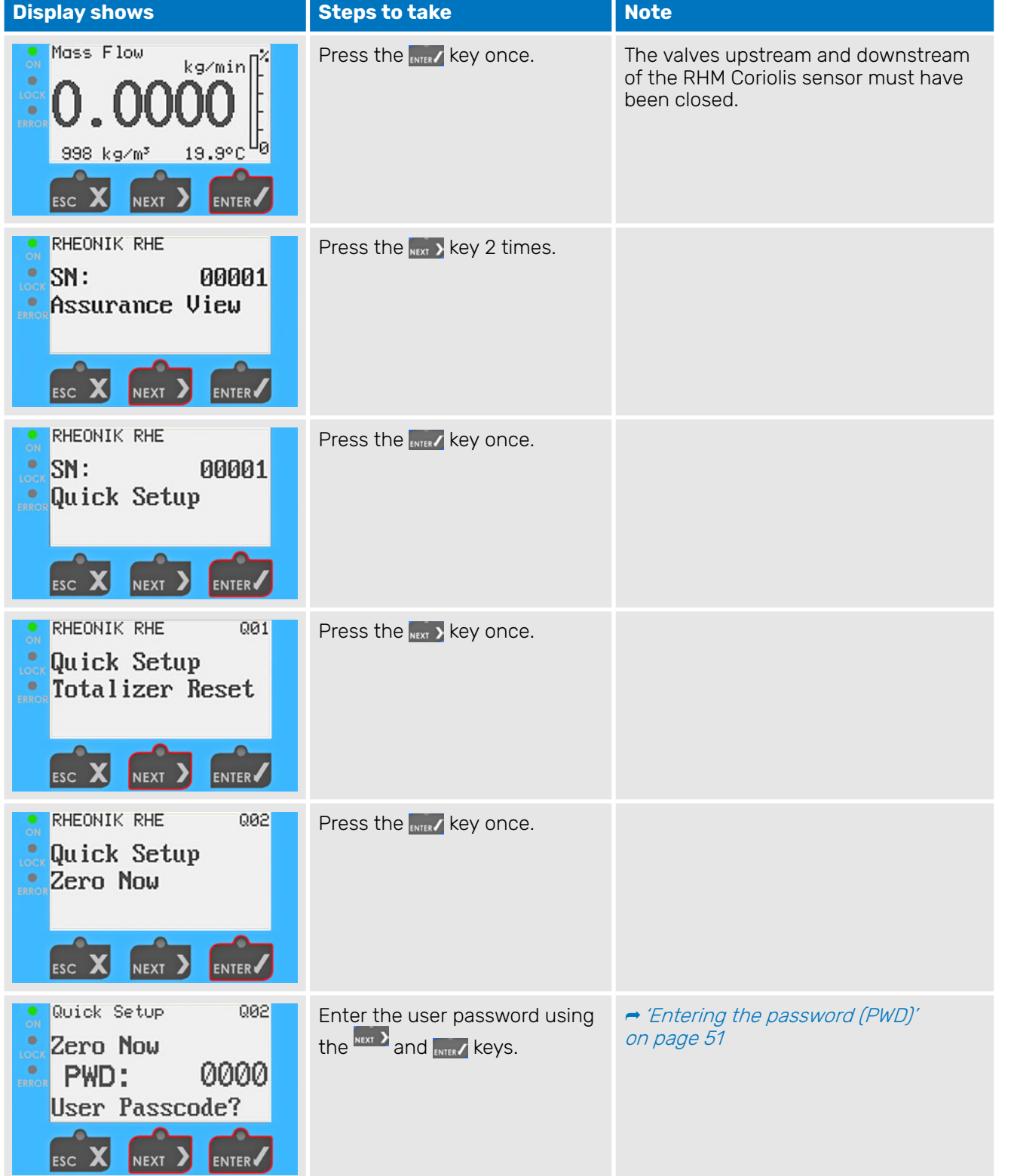

## 2. Calibrate the zero point.

| <b>Display shows</b>                                                                                  | <b>Steps to take</b>                          | <b>Note</b>                                                                                                    |
|----------------------------------------------------------------------------------------------------|-----------------------------------------------|----------------------------------------------------------------------------------------------------|
| Zero Now<br>002<br>ÓN<br>Zeroing Start<br>(Y/N)?<br>$\bullet$<br>ERRO<br>Confirmation<br><b>ENTER</b> | Press the NEXT > key once.                    | Select "Y" to confirm the calibrated zero<br>point.                                                                    |
| Zero Now<br>002<br>ÓN<br>Zeroing Start<br>$\bullet$<br>(Y/N)?<br>ERRO<br>Confirmation<br><b>NEXT</b>  | Press the ENTER key once.                     | The zero point will be calibrated. Once<br>the process is complete, the display will<br>switch to the "Zero Now" menu. |
| <b>RHEONIK RHE</b><br>002<br>ON<br>Quick Setup<br>Zero Now                                            | Press the $_{\text{esc}} \times$ key 2 times. | The display returns to the default view.                                                                               |

Tab. 16: Calibrating the zero point

**3.** After calibrating the zero point, open all valves upstream and downstream of the RHM Coriolis sensor.

## **8.3.2 Changing the flow direction**

RHE42 Coriolis transmitters are bidirectional and can be operated in your desired flow direction. In certain circumstances, the RHE42 Coriolis transmitter may display negative values following installation as a result of the flow direction. If this happens, you can reverse how the flow direction is displayed in the RHE42 Coriolis transmitter.

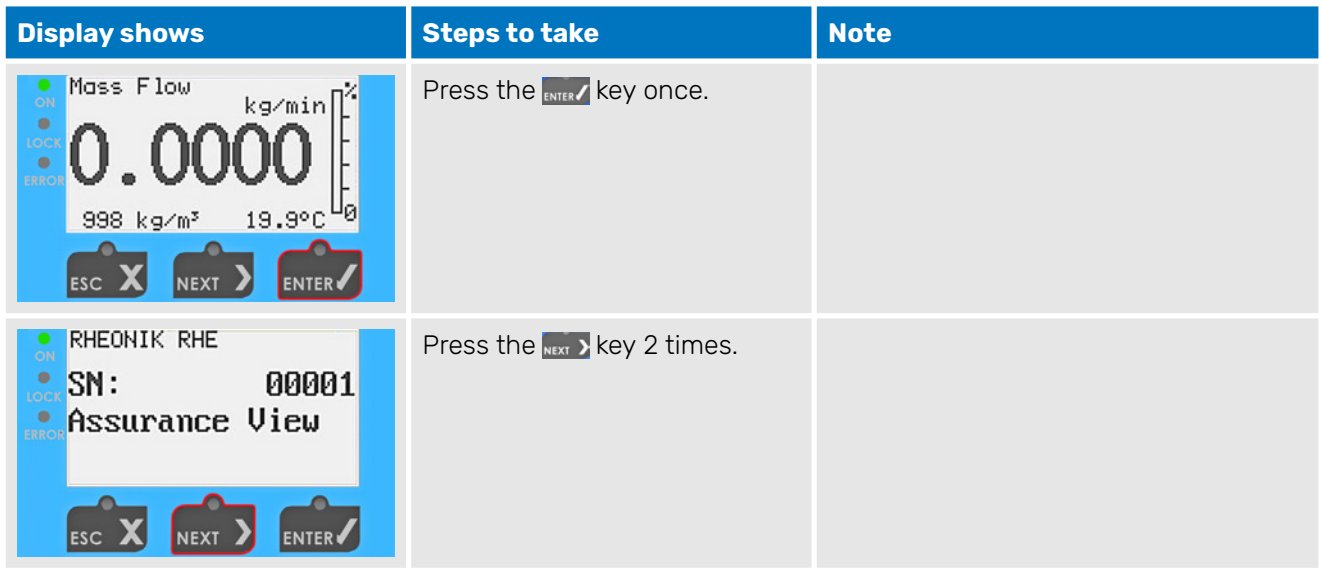

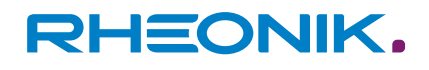

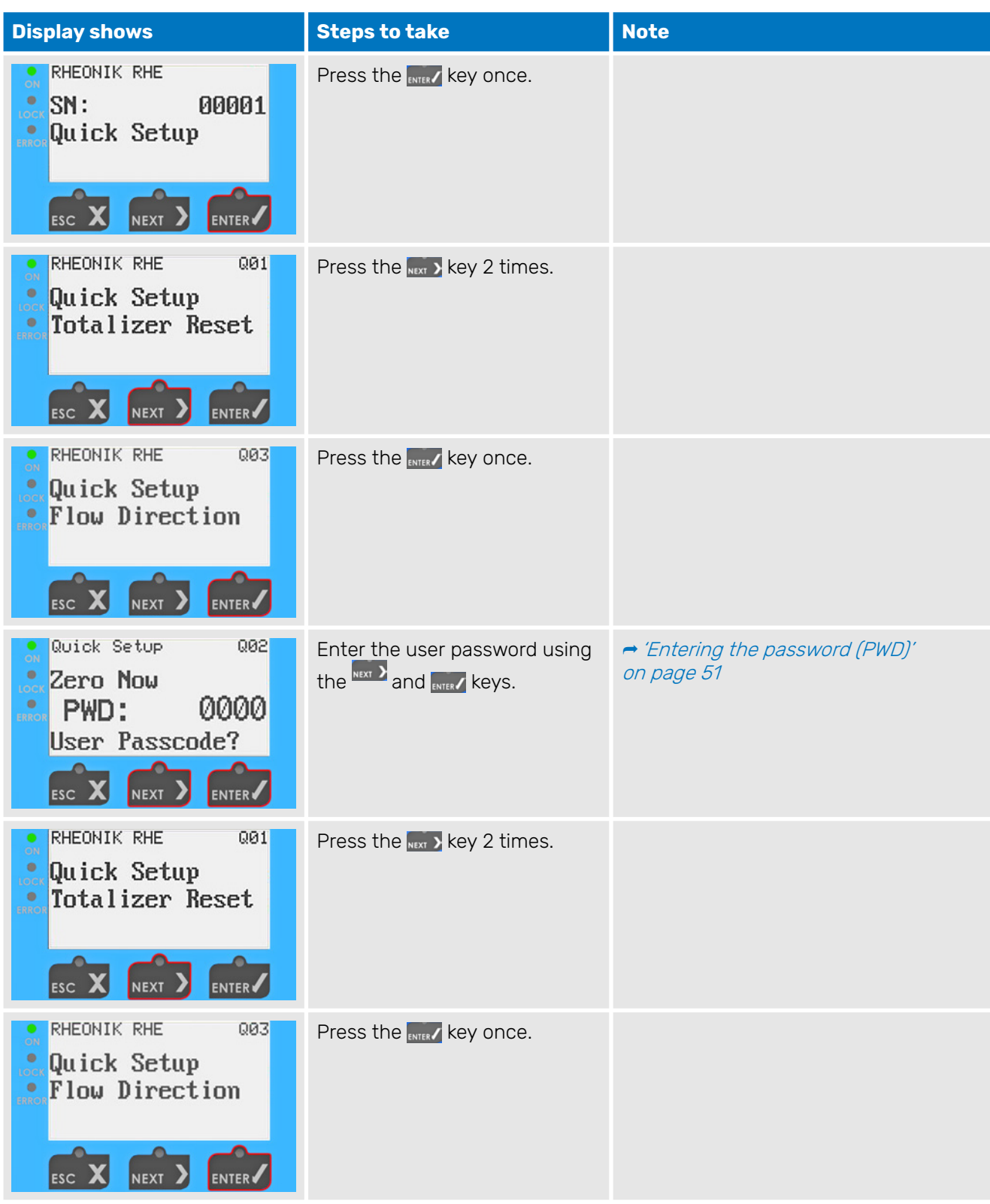

<span id="page-57-0"></span>

| <b>Display shows</b>                                                                                                    | <b>Steps to take</b>             | <b>Note</b>                              |
|----------------------------------------------------------------------------------------------------|----------------------------------|------------------------------------------|
| Flow Direction<br>003<br>$\bullet$<br>Flow Direction<br>$\bullet$<br>Forward<br>1<br><b>ENTER</b><br><b>NEXT</b><br><b>ESC</b>              | Press the NEXT > key once.       |                                          |
| Flow Direction<br>003<br>Flow Direction<br>$\bullet$<br>Reverse<br>ø<br>NEXT<br><b>ENTER</b><br><b>ESC</b>                                  | Press the ENTER key once.        |                                          |
| RHEONIK RHE<br>Q03<br>Quick Setup<br>Flow Direction<br>$\bullet$<br>NEXT ><br><b>ENTER</b><br><b>ESC</b>                                    | Press the <b>ESC X</b> key once. |                                          |
| Quick Setup<br>ÓN<br>$\bullet$<br>Save Setup&Reset<br>loci<br>(Y/N)?<br>$\bullet$<br>N<br>ERRO<br><b>ENTER</b><br><b>NEXT</b><br><b>ESC</b> | Press the NEXT > key once.       | Select "Y" to save the changes.          |
| Quick Setup<br>$\bullet$<br>Save Setup&Reset<br>(Y/N)?<br>$\bullet$<br>ERROI<br><b>NEXT</b><br><b>ENTER</b>                                 | Press the ENTER key once.        | The display returns to the default view. |

Tab. 17: Changing the flow direction

## **8.3.3 Reading out the IP address**

This information is only required for the use of the Modbus TCP interface.

Once the RHE42 Coriolis transmitter has been connected, it is assigned an IP address, which is required in order to connect the RHE42 Coriolis transmitter with your own network via the Modbus TCP interface.

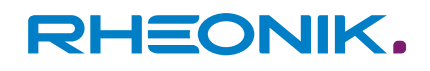

<span id="page-58-0"></span>

| <b>Display shows</b>                                                                                                    | <b>Steps to take</b>                                                      | <b>Note</b>                                                                                                    |
|----------------------------------------------------------------------------------------------------|---------------------------------------------------------------------------|----------------------------------------------------------------------------------------------------|
| Mass Flow<br>kg⁄min∏ <sup>4</sup><br>ÓŇ<br>$\bullet$<br>LOC<br>$\bullet$<br>ERRC<br>$19.9^{\circ}C^{10}$<br>998 kg/m3<br><b>ENTER</b><br><b>NEXT</b><br><b>ESC</b>                                                                   | Press the ENTER key once.                                                 |                                                                                                    |
| RHEONIK RHE<br>ON<br>$\bullet$<br>SN:<br>00001<br>toc<br>$\bullet$<br>Assurance View<br><b>ENTER</b><br><b>NEXT</b><br><b>ESC</b>                                                                                                    | Press the NEXT > key once.                                                |                                                                                                    |
| RHEONIK RHE<br>ΟN<br>$\bullet$<br>00001<br>SN:<br>LOC<br>$\bullet$<br>Status Infos<br><b>NEXT</b><br><b>ENTER</b><br><b>ESC</b>                                                                                                    | Press the ENTER key once.                                                 |                                                                                                    |
| Uiew<br>57600<br>Rang<br>$\bullet$<br>Parity:<br>even<br>Bits:<br>LOCI<br>OP.<br>.ave Addr<br>$\bullet$<br>g<br>Addr :<br><b>ERROI</b><br>'o 1 1<br>Preambles:<br>enab led<br>LOOP<br><b>ENTER</b><br><b>NEXT</b><br><b>ESC</b>      | Press the <b>NEXT</b> > key 3 times.                                      |                                                                                                    |
| <u> ☀☀ Network Status ☀☀</u><br>ON<br>IPv4 Address:<br>$\bullet$<br>127.0.0.1<br>IPv4 Mask:<br><b>LOCK</b><br>255.0.0.0<br>$\bullet$<br>IPv4 Gateway:<br>0.0.0<br>98:98:98:98:92:02 MAC<br><b>ESC</b><br><b>NEXT</b><br><b>ENTER</b> | Press the $\frac{1}{156}$ x key 2 times to<br>return to the default view. | The IP addresses are shown on the dis-<br>play.<br>To connect the RHE42 Coriolis trans-<br>mitter with your own network, you<br>need the address listed under "IPv4<br>Address:".<br>The address shown here is merely an<br>example. The actual correct address<br>will be shown on the display. |

Tab. 18: Reading out the IP address

## **8.3.4 Setting up the RS485 interface**

Once the RHE42 Coriolis transmitter has been connected, the RS485 interface must be set up before it can be used.

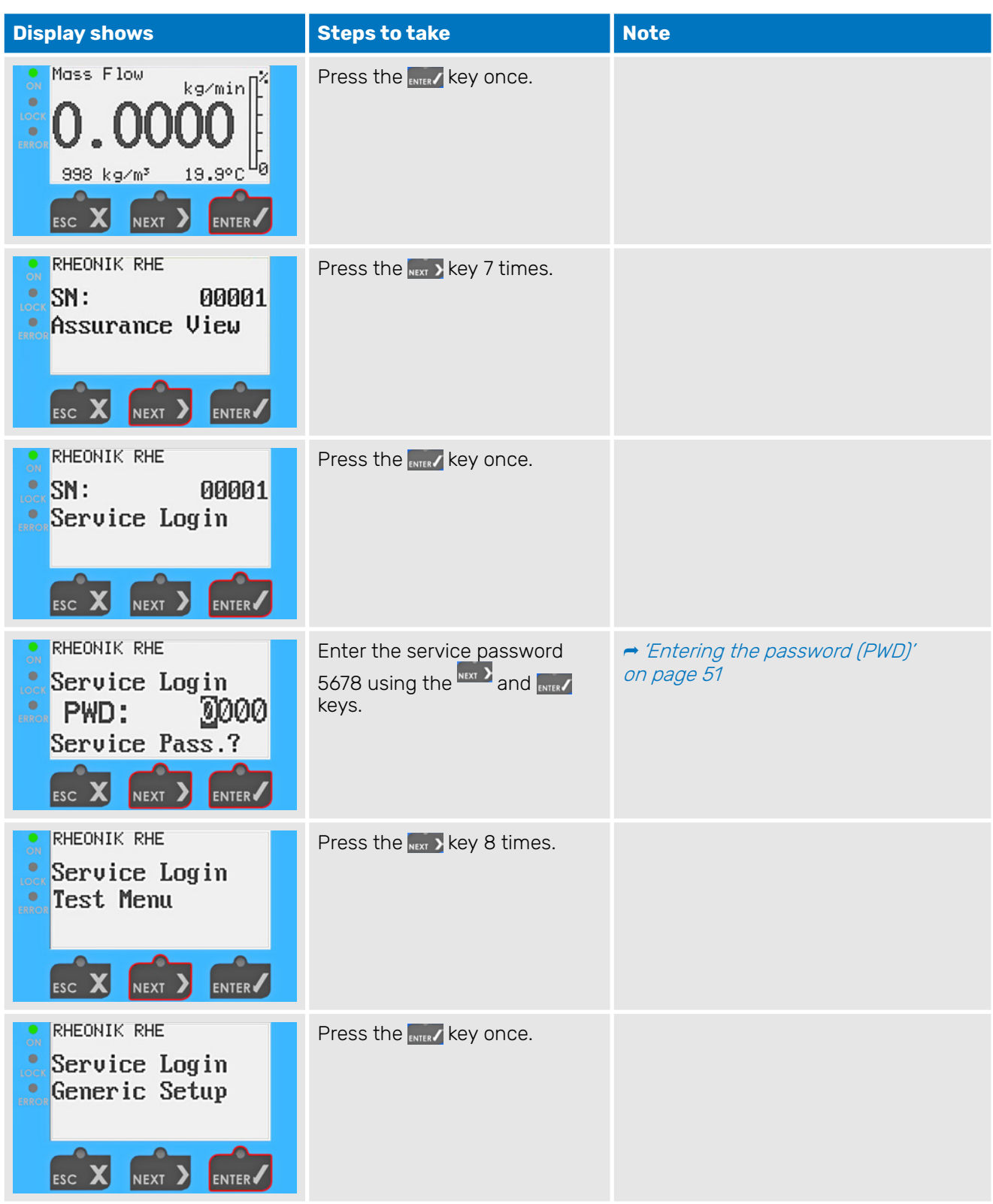

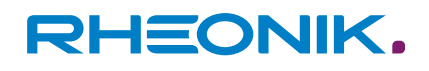

| <b>Display shows</b>                                                                                                    | <b>Steps to take</b>                                                                                                    | <b>Note</b>                                                                                                    |
|----------------------------------------------------------------------------------------------------|----------------------------------------------------------------------------------------------------|----------------------------------------------------------------------------------------------------|
| Service Login<br><b>gØ1</b><br>ÓN<br>$\bullet$<br>Generic Setup<br><b>MODBUS Baud Rate</b><br>$\bullet$<br>ENTER<br><b>NEXT</b> | Select the relevant menus one<br>after the other by pressing the<br>NEXT > key and confirm your entry<br>by pressing the ENTER Key. | The RS485 interface settings need to<br>be configured in all four of the following<br>menus:<br><b>MODBUS Baud Rate</b><br>ш<br><b>MODBUS Parity</b><br>■<br><b>MODBUS Stop Bits</b><br>ш<br>MODBUS Slave Add<br>■<br>The following three setting options are<br>available for the MODBUS Parity menu:<br>0 (None)<br>■<br>1(Odd)<br>■<br>2 (Even) |
| Service Login<br>g04<br>Generic Setup<br>MODBUS Slave Add<br><b>NEXT</b><br><b>ENTER</b>                                        | Press the $_{\text{Bc}} \times$ key once.                                                                                           |                                                                                                    |
| Service Login<br>Save Setup&Reset<br>$\bullet$<br>(Y/N)?<br>N<br>ERRO<br><b>ENTER</b><br><b>NEXT</b>                            | Press the $_{NEX}$ > key once.                                                                                                    | Select "Y" to save the changes.                                                                                                    |
| Service Login<br>ÓN<br>$\bullet$<br>Save Setup&Reset<br>.oc<br>ö<br>(Y/N)?<br>ERRO<br><b>NEXT</b><br><b>ENTER</b>               | Press the <b>ENTER</b> key once.                                                                                                    | The display returns to the default view.                                                                                                    |

Tab. 19: Setting up the RS485 interface

## **8.3.5 Setting the units of measurement**

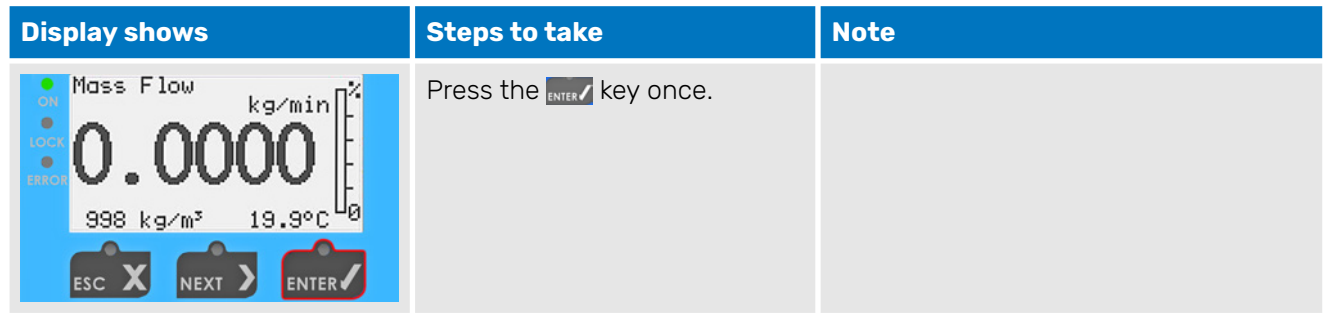

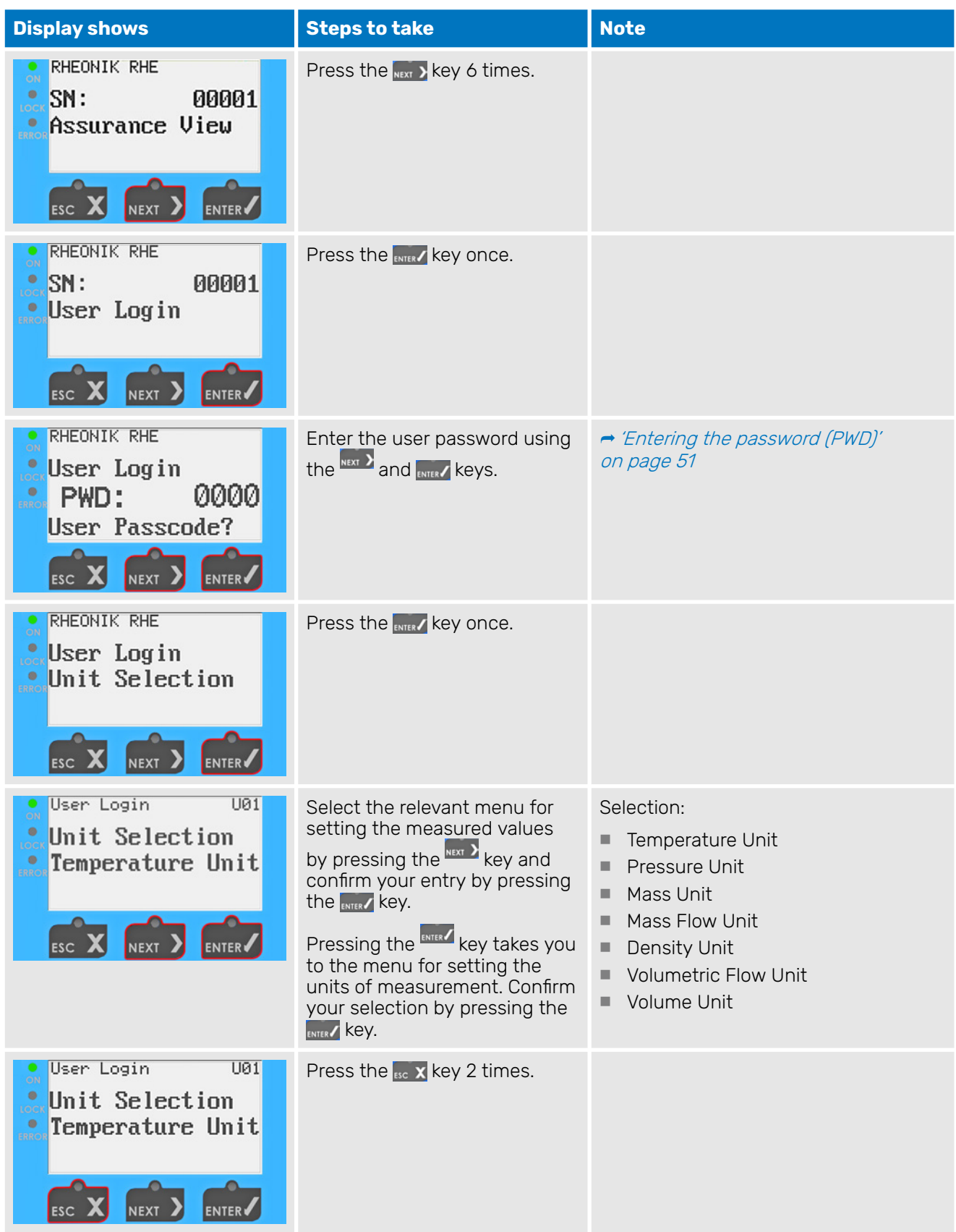

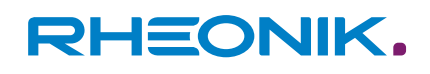

| <b>Display shows</b>                                                                                                 | <b>Steps to take</b>       | <b>Note</b>                              |
|----------------------------------------------------------------------------------------------------|----------------------------|------------------------------------------|
| User Login<br>ON<br>Save Setup&Reset<br>(Y/N)?<br>$rac{1}{\text{ERRO}}$<br><b>ESC</b><br><b>NEXT</b><br><b>ENTER</b> | Press the NEXT > key once. | Select "Y" to save the changes.          |
| User Login<br>ON<br>0<br>Save Setup&Reset<br>(Y/N)?<br>$\frac{1}{100}$<br><b>NEXT</b>                                | Press the ENTER key once.  | The display returns to the default view. |

Tab. 20: Setting the units of measurement

## **8.3.6 Configuring analogue outputs**

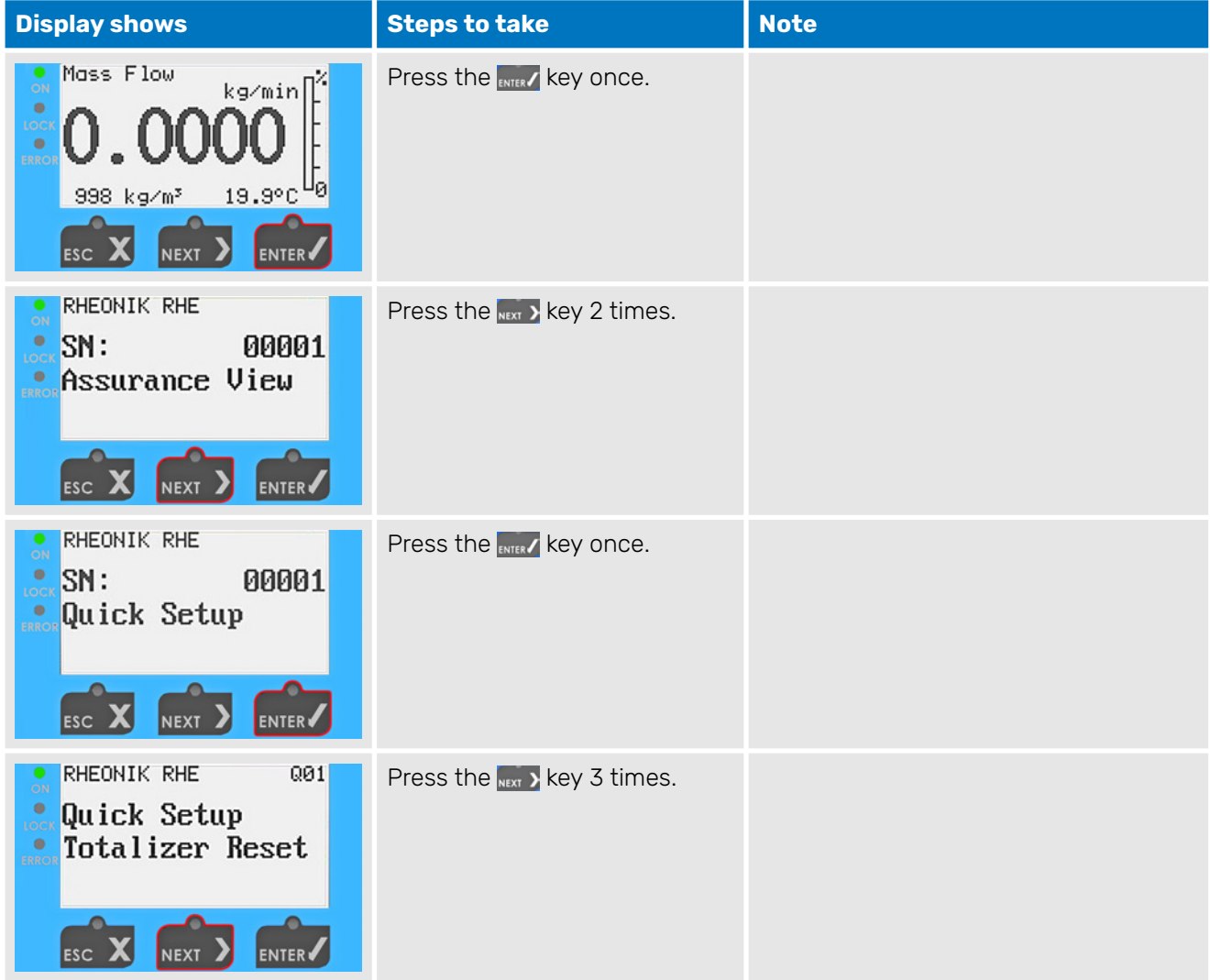

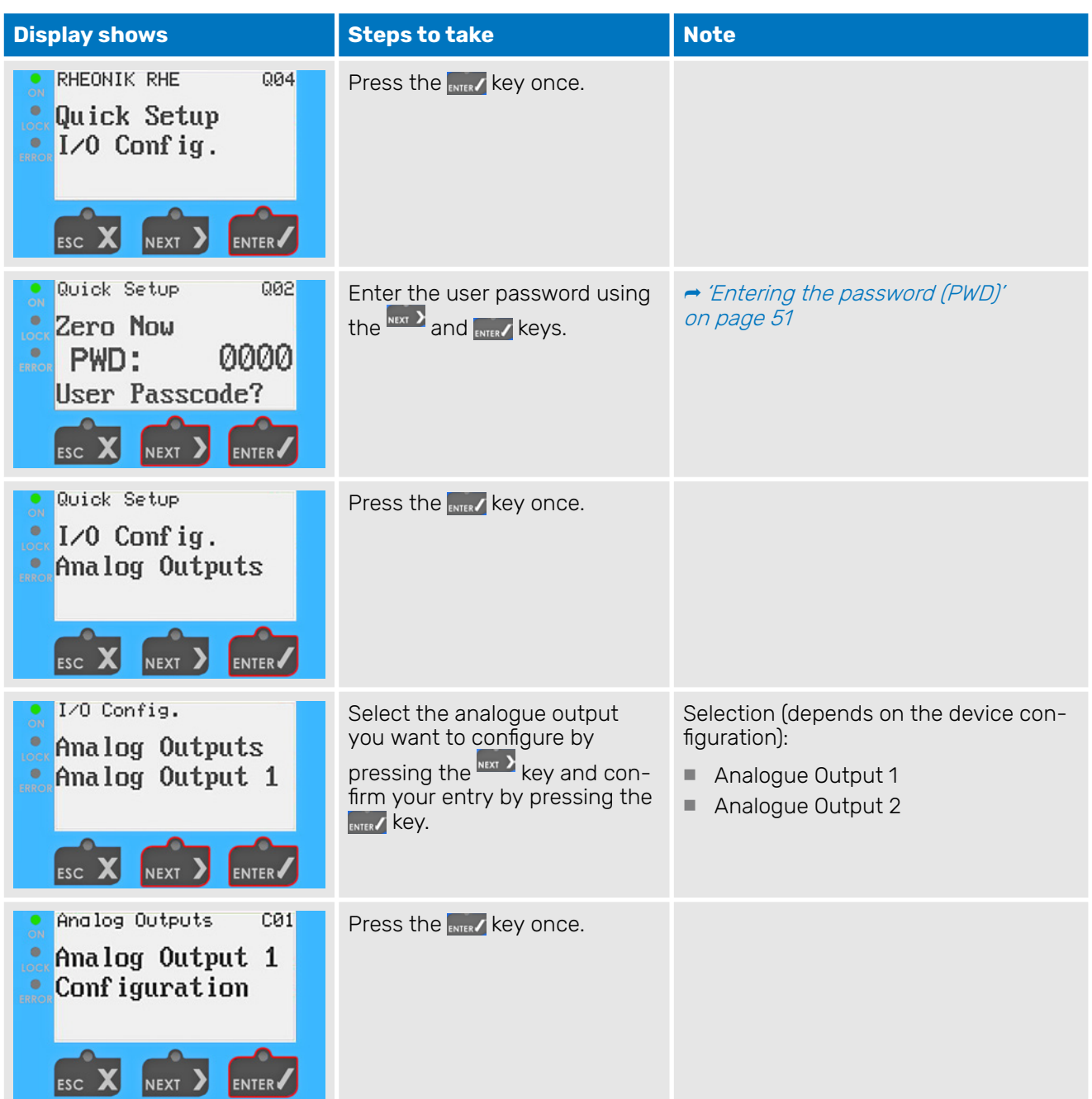

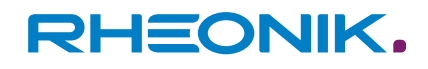

| <b>Display shows</b>                                                                                         | <b>Steps to take</b>                                                                                                    | <b>Note</b>                                                                                                    |
|----------------------------------------------------------------------------------------------------|----------------------------------------------------------------------------------------------------|----------------------------------------------------------------------------------------------------|
| Analog Output 1<br>CØ1<br>ON<br>$\bullet$<br>Configuration<br>$\bullet$<br>Mass Flow<br>ERRC                 | Select the measured value you<br>need by pressing the NEXT > key<br>and confirm your entry by<br>pressing the <b>ENTER</b> Key.<br>You can change the digits<br>of the individual values by<br>pressing the NEXT > key. To con-<br>firm the selected digit, press<br>the $_{ENIER}$ key. | Selection:<br>Mass Flow<br><b>Volumetric Flow</b><br>Density<br>Tube Temp. (Temperatur des Mess-<br>mediums)<br>Torsion Temp.<br>Drive Gain<br>ш<br>Assurance Factor<br>Percent Main Sub<br>Off<br>Depending on which measured value<br>you select, you can successively set<br>the maximum value (Max), minimum<br>value (Min), and how the analogue<br>output should respond in certain situa-<br>tions (Fire State). The sequence and<br>input options may vary depending on<br>the measured value in question. |
| Analog Outputs<br>CØ1<br>$\frac{0}{2}$<br>$\bullet$<br>Analog Output 1<br>Configuration<br>$\bullet$<br>ERRO | Press the $_{\text{Bsc}} \times$ key 5 times.                                                                                                    | The display returns to the default view.                                                                                                    |

Tab. 21: Configuring an analogue output

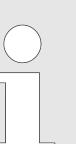

#### **Fire State (response by the analogue output)**

The 'Fire State' menu sub-item enables you to set the following response by the analogue output:

- The 'on Range Ex' function issues a warning if the measuring range that was set beforehand is exceeded or undershot.
- The 'Error' function issues an error message if an error occurs.
- Both the 'on Range Ex' and the 'Error' function allow you to set the current value for the output signal.
- The 'PID Controller' function enables you to use the analogue output to directly control a valve or a pump for flow control purposes.

For detailed information on the 'PID Controller' function please see the supplementary documentation "RHE42/4X Addendum PID Control".

 If the measuring range is undershot or exceeded, the 'Clamp at Limits' function keeps the analogue output at the minimum or maximum value of the measuring range.

## **8.3.7 Configuring digital outputs**

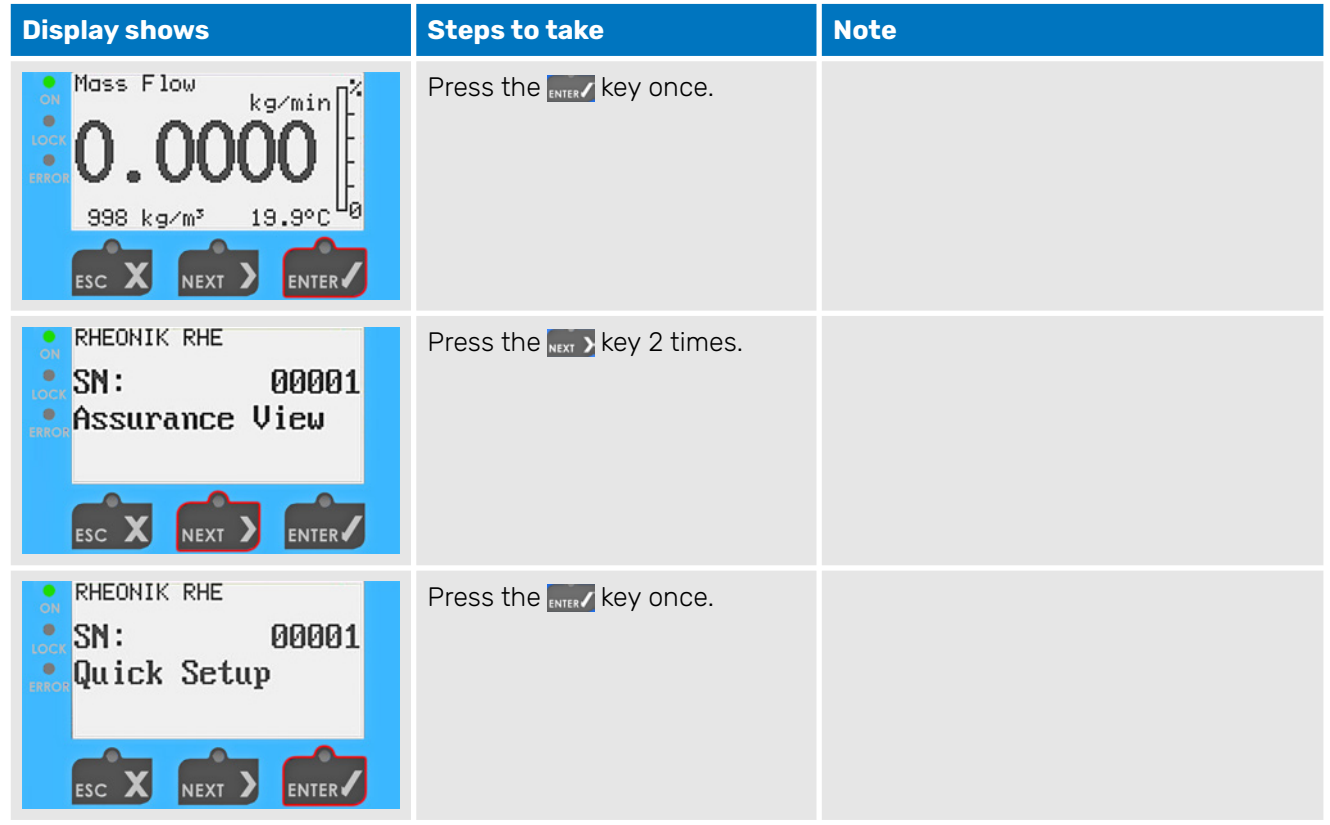

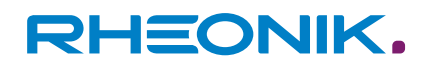

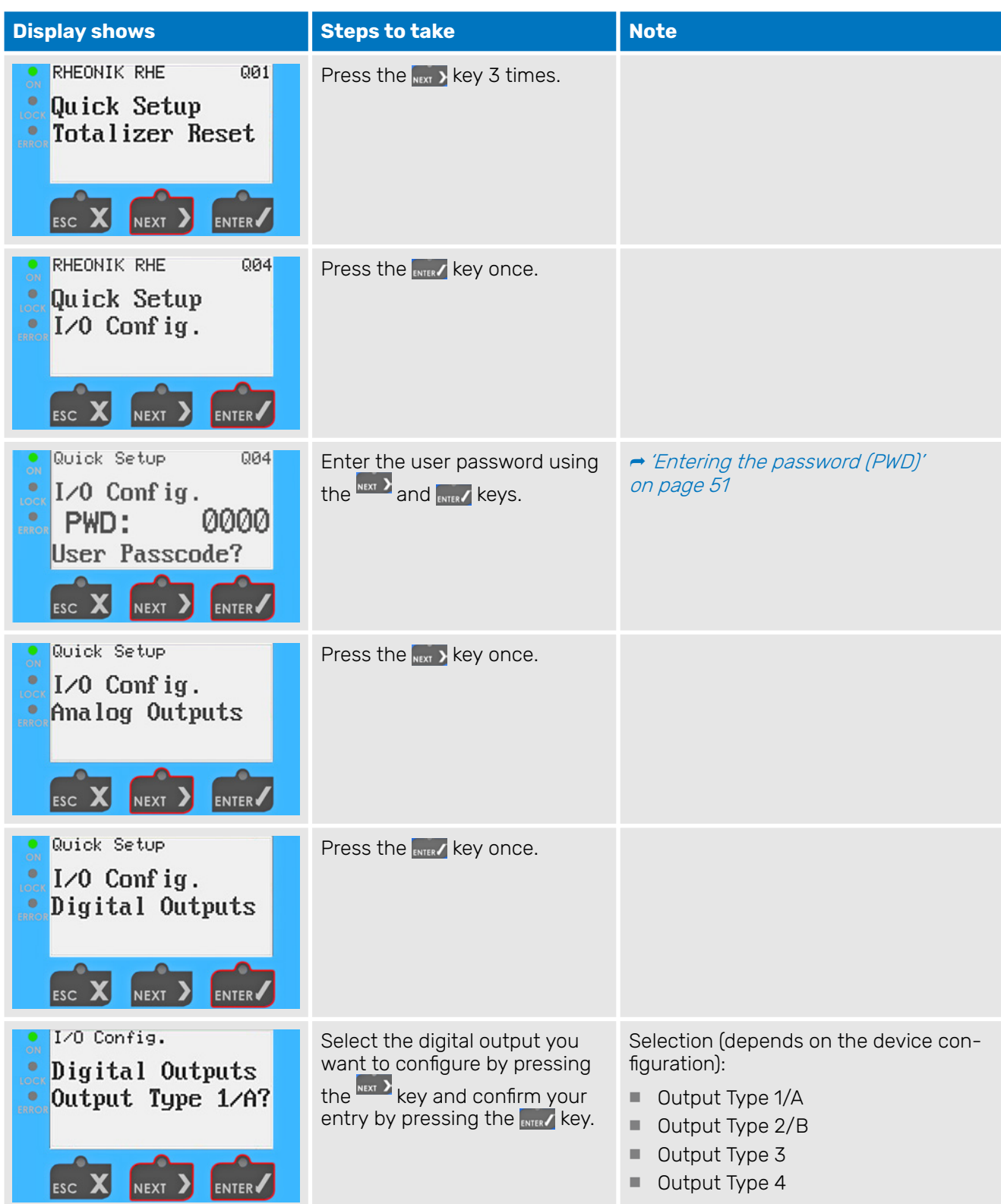

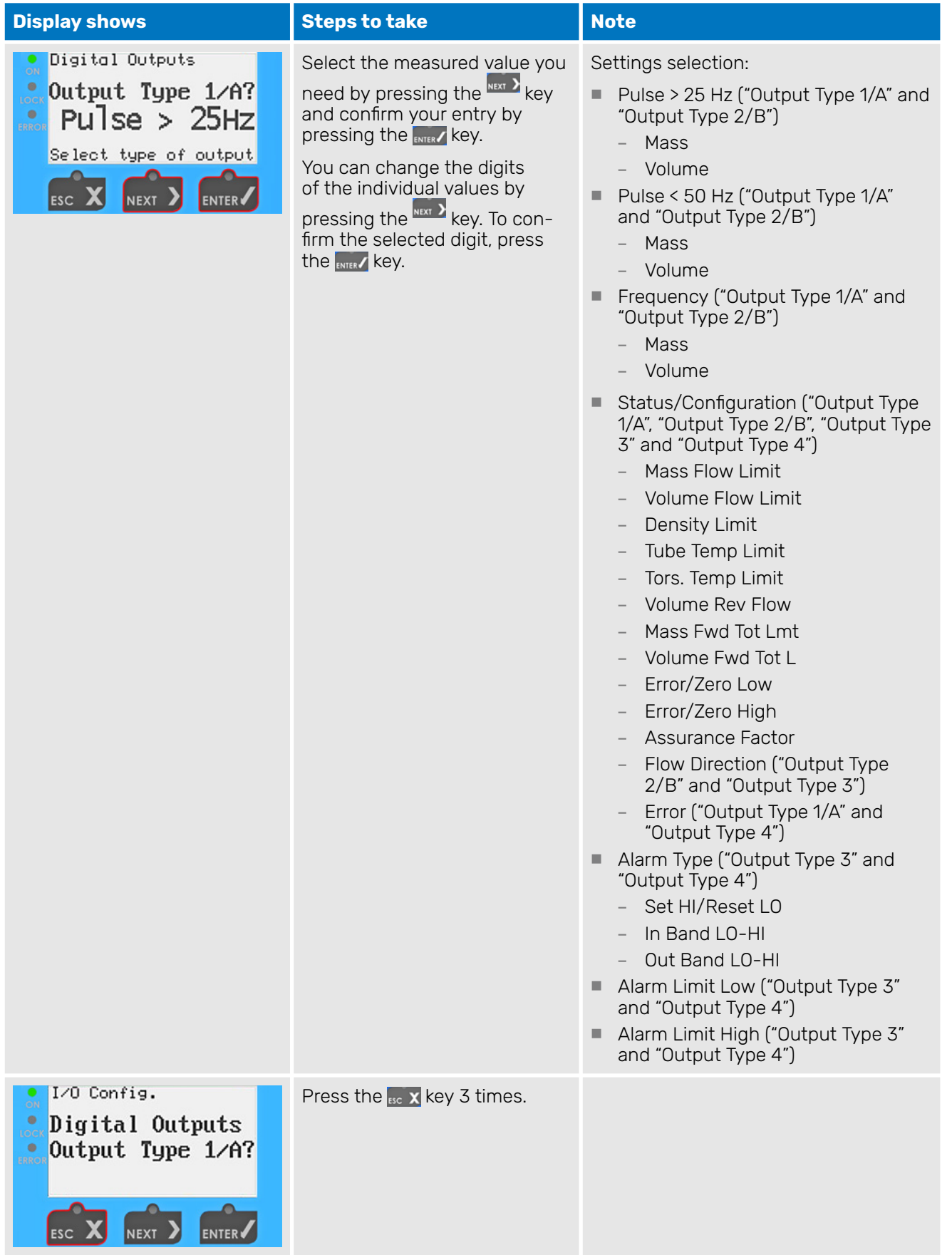

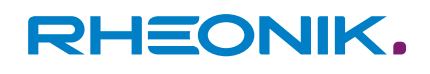

| <b>Display shows</b>                                                                                                    | <b>Steps to take</b>       | <b>Note</b>                              |
|----------------------------------------------------------------------------------------------------|----------------------------|------------------------------------------|
| Quick Setup<br>$\frac{6}{2}$<br>$\bullet$<br>Save Setup&Reset<br>$rac{1}{\text{ERRO}}$<br>(Y/N)?<br>N<br><b>ESC</b><br><b>NEXT</b> | Press the NEXT > key once. | Select "Y" to save the changes.          |
| Quick Setup<br>$\frac{6}{2}$<br>$\frac{1}{200}$<br>Save Setup&Reset<br>(Y/N)?<br>$rac{1}{\text{ERRO}}$                             | Press the ENTER key once.  | The display returns to the default view. |

Tab. 22: Configuring a digital output

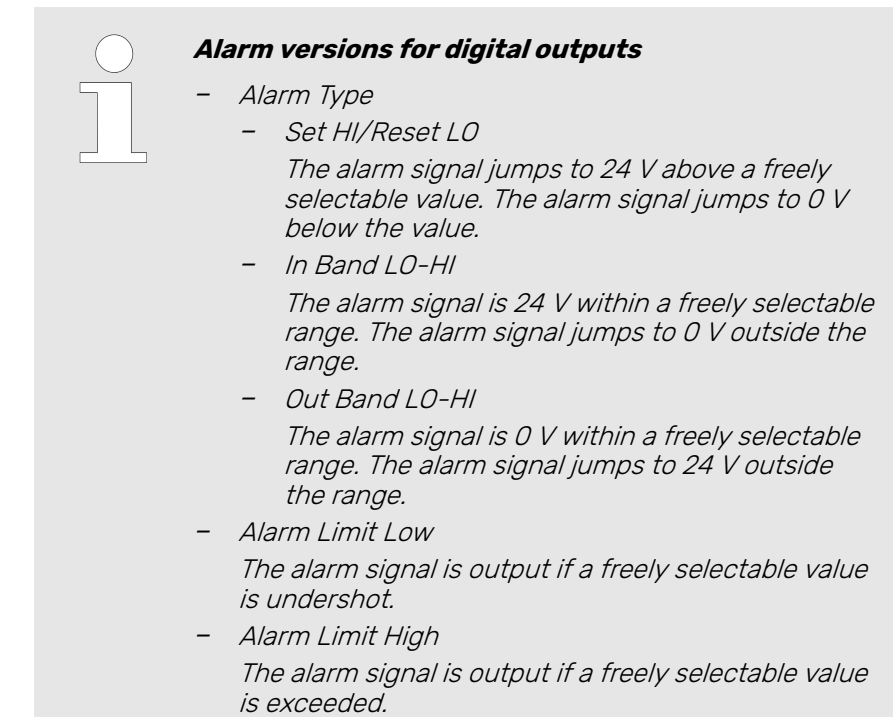

## **8.3.8 Configuring digital inputs**

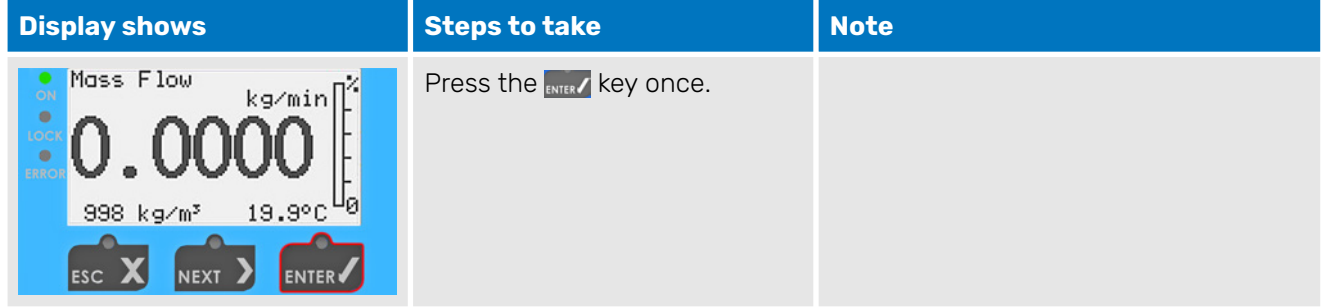

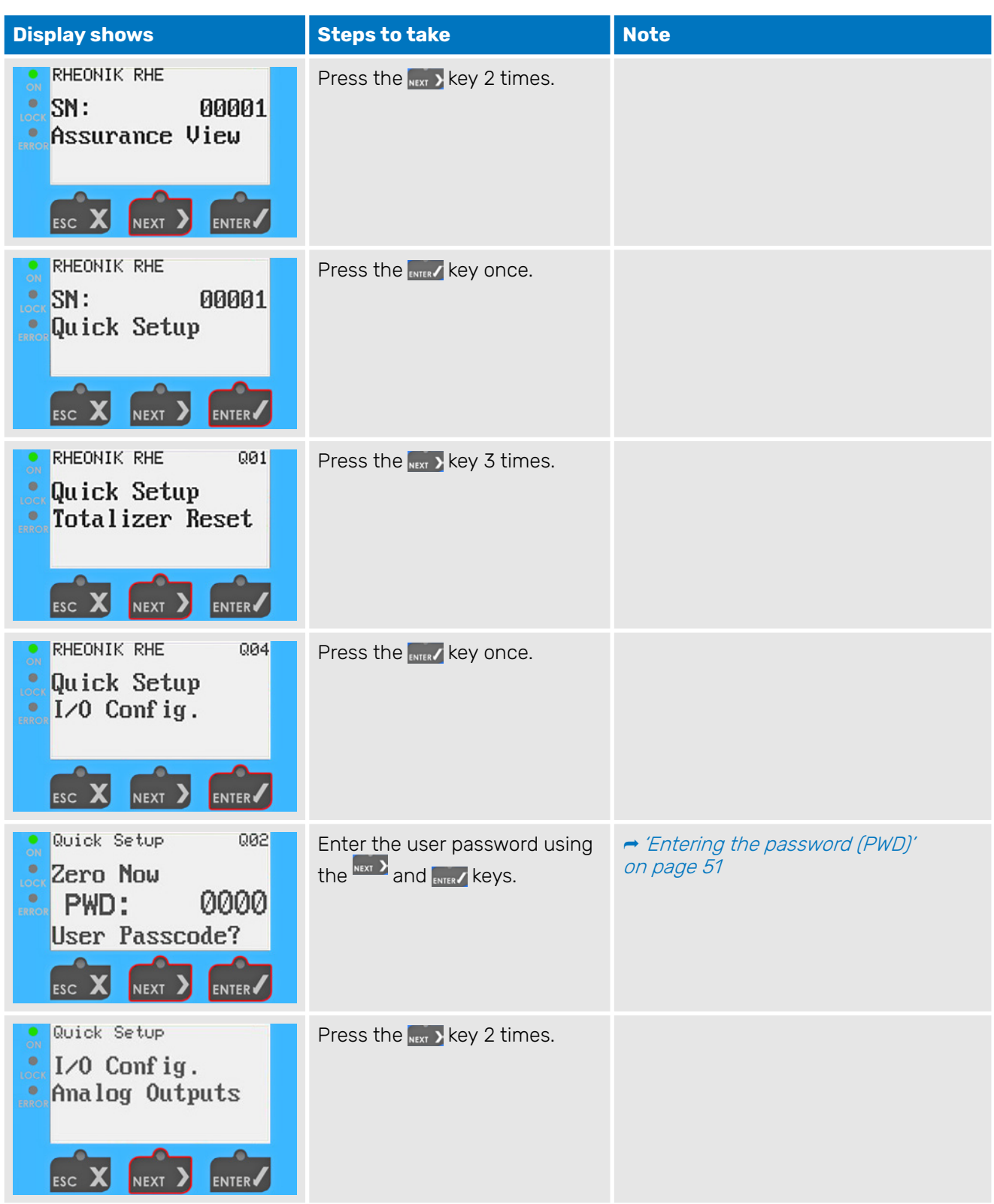

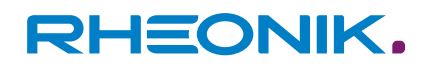

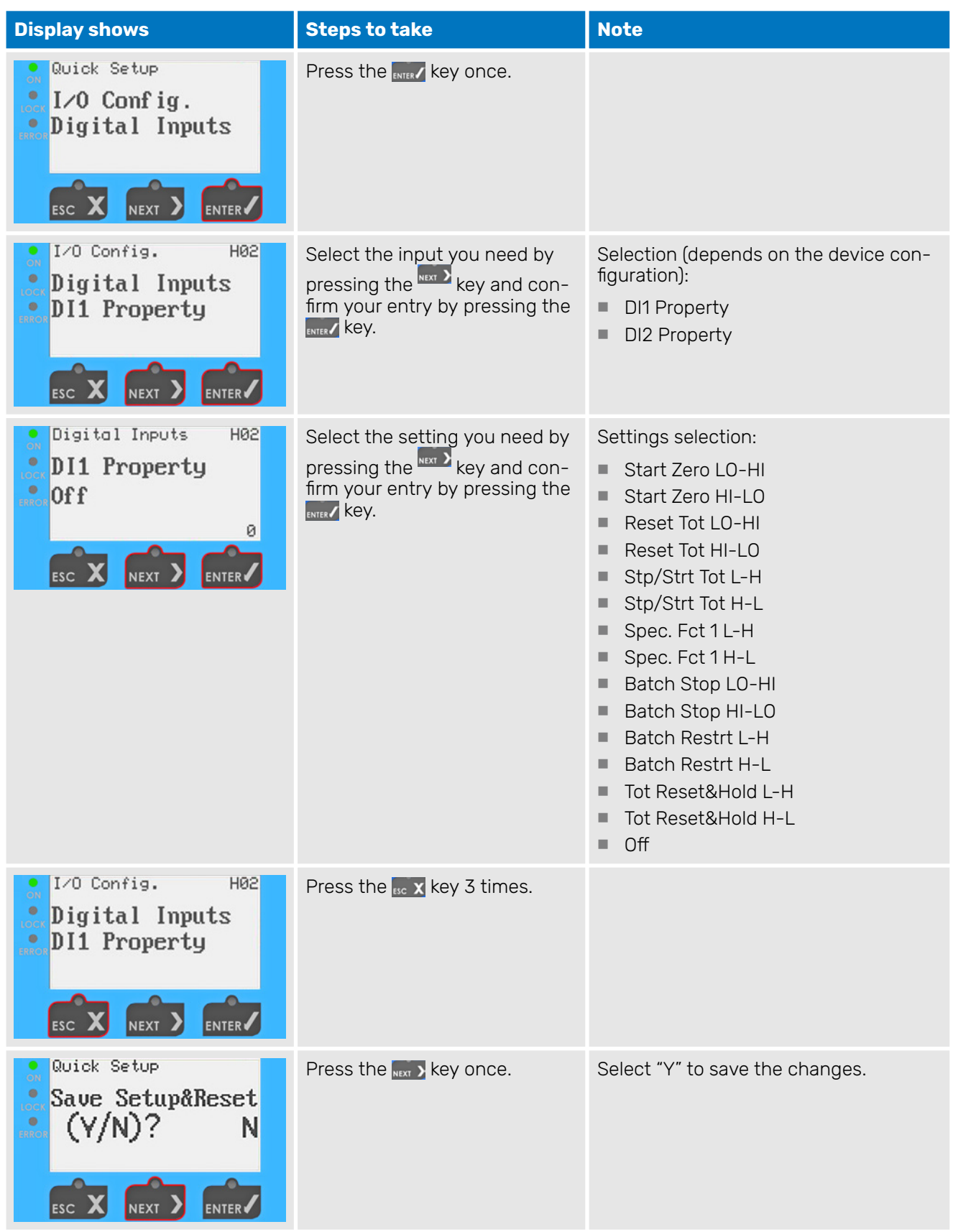

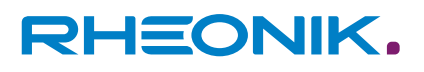

| <b>Display shows</b>                                                          | <b>Steps to take</b>      | <b>Note</b>                              |
|-------------------------------------------------------------------------------|---------------------------|------------------------------------------|
| Quick Setup<br>$\frac{6}{2}$<br>Save Setup&Reset<br><b>ESC</b><br><b>NEXT</b> | Press the ENTER key once. | The display returns to the default view. |

Tab. 23: Configuring a digital input

## **8.3.9 Performing an output test**

The output test enables you to check the output signals of the analogue and digital outputs of the RHE42 Coriolis transmitter.

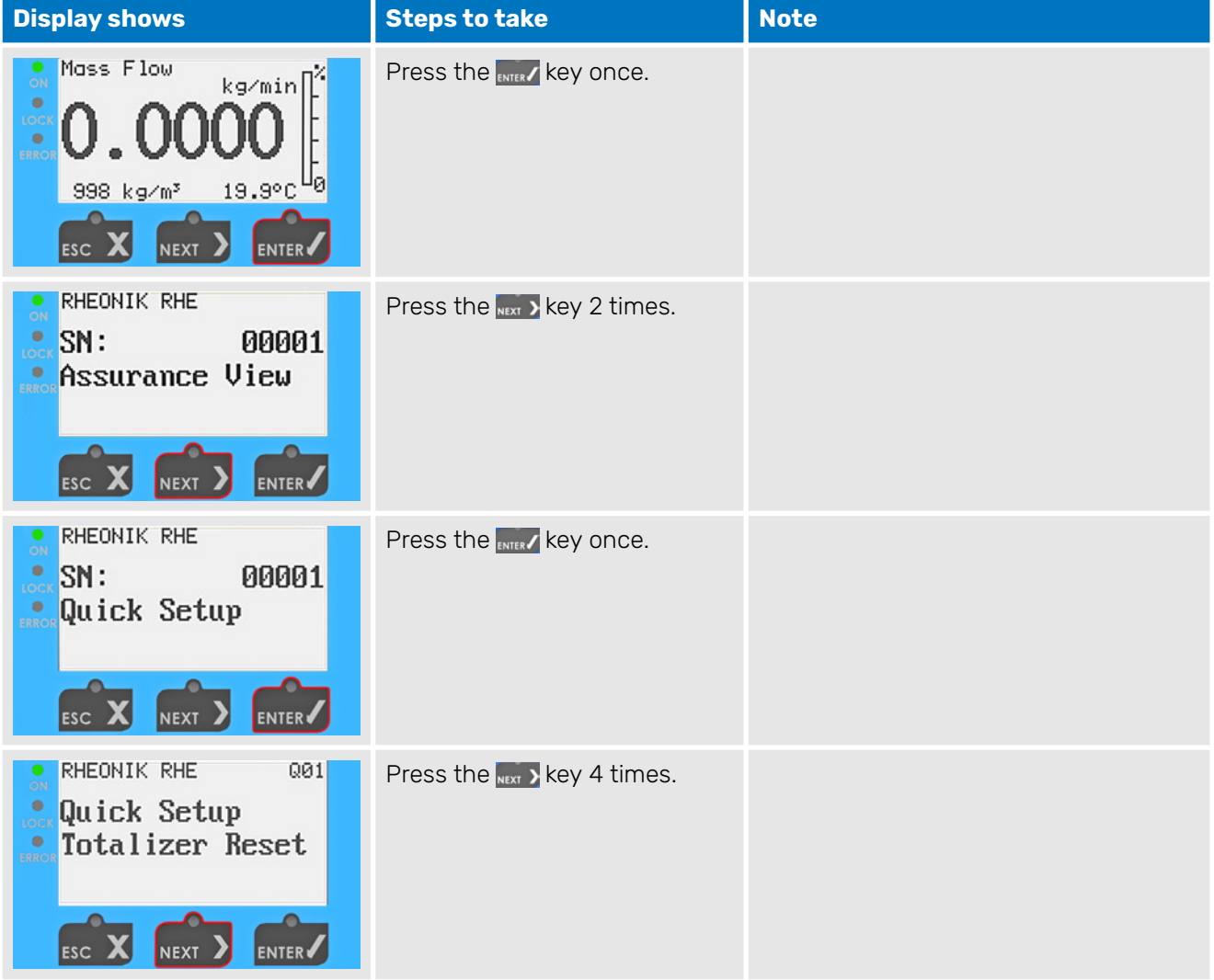
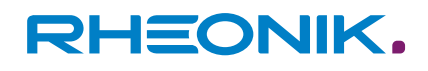

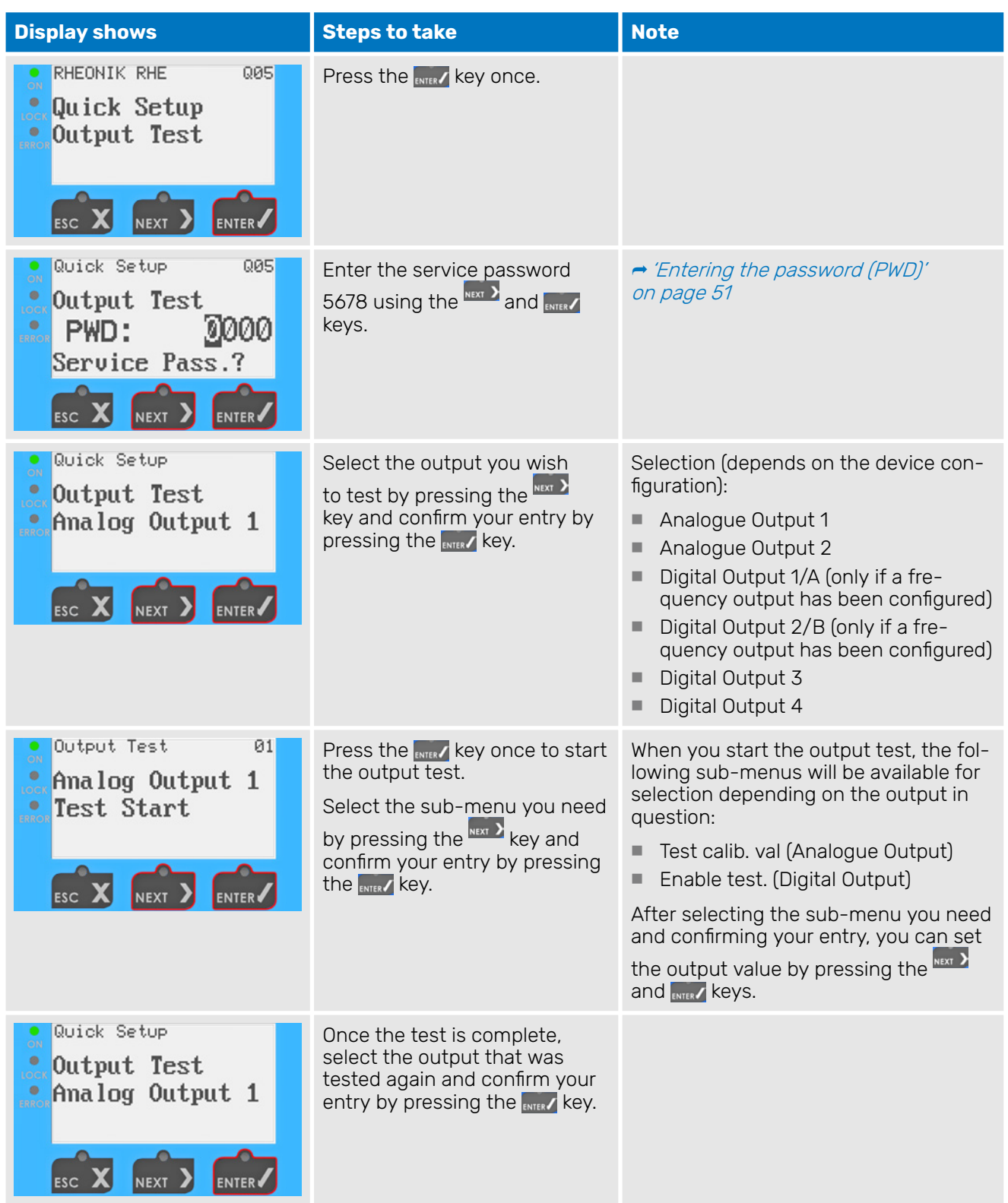

| <b>Display shows</b>                                                                                                    | <b>Steps to take</b>                    | <b>Note</b>                              |
|----------------------------------------------------------------------------------------------------|-----------------------------------------|------------------------------------------|
| Output Test<br>01<br>ON<br>$\bullet$<br>Analog Output 1<br>Test Start<br>$\bullet$<br><b>RRO</b><br>NEXT<br><b>ENTER</b><br><b>ESC</b> | Press the ENTER key once.               |                                          |
| Analog Output 1<br>01<br>ON<br>$\bullet$<br>Test Start<br>$\bullet$<br>Test disabled.<br>ø<br>NEXT<br>ENTER<br><b>ESC</b>              | Press the ENTER key once.               | The test is ended.                       |
| Quick Setup<br>ÓN<br>$\bullet$<br>Output Test<br>OC.<br>Analog Output 1<br>$\bullet$<br>RRO<br>NEXT ><br><b>ENTER</b><br><b>ESC</b>    | Press the <sub>ssc</sub> x key 2 times. |                                          |
| Quick Setup<br>ÓN<br>$\bullet$<br>Save Setup&Reset<br>tocl<br>(Y/N)?<br>$\bullet$<br>N<br>ERROI<br><b>ENTER</b><br><b>NEXT</b>         | Press the NEXT > key once.              | Select "Y" to save the changes.          |
| Quick Setup<br>ÖN<br>$\bullet$<br>Save Setup&Reset<br>loci<br>$\bullet$<br>(Y/N)?<br>ERRO<br><b>NEXT</b><br><b>ENTER</b><br><b>ESC</b> | Press the ENTER key once.               | The display returns to the default view. |

Tab. 24: Performing an output test

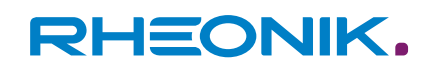

## **9 Operation, operating modes, using the device**

For a detailed description of how to operate the RHE42 Coriolis transmitter, please see the RHE 40 desktop reference (operation manual).

The RHE 40 desktop reference is available to download from the Rheonik Messtechnik GmbH website: → <https://rheonik.com>.

### **9.1 Resetting the mass flow and volume meters**

In the RHE42 Coriolis transmitter, the mass flow and volume meter readings are stored in a non-volatile memory, and are retained during restarts and if the RHE42 Coriolis transmitter is not energised. However, the meter readings can be reset either on the RHE42 Coriolis transmitter or using interfaces.

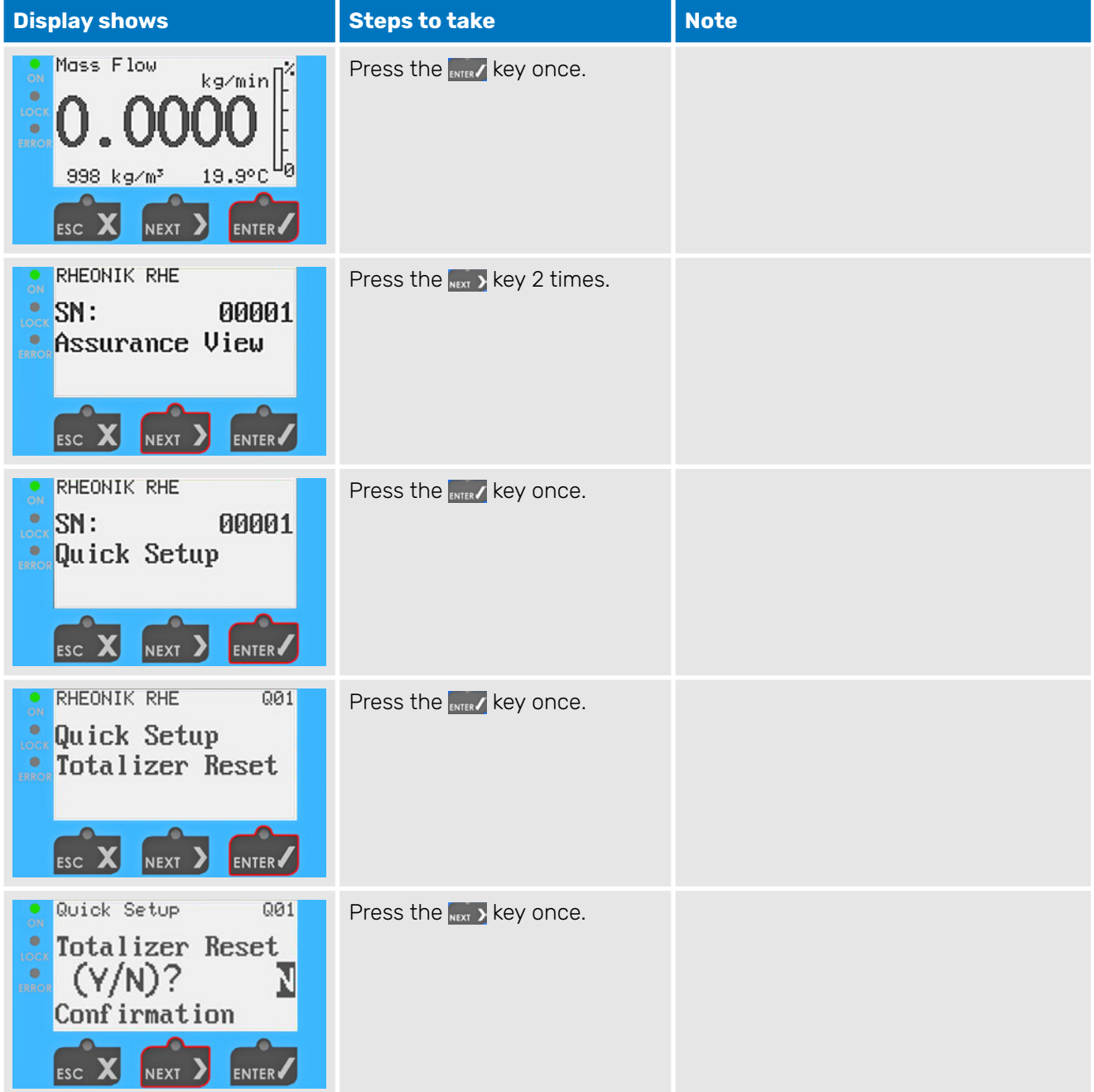

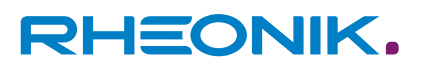

| <b>Display shows</b>                                                                                                    | <b>Steps to take</b>                       | <b>Note</b>                              |
|----------------------------------------------------------------------------------------------------|--------------------------------------------|------------------------------------------|
| Quick Setup<br>Q01<br>$\overline{on}$<br>$\bullet$<br>Totalizer Reset<br>$\bullet$<br>(Y/N)?<br>Confirmation<br><b>ESC</b><br><b>NEXT</b><br><b>ENTER</b> | Press the ENTER key once.                  |                                          |
| RHEONIK RHE<br>Q01<br><b>ON</b><br>0<br>Quick Setup<br>Totalizer Reset<br>$\frac{1}{\text{R}}$<br><b>NEXT</b><br><b>ESC</b>                               | Press the $_{\text{esc}} \times$ key once. | The display returns to the default view. |

Tab. 25: Resetting the meters

### **9.2 Adjusting the display settings**

The display settings enable you to configure the following:

- Default view for the display
- Display illumination
- Colour settings for error messages

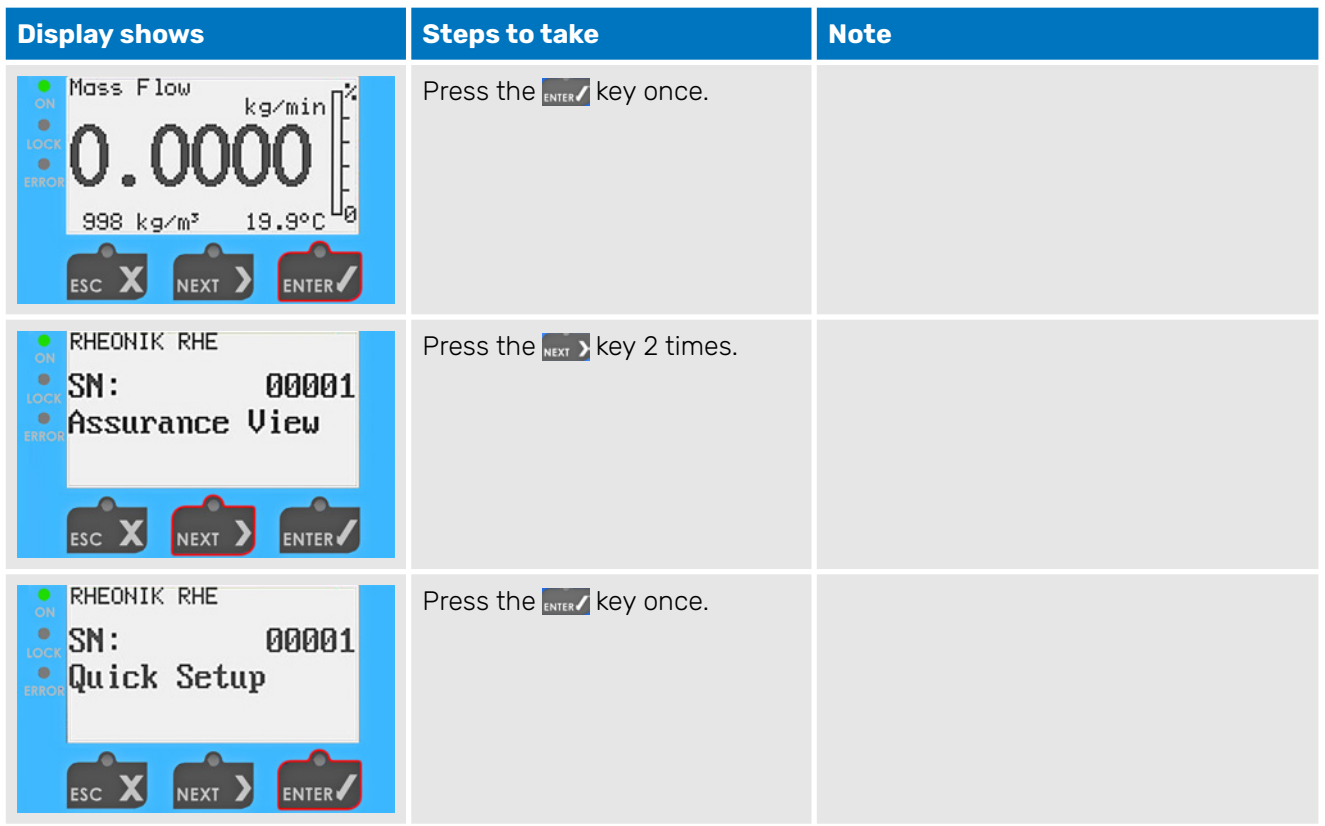

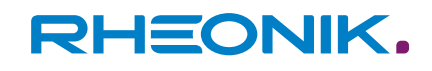

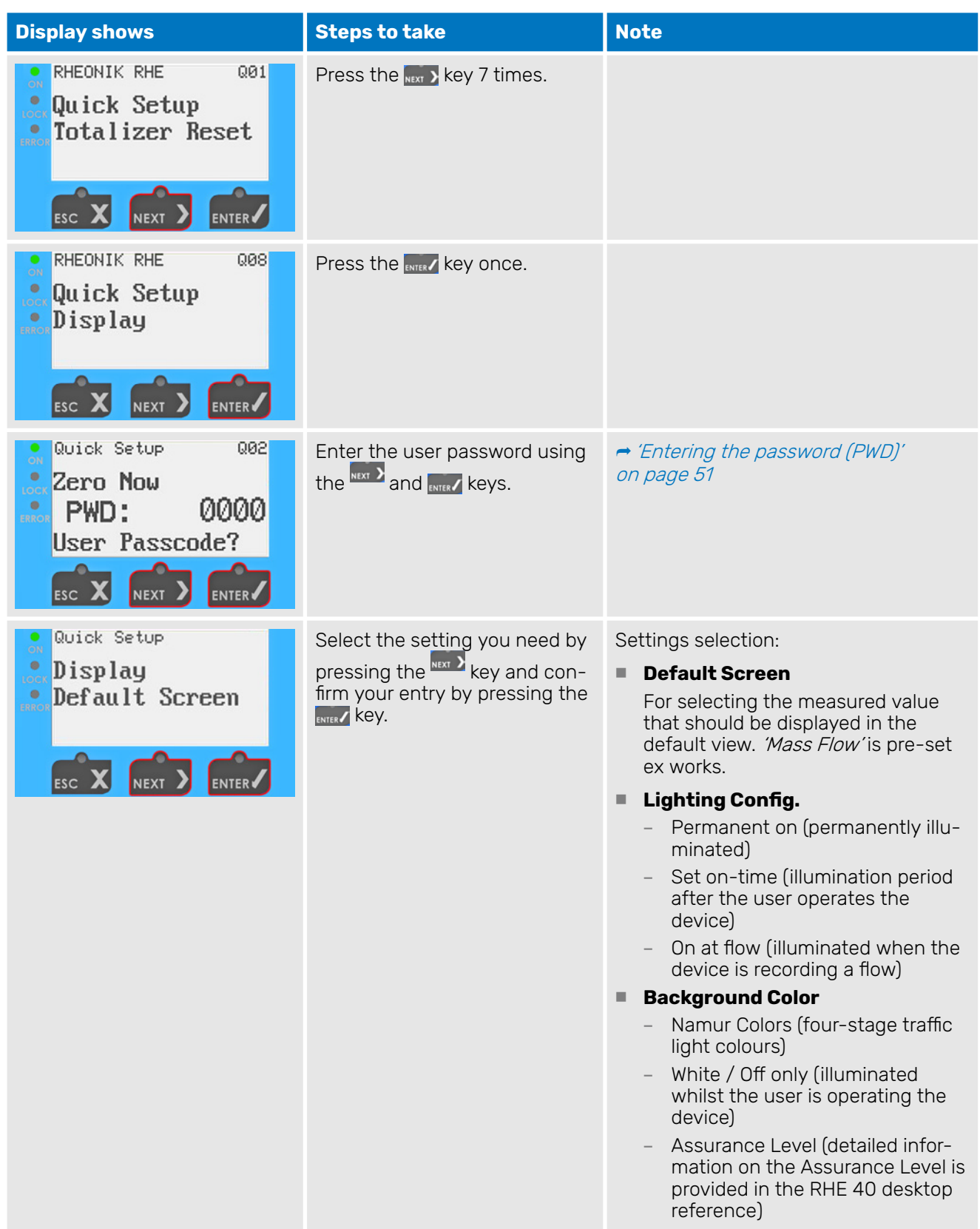

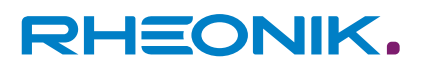

| <b>Display shows</b>                                                                                                    | <b>Steps to take</b>                                                                                                    | <b>Note</b>                              |
|----------------------------------------------------------------------------------------------------|----------------------------------------------------------------------------------------------------|------------------------------------------|
| Display<br>ÓN<br>$\frac{1}{\infty}$<br>Default Screen<br>$rac{1}{\sqrt{2}}$<br>Mass Flow<br>ø<br><b>ESC</b><br><b>NEXT</b> | Select the start view or the<br>display lighting by pressing the<br>NEXT ><br>key and confirm your entry<br>by pressing the ENTER / Key. |                                          |
| Quick Setup<br>ON<br>$\frac{1}{\alpha}$<br>Display<br>Default Screen<br>$\frac{1}{4R}$                                     | Press the $_{\text{Bsc}}$ x key 2 times.                                                                                                 | The display returns to the default view. |

Tab. 26: Adjusting the display settings

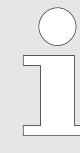

#### **Namur Color Code**

The Namur Color Code is a defined set of traffic light colours for colour-coding the various system states. Four colours are used on the RHE42 Coriolis transmitter:

- White (OK)
- Yellow (warning)
- Red (error)
	- Violet (incorrect configuration)

### **9.3 Setting the filter**

The **Filter Settings** menu enables you to set the stability of the measured values and the response time of the measuring device. Whilst increasing the filter values will result in more stable measured values, it will also extend the measuring device's response time. To ensure the medium is filled quickly, use the lowest possible filter values.

In contrast, higher filter values can be used for long-term measurements in order to optimally stabilise the measured values.

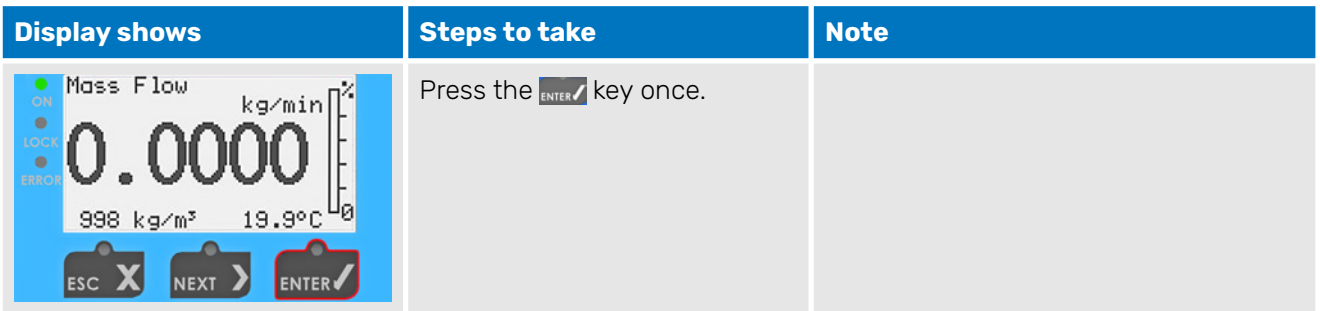

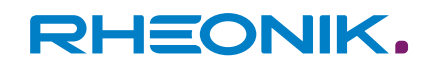

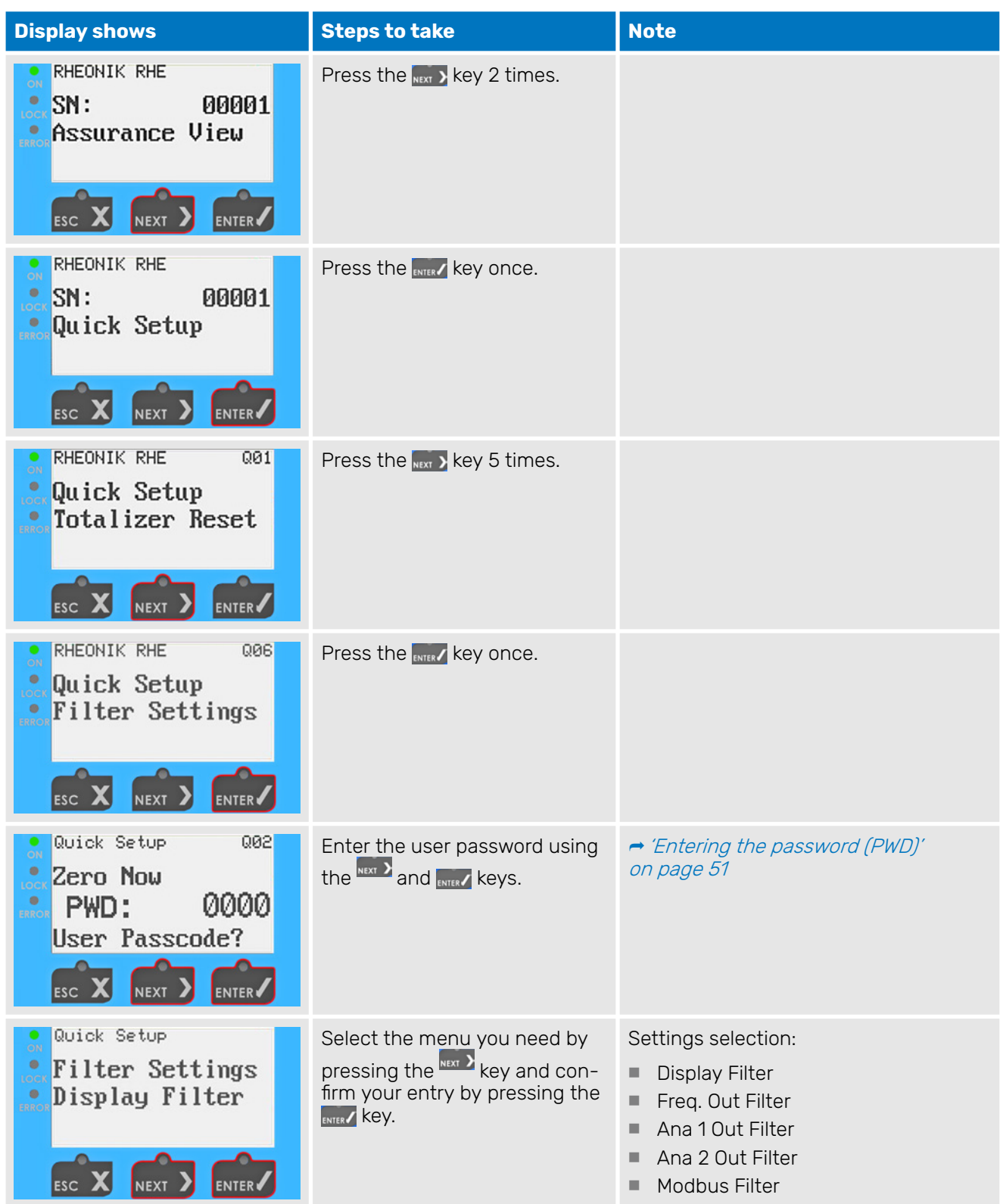

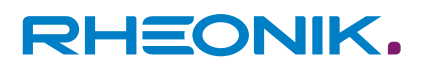

| <b>Display shows</b>                                                                                                  | <b>Steps to take</b>                                                                                                | <b>Note</b>                              |
|----------------------------------------------------------------------------------------------------|----------------------------------------------------------------------------------------------------|------------------------------------------|
| Filter Settings<br>۰<br>Display Filter<br>$\bullet$<br>.000000000<br>O<br><b>ERROI</b><br><b>NEXT</b><br><b>ENTER</b> | Select the value you need by<br>pressing the NEXT > key and con-<br>firm your entry by pressing the<br>ENTER / Key. |                                          |
| Quick Setup<br>Filter Settings<br>Display Filter<br>NEXT<br><b>ENTER</b>                                              | Press the $_{\text{Bsc}}$ x key 2 times.                                                                            |                                          |
| Quick Setup<br>ÓN<br>Save Setup&Reset<br>(Y/N)?<br>$\bullet$<br>N<br>ERRO<br><b>ENTER</b><br><b>NEXT</b>              | Press the NEXT > key once.                                                                                          | Select "Y" to save the changes.          |
| Quick Setup<br>ON<br>Save Setup&Reset<br>(Y/N)?<br>$\bullet$<br>ERRO<br><b>NEXT</b><br><b>ENTER</b>                   | Press the ENTER key once.                                                                                           | The display returns to the default view. |

Tab. 27: Setting the filter using "Display Filter" by way of example

## **10 Servicing, maintenance**

RHE42 Coriolis transmitters and the associated RHM Coriolis sensors do **not** require regular maintenance. Under normal operating conditions, there is also no need to calibrate the flow.

If required by law or for operational reasons, you can calibrate the flow as a one-off or at regular intervals as follows:

- On-site calibration against a reference meter or reference measuring system
- In a calibration laboratory

The local regulations or contractual/operational requirements will determine what type of calibration work is required and how often it should be performed. Detailed information on calibrating the RHE42 Coriolis transmitter can be found in the RHE 40 desktop reference. To ensure that the measuring accuracy remains consistent and within the permissible tolerance, we recommend regularly checking the calibration of the zero point; see:  $\rightarrow$  [Chapter 8.3.1 'Calibrating the zero point' on page 54](#page-53-0). The density measurements of an RHE42 Coriolis transmitter can be calibrated on site. For instructions on how to do this, please see the relevant section in the RHE 40 desktop reference.

### **10.1 Reading out the Assurance Factor and displaying the Assurance View**

The Assurance Factor and Assurance View provide information about the status of the RHE42 Coriolis transmitter.

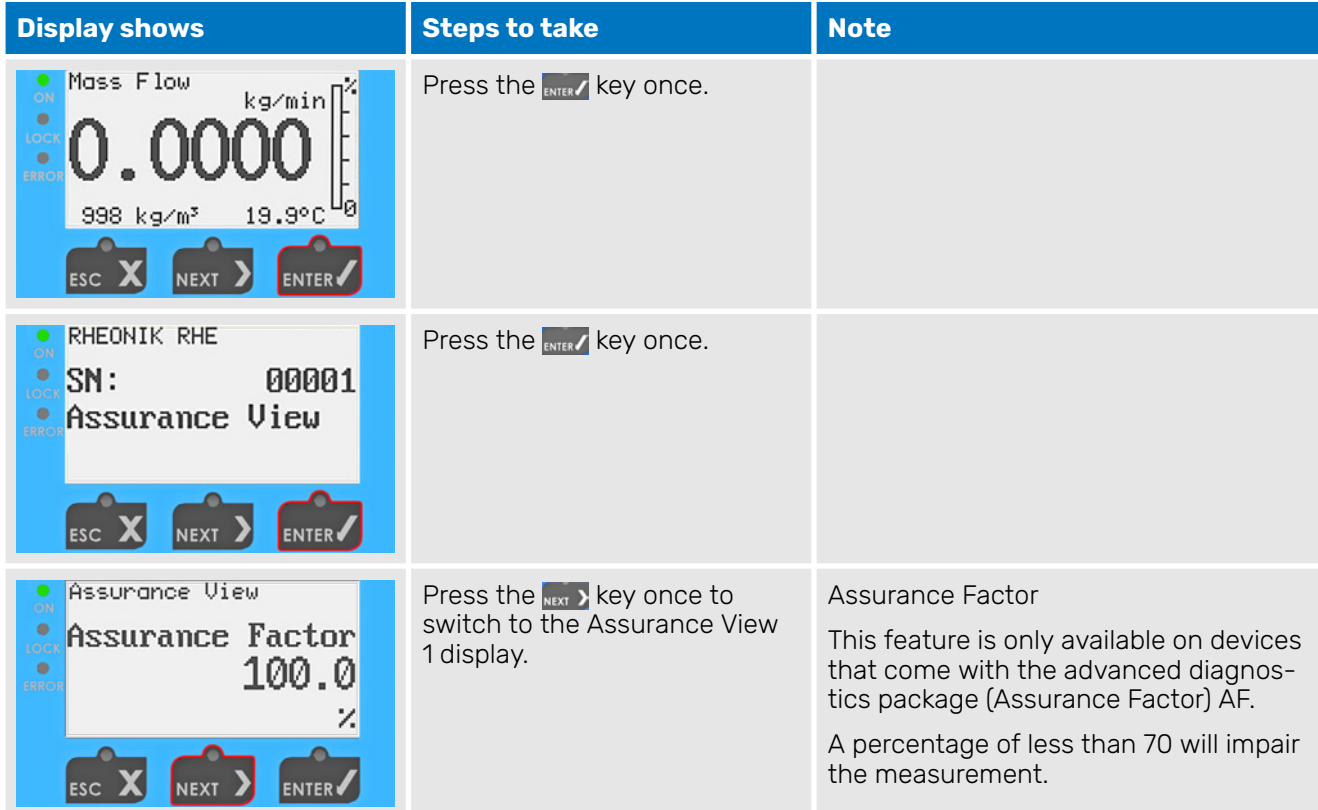

| <b>Display shows</b>                                                                                                    | <b>Steps to take</b>                                                           | <b>Note</b>                                                                                   |                                                                           |
|----------------------------------------------------------------------------------------------------|--------------------------------------------------------------------------------|-----------------------------------------------------------------------------------------------|---------------------------------------------------------------------------|
| ssurance View<br>CKHD 1<br>(mU):<br>78<br>199.09<br>1123<br>20.03<br>ckup2<br>≀u⊳ Stab<br>100.8<br>Gain<br>Drive<br>$(7)$ :<br>Drive Stab.<br><b>ENTER</b>                                                                      | Press the $_{\text{next}}$ > key to switch to<br>the Assurance View 2 display. | <b>Assurance View 1</b><br>Pickup1 (mV):<br>Pickup2 (mV):<br>Pickup Stab (%):<br>Drive Stab.: | <b>Setpoint</b><br>75-135 mV<br>75-135 mV<br>At least 90%<br>At least 90% |
| Assurance<br>Freg. (Hz):<br>(%).Freq.Stab<br>۰<br>lect.<br><b>IMD</b><br>$(SnS)$ :<br>٠<br>0<br>Zero(8ns):<br>Phase Variance:<br>Period Vari.:<br><b>NEXT</b><br><b>ENTER</b>                                                   |                                                                                | <b>Assurance View 2</b><br>Freq. Stab.:                                                       | <b>Setpoint</b><br>At least 90%                                           |
| ssuna<br>nnel<br>Freg.<br>(Hz)<br>145<br>$^{99}_{51}$<br>မောင်း<br>၁၉၁၉ ခုနှစ်<br>(%)Freq.Stab.<br>۰<br>lect.<br>ø<br>(Sns)<br>۰<br>0<br>0<br>≠ero(8ns)<br>Phase Variance:<br>Period Vari.:<br>Й<br><b>NEXT</b><br><b>ENTER</b> | Press the $_{\text{esc}} \times$ key 2 times.                                  | The display returns to the default view.                                                      |                                                                           |

Tab. 28: Reading out the Assurance Factor and displaying the Assurance View

### **10.2 Reading out the zero point**

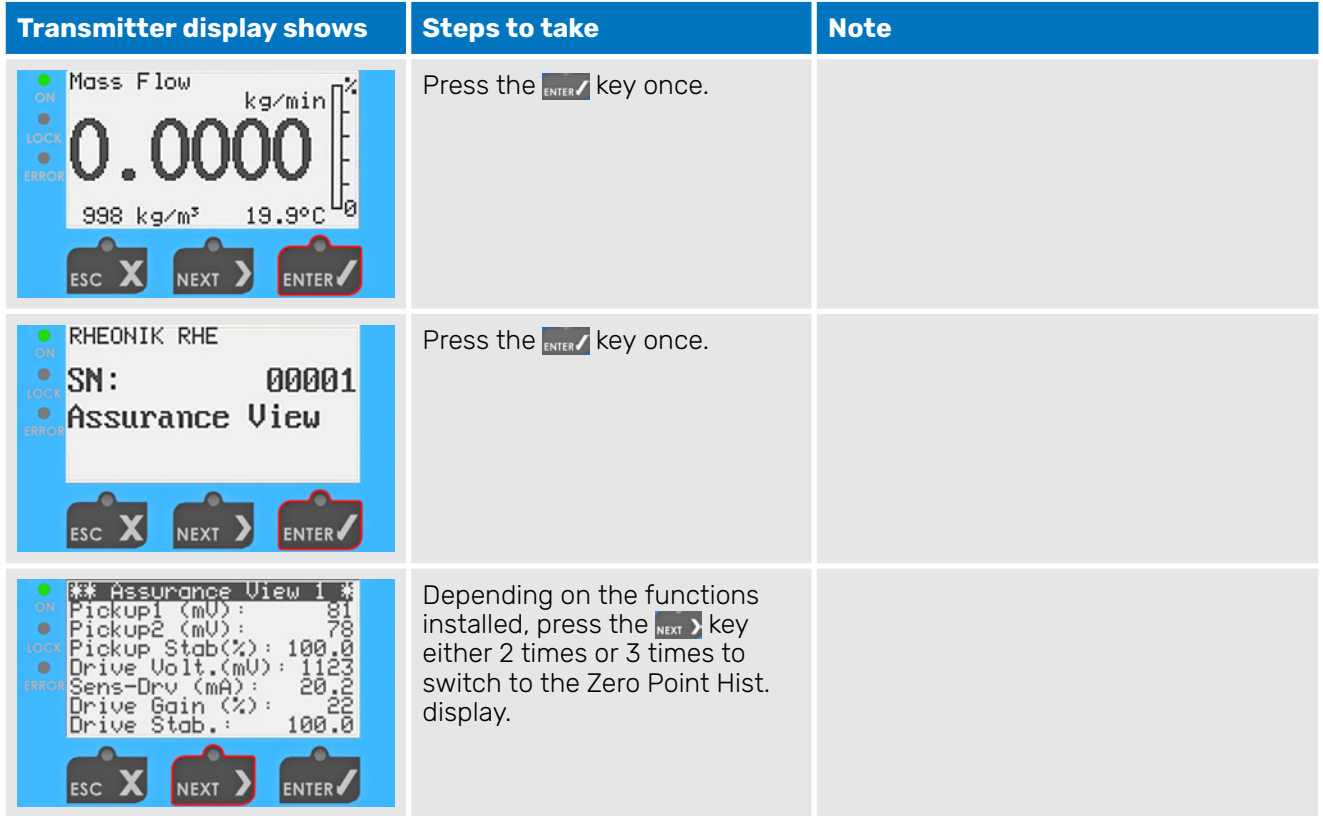

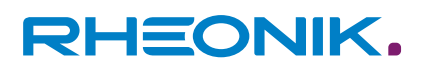

| <b>Transmitter display shows</b>                                                                                                    | <b>Steps to take</b>                                                 | <b>Note</b>                                                             |
|----------------------------------------------------------------------------------------------------|----------------------------------------------------------------------|-------------------------------------------------------------------------|
| RHEONIK RHE<br>$\frac{0}{2N}$<br>$\frac{1}{\alpha}$<br>Assurance View<br>Zero Point Hist.<br><b>AP</b><br><b>ESC</b><br><b>NEXT</b>                                                                         | Press the <b>ENTER</b> key to switch to<br>the Zero Point 1 display. | You can read out the last 10 zero points<br>by pressing the NEXT > key. |
| Zero Point<br>08:10<br>Date: 2021-03-15<br>Time:<br>-3398.20<br>Point:<br>zero<br>Temp.:<br>19<br>$\bullet$<br>TIDE.<br>⊺orsion Temp.∶<br>Var. Phase:<br>0,56225<br>0.639075<br>Var. Period:<br><b>NEXT</b> | Press the $_{\text{Bsc}} \times$ key 2 times.                        | The display returns to the default view.                                |

Tab. 29: Reading out the zero point

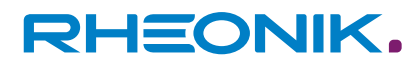

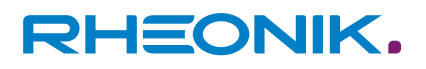

## **11 Displaying errors**

Each status display shows a specific code, e.g. 0x00000000. Pressing the **ENTER** key will move the cursor through this code from right to left. The respective error bit or warning bit is explained at the lower edge of the display. Detailed assistance can be found in the section on **resolving errors (chapter 7)** in the RHE 40 desktop reference. This chapter contains comprehensive information to help you understand and resolve errors, warnings and connection problems relating to the RHE42 Coriolis transmitter. The RHECom software can also be used to read out error codes.

Please see the RHECom quick guide.

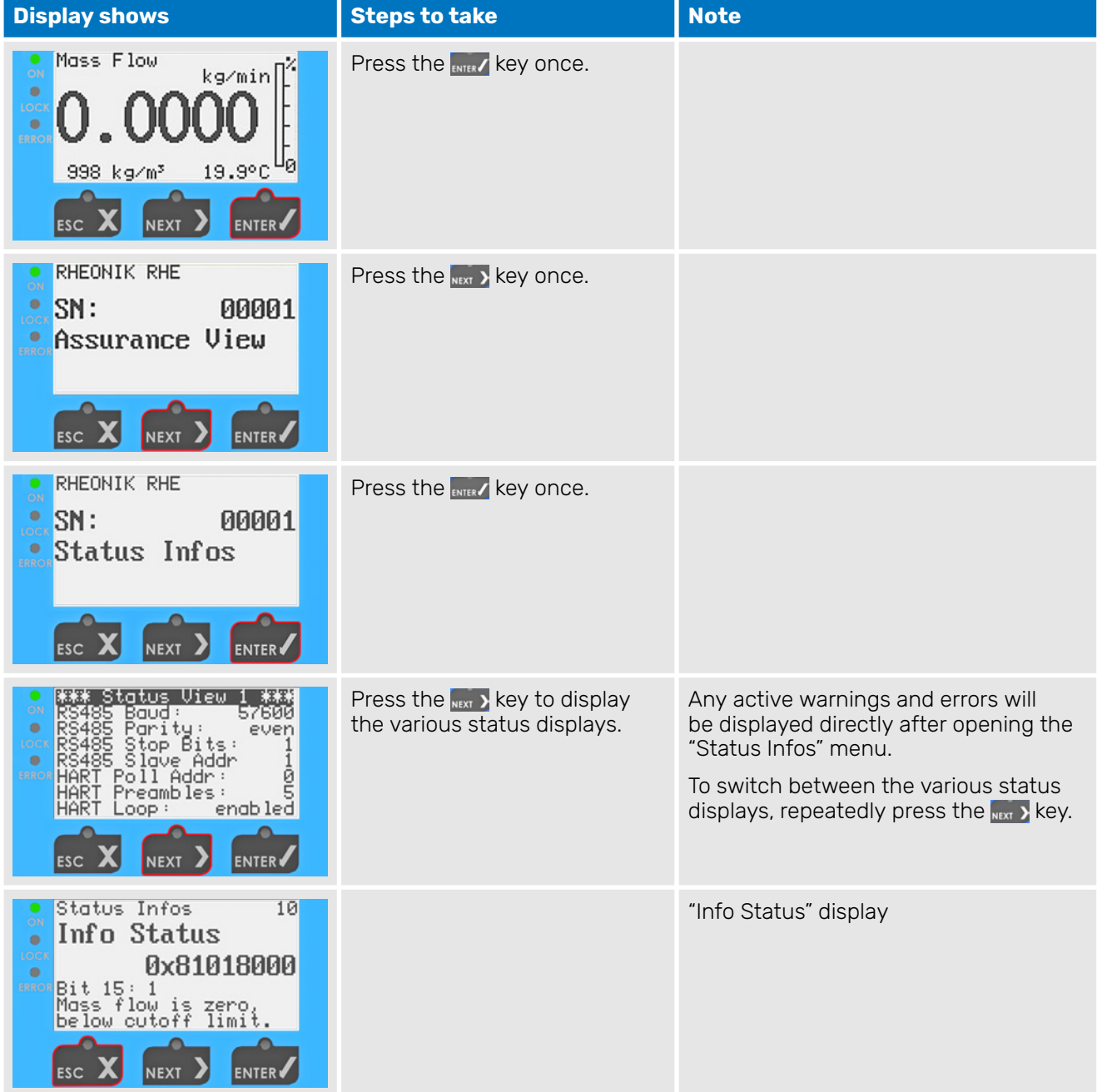

| <b>Display shows</b>                                                                                                    | <b>Steps to take</b>                          | <b>Note</b>                              |
|----------------------------------------------------------------------------------------------------|-----------------------------------------------|------------------------------------------|
| Status Infos<br>07<br>ON<br>Error Status<br>$\bullet$<br>LOC<br>0x00000000<br>$\bullet$<br>Bit 00:0<br><b>ERROF</b><br>System Parameters<br>OK<br><b>NEXT</b><br><b>ENTER</b>                                       |                                               | "Soft Error" display                     |
| Status Infos<br>08<br>on<br>O<br>Soft Error Stat<br><b>LOC</b><br>0x00000100<br>$\bullet$<br><b>ERROI</b><br>Bit 08:<br>Mass flow limits<br>exceeded. Config?<br>NEXT ><br><b>ENTER</b><br><b>ESC</b>               |                                               | "Error" display                          |
| Status Infos<br>10<br>ÓN<br>Info Status<br>$\ddot{\bullet}$<br>tocl<br>0x81018000<br>$\bullet$<br><b>ERROF</b><br>15:<br>'Bit<br>ss flow is zero.<br>low cutoff limit.<br><b>NEXT</b><br><b>ENTER</b><br><b>ESC</b> | Press the $_{\text{esc}} \times$ key 2 times. | The display returns to the default view. |

Tab. 30: Reading out error codes

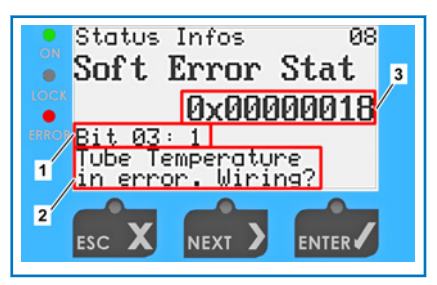

Pressing the **RNOT Key will move the cursor through the** error code or info code (3) from right to left.

Fig. 24: RHExx\_05.12.5\_Reading out errors

- 1 Error bit or warning bit<br>2 Explanation of the erro
- Explanation of the error bit or warning bit
- 3 Error code or info code

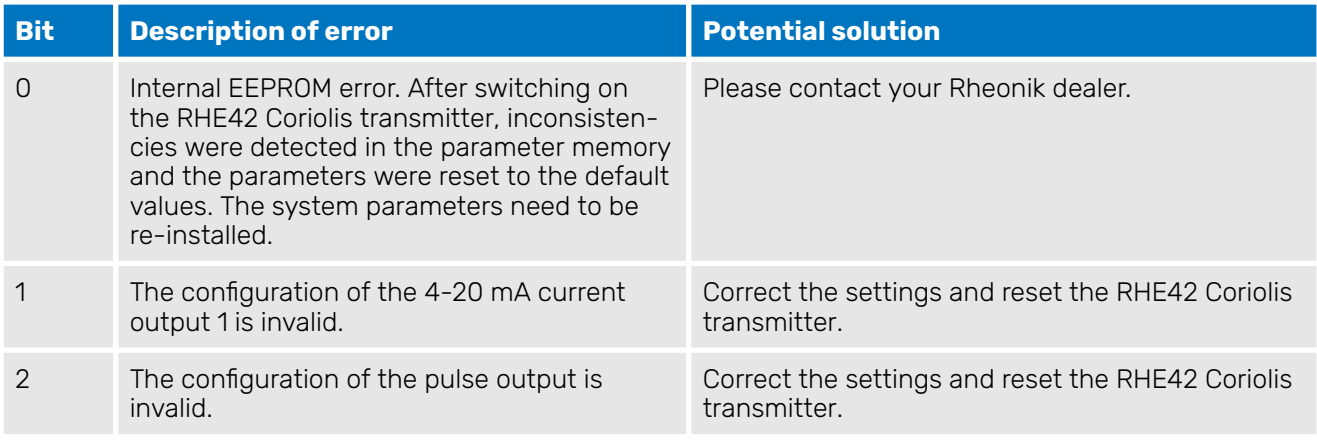

## Displaying errors

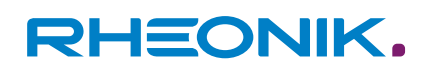

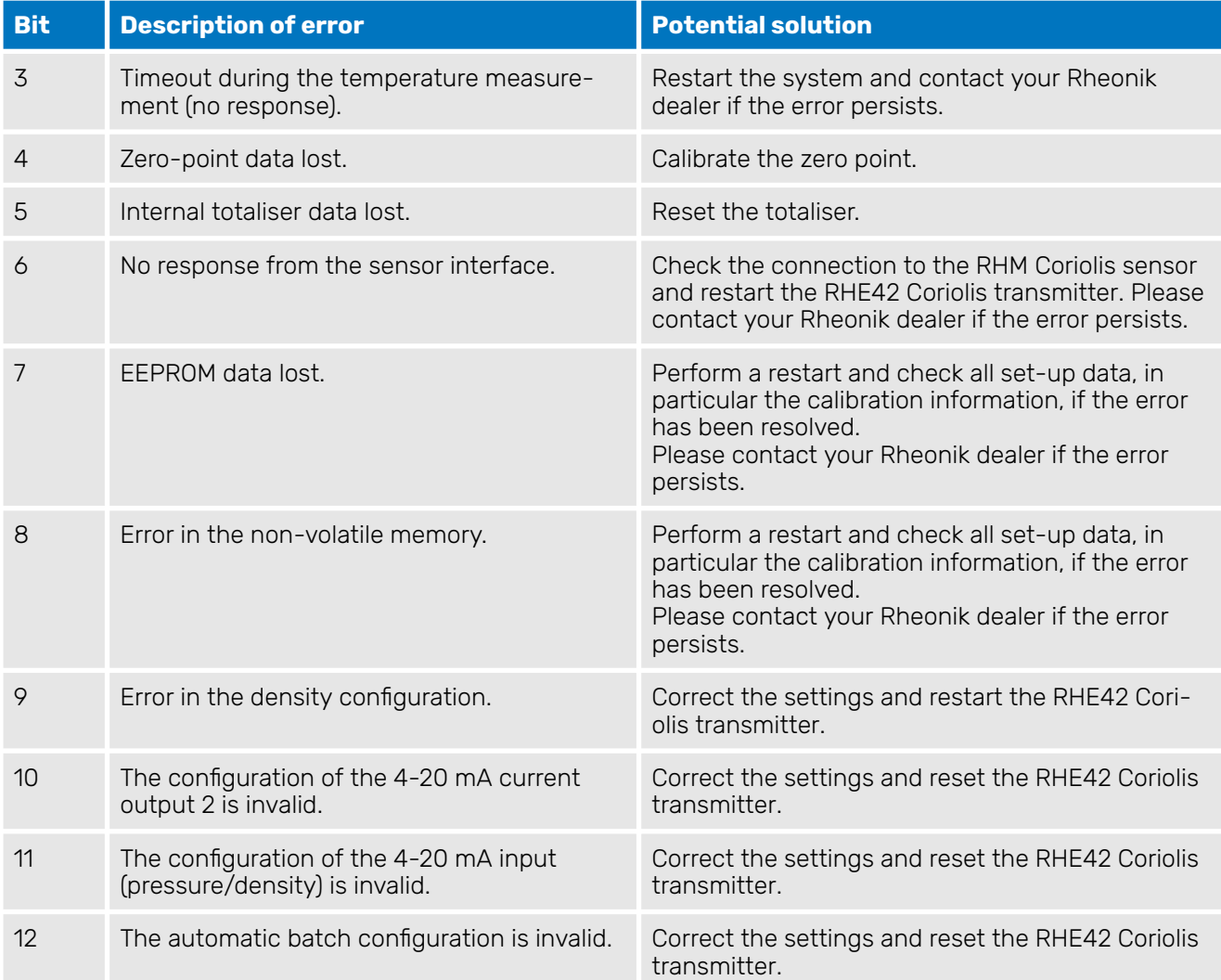

### Tab. 31: Error Status register

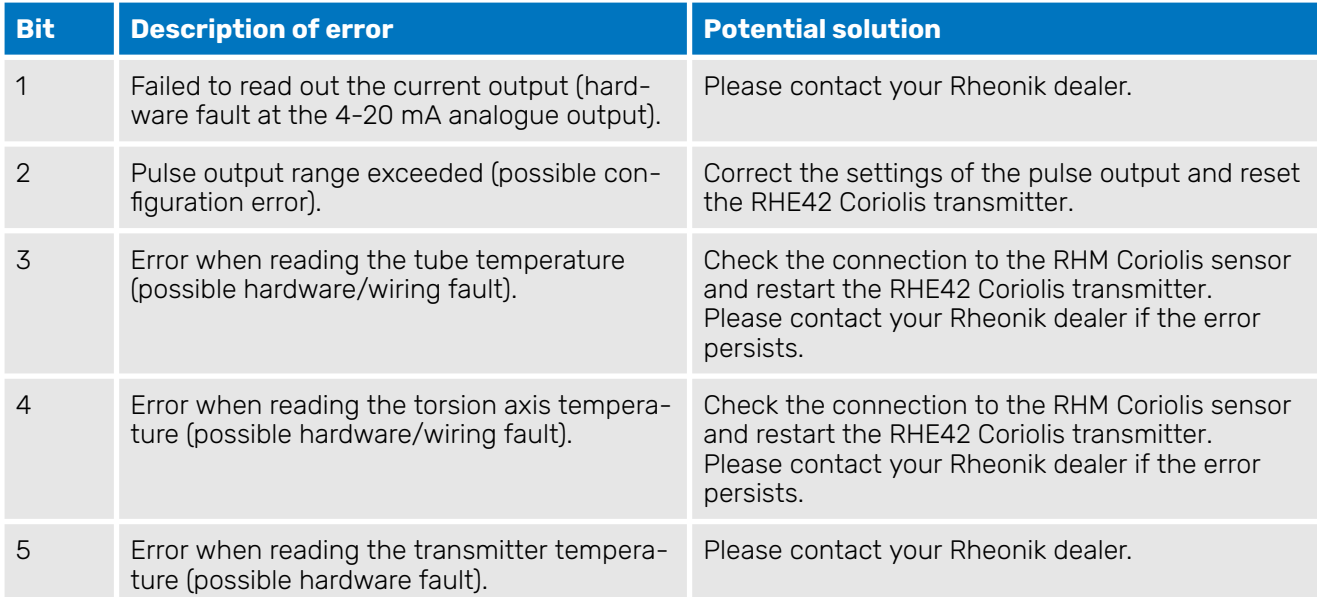

## Displaying errors

# RHEONIK.

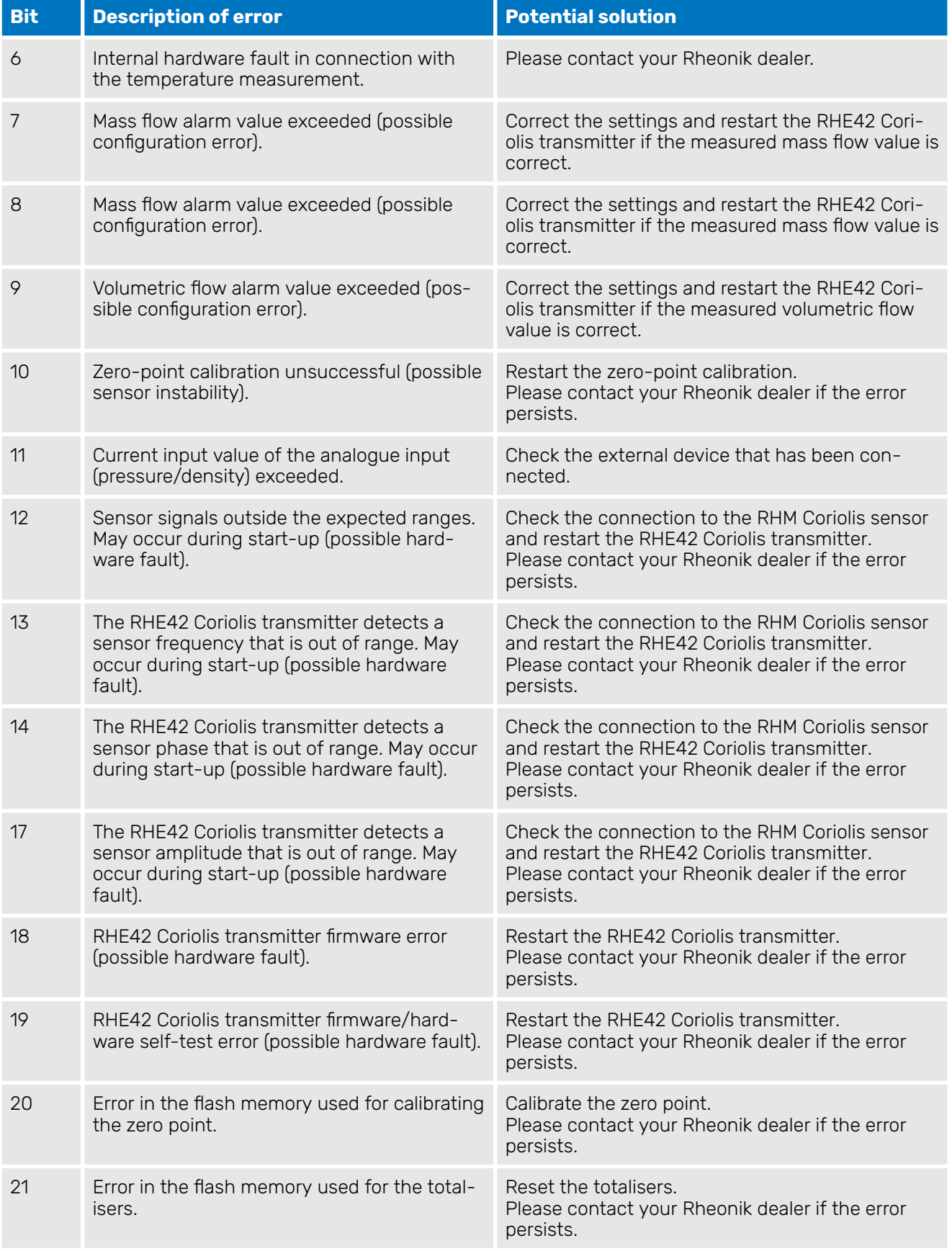

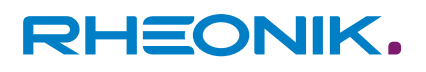

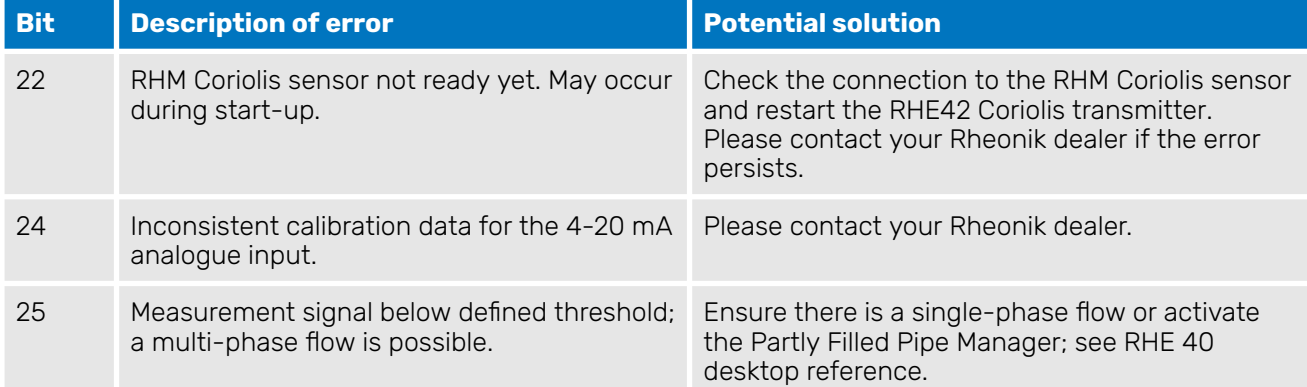

### Tab. 32: Soft Error register

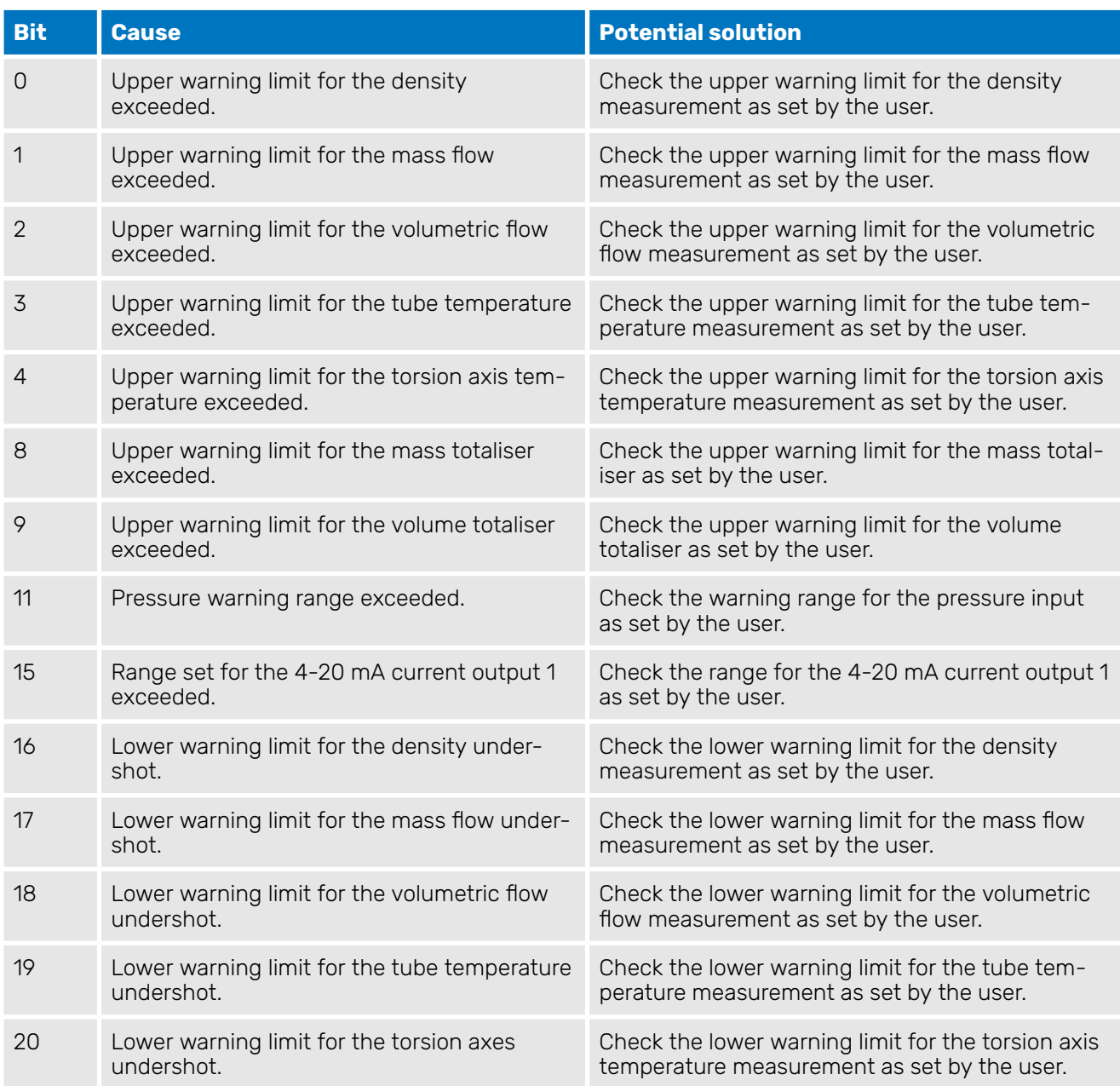

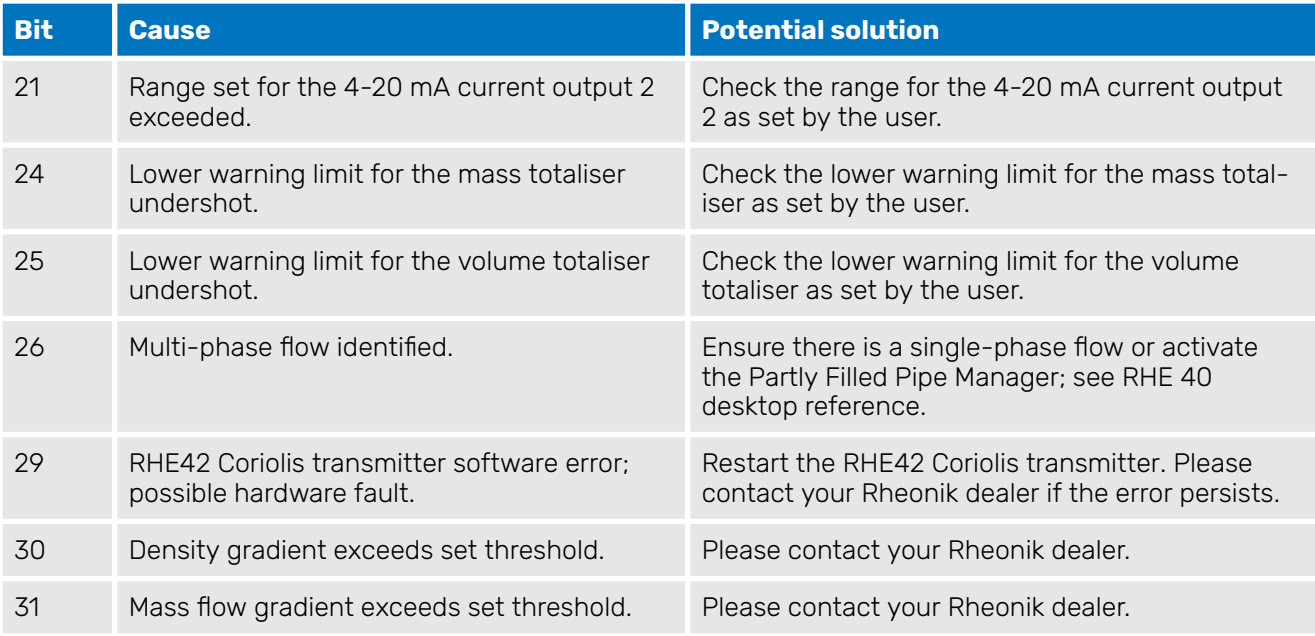

Tab. 33: Warnings register

## **12 Technical data**

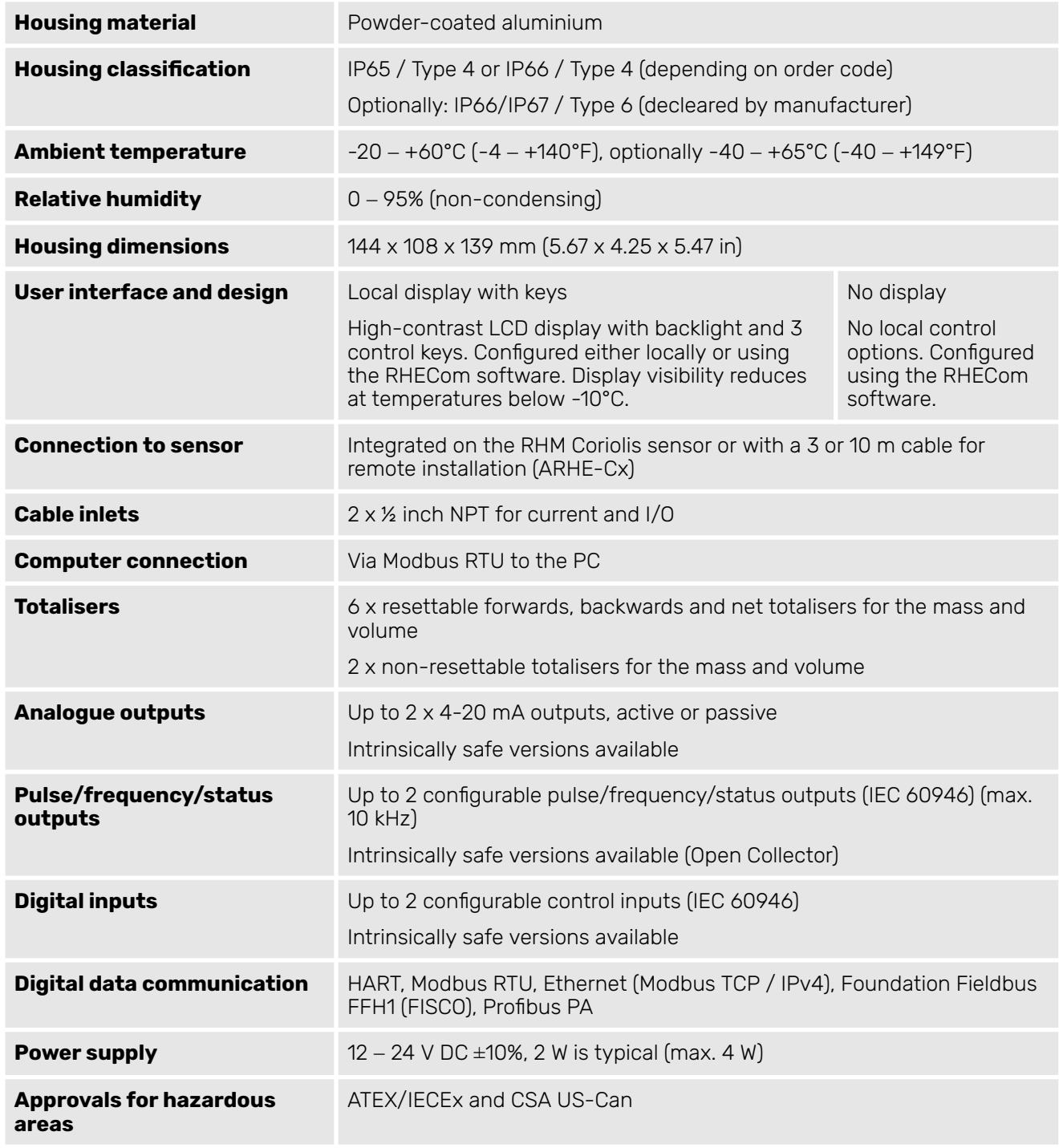

Tab. 34: Technical data

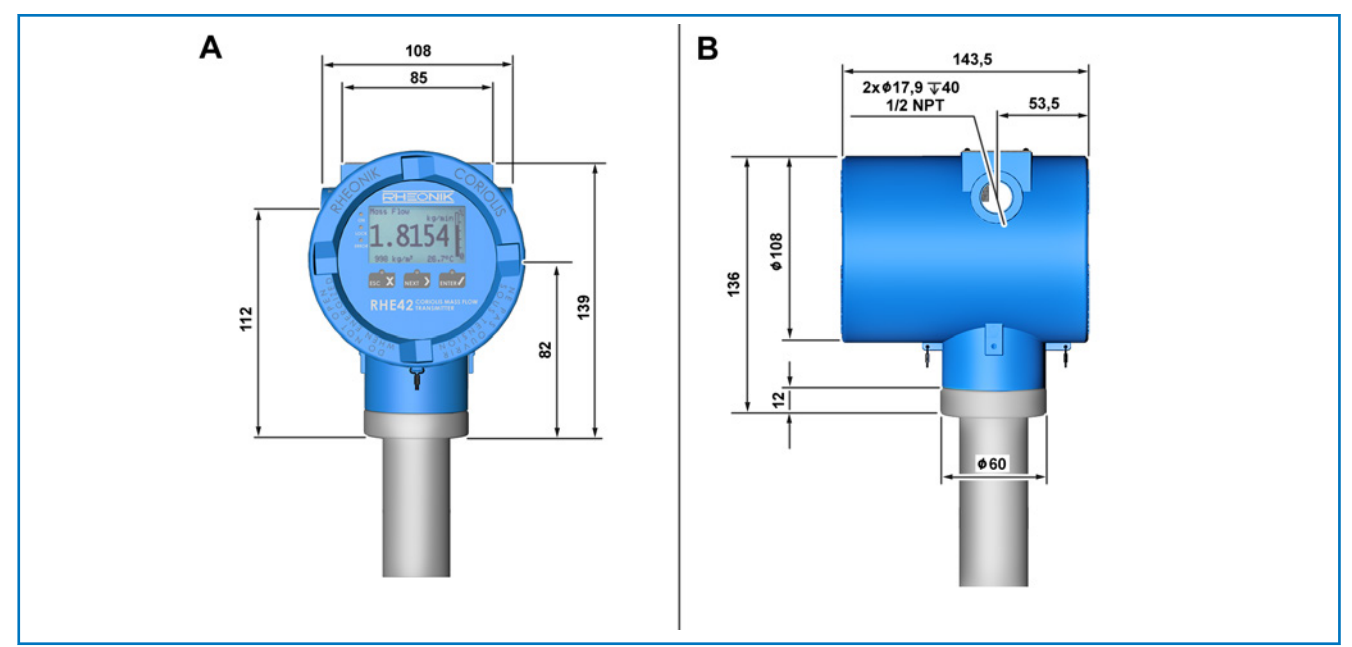

Fig. 25: Dimensions of the RHE42 Coriolis transmitter (RHE42-C\*)

- A Front view<br>B Side view
- Side view

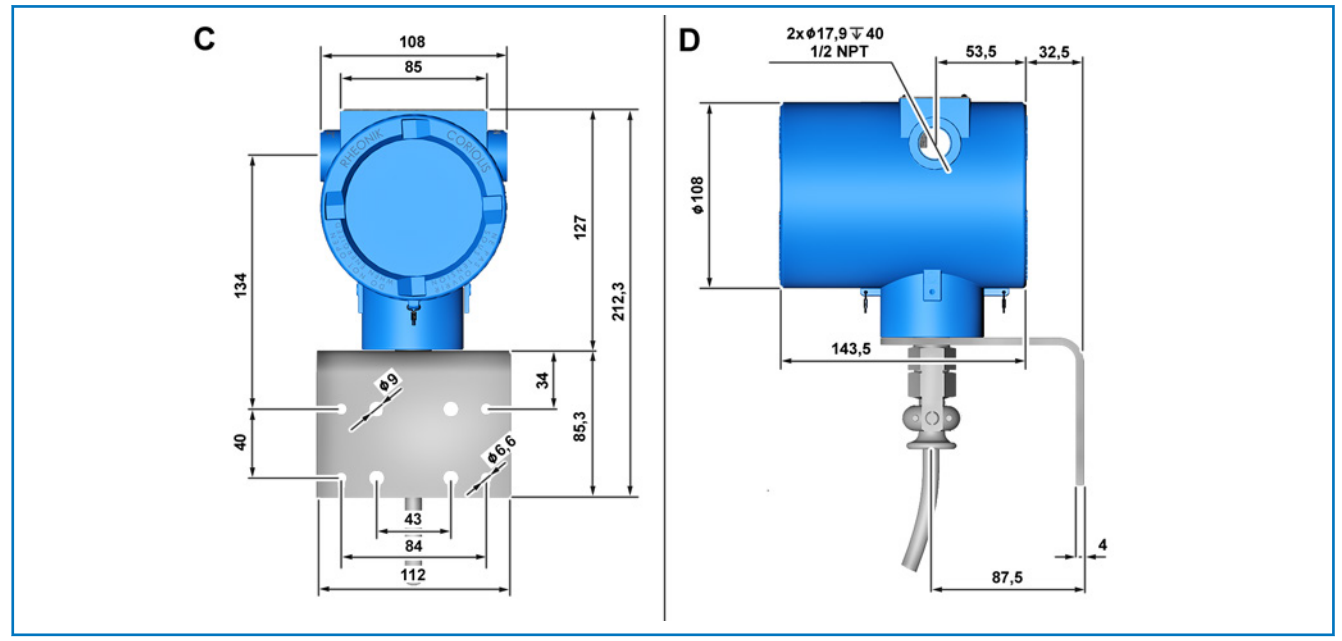

Fig. 26: Dimensions of the RHE42 Coriolis transmitter (RHE42-R\*)

- C Rear view<br>D Side view
- Side view

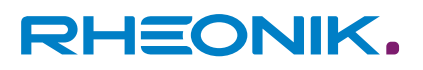

## **13 Returns and disposal**

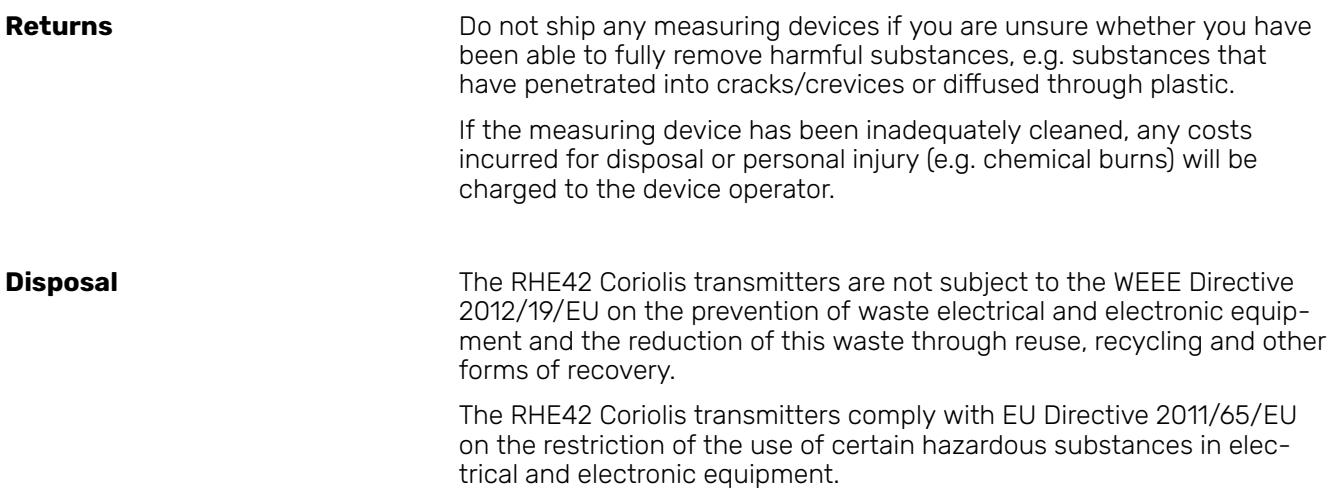

Observe the regulations in force in your country!

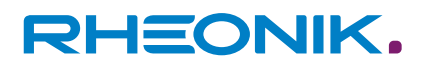

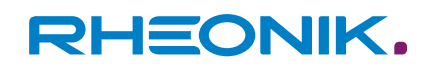

### **14 Appendix A: Ex-Safety Instructions (product approval information)**

**Safety instructions for the installation in a hazardous area**

- The measurement system shall be installed & maintained according to the applicable standards regarding electrical installations in hazardous areas.
- Before installation, read carefully the operating manual of the RHE42 Coriolis transmitter.
- The mounting, electrical installation, commissioning and maintenance are to be carried out by qualified personal only who are trained in explosion protection.
- All national regulations concerning the installation, maintenance and repair of instruments in explosion hazardous areas must be observed.
- The sensor cable connection (ARHE-C4) between the RHM Coriolis sensor and the RHE42 Coriolis transmitter is intrinsically safe.
- For safety reasons, the total length of the cable connection (ARHE-C4) between the RHM Coriolis sensor and RHE42 Coriolis transmitter must not exceed 20 metres.
- The connection cables (ARHE-C4/ARHE-C6) are specified for -50 to +105 °C. Temperatures above must be avoided. Temporary temperatures below -50 °C are allowed, if the connection cable is fed in a protecting tube.
- Always close unused cable glands and openings with certified dummy plugs.
- When installed in the hazardous area the RHE42 Coriolis transmitter must not be opened with any power connection alive or when hot.
- The USB interface must not be used in hazardous areas.
- In accordance with details indicated on the type label, the equipment may be used under conditions where ignitable atmospheres composed of a mixture of air and other gases, steam or dust are present. The equipment is not suitable for mines.
- The RHF42 Coriolis transmitter is available for zone 1 or 2, zone 21 or 22, for div. 1 or div. 2 and for ordinary locations. Refer to the type label of the RHE42 Coriolis transmitter for the individual classification.
- In zone 21 or 22 the RHE42 has to be installed in such a way that process-related electrostatic charges, e.g. caused by media passing by, can be excluded.
- Regarding the installation of the RHM Coriolis sensor refer to the corresponding manual.

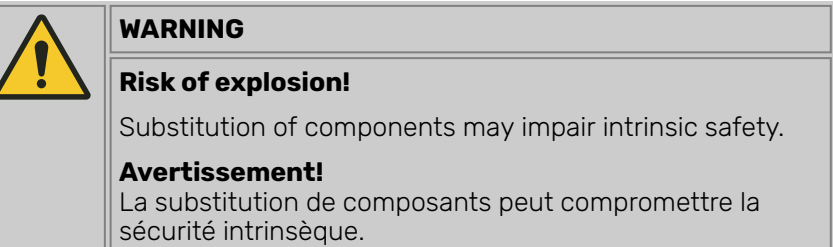

<span id="page-95-0"></span>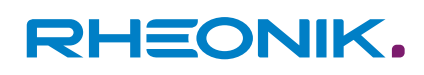

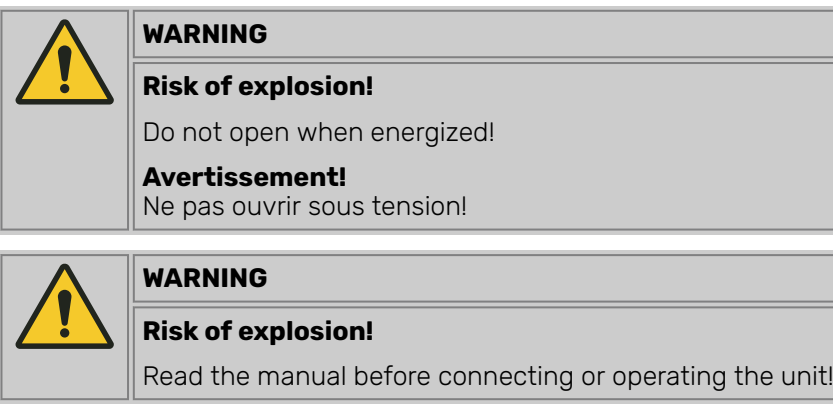

#### **System description**

A Rheonik Coriolis mass flow meter system for hazardous areas consists of an RHM Coriolis sensor and an RHE42 Coriolis transmitter. The barrier required for an intrinsically safe RHM Coriolis sensor is part of the certified RHE42 Coriolis transmitter.

An intrinsically safe RHM Coriolis sensor can - depending on the individual certification - be installed in zone 0, zone 1 or zone 2. For the American market versions for div. 1 and for div 2 are available.

The RHE42 Coriolis transmitter is an associated equipment and contains the barriers for the RHM Coriolis sensor to be connected.

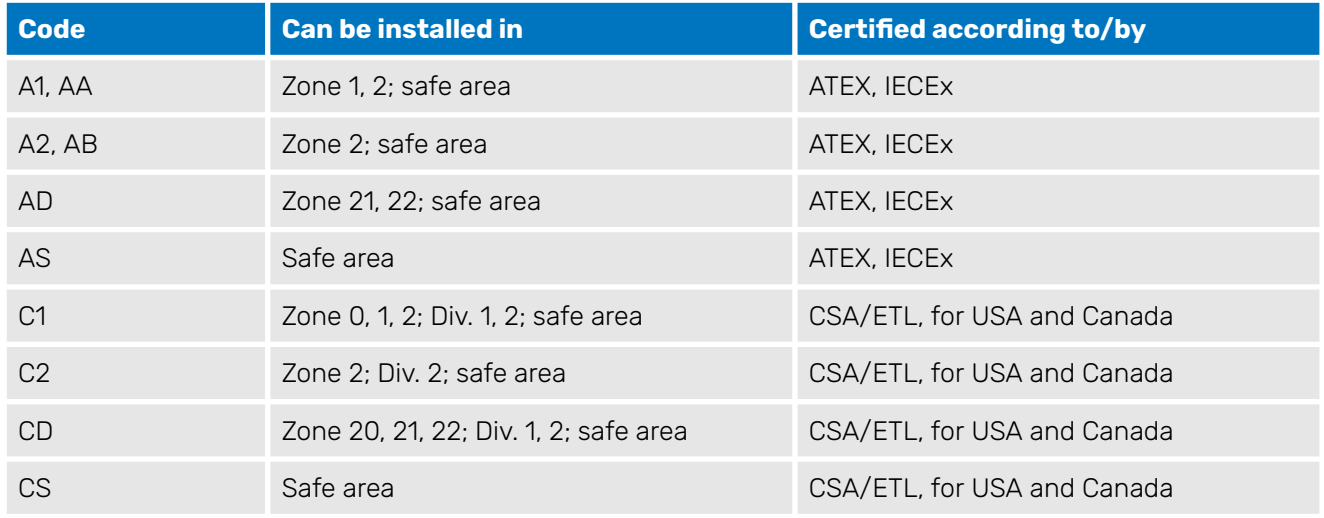

Tab. 35: Overview locations, depending on its certification

#### **Electrical safety limits**

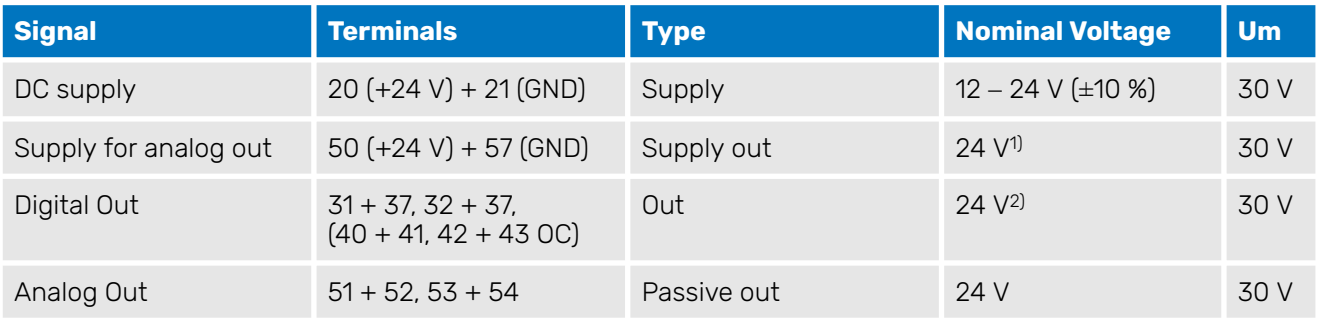

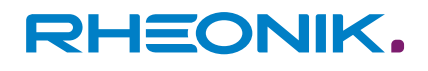

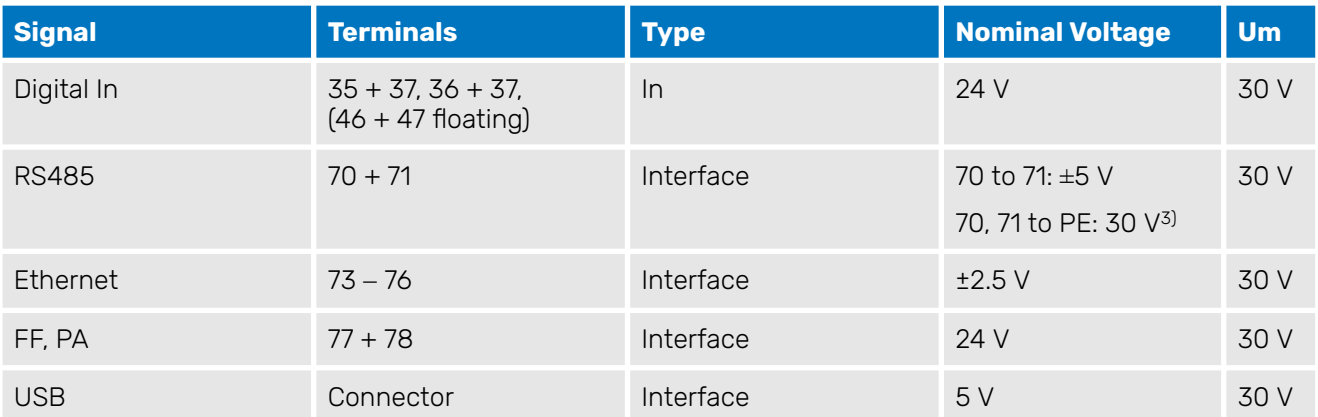

1) Directly connected to terminal 20 ( +24 V supply input).

 $2)$  A short circuit to any voltage between 0 and 30 V should be avoided, but will not damage the output. <sup>3)</sup> The nominal signal Voltage between 70 and 71 is 3,3 V. The interface is floating but clamped to PE with a clamping voltage of 30 V.

Tab. 36: Power supply and I/O (all RHE42 except RHE42-\*\*D1-\*\*YY-A\*\*\*-\*\*\* with YY = I\*,  $F^*$ ,  $P^*$ )

| <b>Signal</b> | <b>Terminals</b> | <b>Type</b> | Nominal Voltage                      | <b>Um</b> |
|---------------|------------------|-------------|--------------------------------------|-----------|
| DC supply     | $20+21$          | Supply      | $12 - 24V$ (±10 %)                   | 30 V      |
| <b>RS485</b>  | $70 + 71$        | Interface   | 70 to 71: ±5 V; 70 or 71 to PE: 30 V | 30 V      |
| <b>USB</b>    | (Connector)      | Interface   | 5 V                                  | 30 V      |

Tab. 37: Power supply and RS485 (Only RHE42-\*\*D1-\*\*YY-A\*\*\*-\*\*\* with YY = I\*, F\*, P\*), intrinsically safe I/O)

Applied voltages above the nominal voltage may damage the corresponding input or output but will not affect the safety on the connection to the IS RHM. Voltages above the Um values must be avoided.

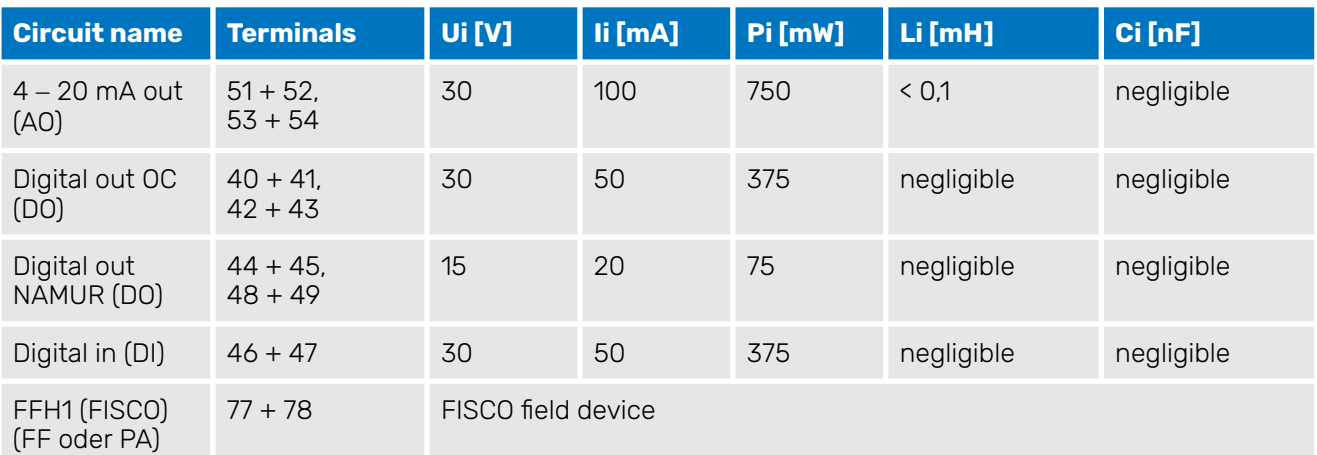

Tab. 38: Intrinsically safe I/O terminals (only RHE42-E\*\*D1-\*\*YY-A\*\*\*-\*\*\* with YY = I\*, F\*, P\*)

Depending on the I/O code, terminals 40-41 or 44-45 and 42-43 or 46-47 or 48-49 or 77-78 are present.

Units with FFH1 foundation fieldbus or Profibus PA interface are suitable for the use in FISCO systems according to IEC 60079-25. (RHE42-\*\*D1- \*\*F\*-A\*\*\*-\*\* or RHE42-\*\*D1-\*\*P\*-A\*\*\*-\*\*).

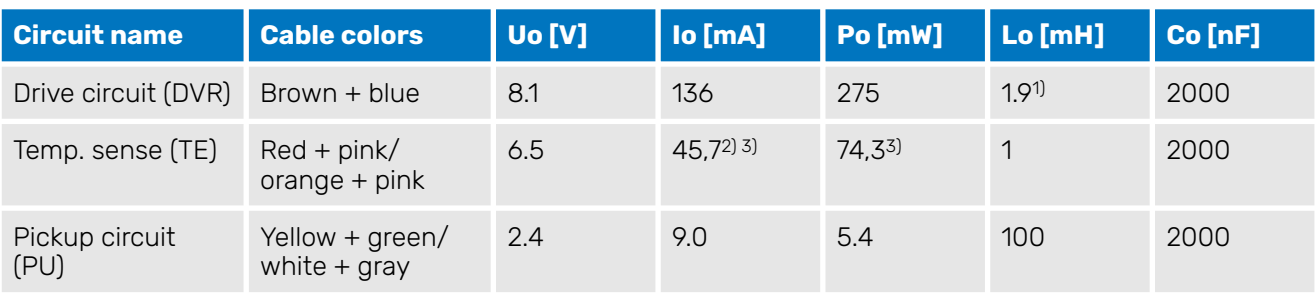

 $1$ , 7,5 mH for sensors RHM certified for gas group IIB/group C and D.

2) PtP (red) and PtT (orange) share a common ground PtG (pink). The maximum current on the pink wire therefor is 91,4 mA (IECEx) or 87,6 mA (CSA).

 $3)$  CSA certified units:  $I_0$  = 43.8mA, Po = 71.2mW

The circuit names in parenthesis are used on the label on the RHE42.

Tab. 39: Intrinsically safe circuits for RHM

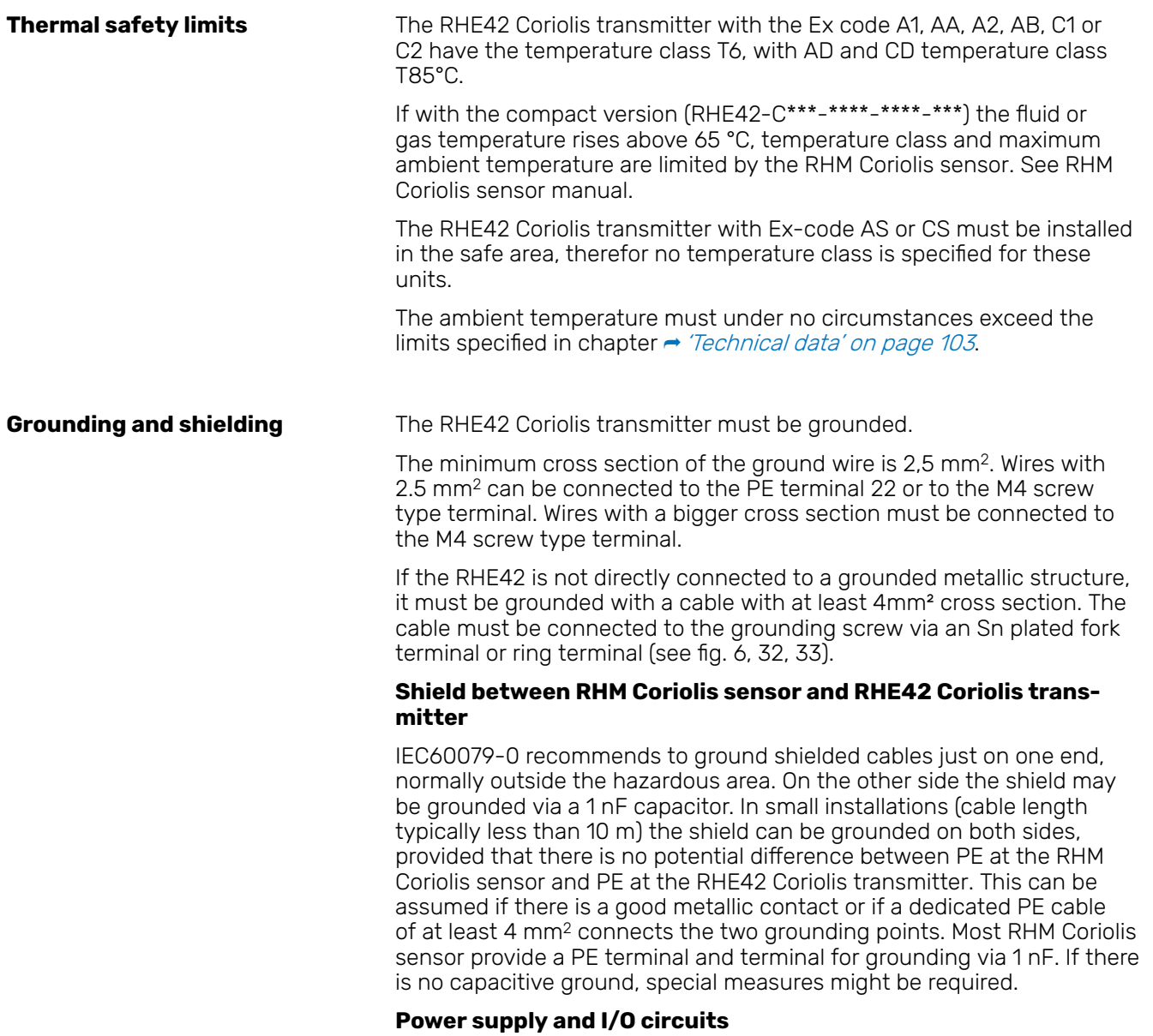

98 / 108 RHE 42 Coriolis transmitter

**Installation**

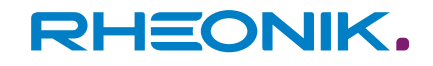

I/O and supply cables should be shielded when fed outside the control cabinet. When unshielded wires are used outside a building, dedicated surge suppressors must be used.

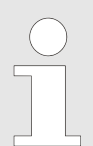

The intrinsically safe circuits for the RHM Coriolis sensor are connected to earth; along the intrinsically safe circuits potential equalization must exist.

All cable entries are for fixed installation only. Cables must be clamped close to RHE42 Coriolis transmitter and RHM Coriolis sensor to prevent pulling or twisting.

#### **IECEx/ATEX**

In zone 21 or zone 22 the RHE42 has to be installed in such a way that process-related electrostati charges, e.g. caused by media passing by, can be excluded.

The RHE42 Coriolis transmitters have 2 threads NPT ½" for I/O and the power supply.

The installer must provide the certified cable glands and dummy plugs required and is responsible for the safe installation.

Cable glands are available upon request.

#### **CSA**

The RHE42 Coriolis transmitters have 2 threads NPT ½" for I/O and the power supply.

For RHE42 Coriolis transmitters with CSA certification C1 (div. 1), the installer must provide the required sealing fittings and is responsible for the safe installation.

For RHE42 Coriolis transmitters with CSA certification C2 (div. 2), the installer must provide the required cable glands and is responsible for the safe installation.

Cable glands and sealing fittings are available upon request.

#### **Connection to RHM Coriolis sensor**

All RHE42 Coriolis transmitter for remote installation (housing code R\*) come with a fixed cable (up to 20 m) or an IS connection box for connecting the RHM Coriolis sensor.

For wiring information refer to chapter  $\rightarrow$  ['Electrical connection to RHM](#page-100-0) [Coriolis sensor \(remote version only\)' on page 101](#page-100-0) and to the manual of the RHM Coriolis sensor.

RHE42 Coriolis transmitters for compact mount come readily connected to the corresponding RHM Coriolis sensor. Disassembling RHM Coriolis sensor and RHE42 Coriolis transmitter is only allowed for personnel authorized by Rheonik.

#### **Special conditions for CSA certified units**

- **1.** Shall be installed in class I, Division 1/Zone 1 location.
- **2.** Unused conduit openings shall be plugged with certified blanking components.
- **3.** Conduit seal shall be installed within 50 mm from the enclosure.

Un scellement doit être installe moins des 50mm du boitier.

**RHE42 Coriolis transmitter marked Class I, Div. 1, Group A, B, C, D and/or Class I, Zone 1, A/Ex db [ia Ga] IIC T6 Gb**

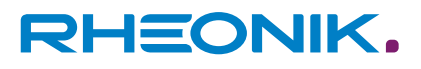

**RHE42 Coriolis transmitter marked Class I, Div. 2, Group A, B, C, D and/or Class I, Zone 2, A/Ex nA [ia Ga] IIC T6 Gc**

**RHE42 Coriolis transmitter marked [Ex ia Ga]**

#### **Electrical connection of power supply and I/O**

- **4.** Potential equalization shall be provided along intrinsically safe circuits grounding.
- 1. Shall be installed in class I, Division 2/Zone 2 location.

No seal required.

- **2.** Potential equalization shall be provided along intrinsically safe circuits grounding.
- **1.** Shall be installed in ordinary (non-hazardous) location only.
- **2.** Potential equalization shall be provided along intrinsically safe circuits grounding.

For maintaining Um = 30 V on power supply and I/O the installation must comply with at least one of the following points:

- The complete installation is an SELV or PELV system.
- All signals are isolated via an isolating transformer complying with the requirements of IEC 61558-2-6.
- All connected apparatus comply with IEC61010-1, IEC 60950 or IEC 62368-1.
- The complete installation is fed from cells or batteries.

Units with the I/O options "I\*", "F\*" and "P\*" (intrinsically safe I/O) have a metal shield above the intrinsically safe I/O terminals. After connecting the I/O cable the shield must be refixed for providing the required clearance between the intrinsically safe and the standard terminals.

#### **General**

- National and local standards regarding electrical installations must be observed.
- For information regarding function and usage of the different I/O and supply circuits refer to the corresponding chapters of the main manual.
- The USB interface must not be connected and used in hazardous areas.
- The cage clamp terminals are located in the connection department of the housing. For proper connections the following requirements must be fulfilled:
	- Conductor cross-section:  $0.2 2.5$  mm<sup>2</sup>
	- $-$  Stripping length:  $6 9$  mm
- Stranded wires should be equipped with cable end sleeves.

#### **Standard I/O**

Standard I/O: When operating the  $4 - 20$  mA analog outputs with 24 V DC, a minimum load resistance of 500  $\Omega$  shall be used for limiting the internal power dissipation. With 12 V supply no dedicated output resistor is required.

#### **Intrinsically safe I/O**

Intrinsically safe I/O circuits must be operated via dedicated barriers or separation amplifiers complying with the limits listed in chapter  $\rightarrow$  ['Elec](#page-95-0)[trical safety limits' on page 96](#page-95-0).

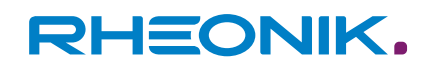

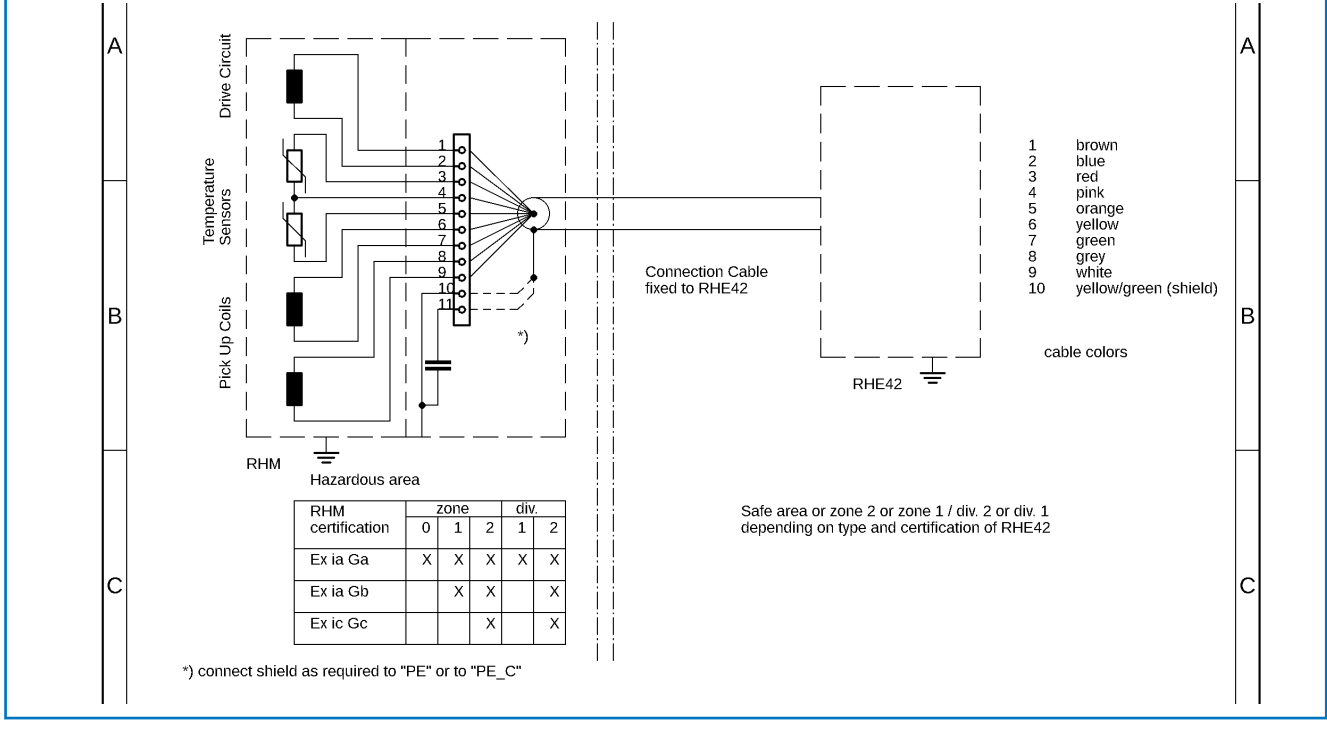

#### <span id="page-100-0"></span>**Electrical connection to RHM Coriolis sensor (remote version only)**

Fig. 27: Electrical connections between RHM Coriolis sensor \*\*\* -S \* or –J \* (terminal box) and RHE42 Coriolis transmitter

For proper connection of the shield to RHM terminal 10 or 11 refer to chapter "Grounding and shilding" on page 98.

For further information regarding the connections and the function of the different signals, please refer:

- Chapter 4 "Electrical Installation"
- RHM Coriolis sensor manual, Appendix A "Ex-safety instructions"

#### **Ordering code**

The following extract of the ordering code shows the information relevant for hazardous areas.

E42-EEPP-SSOO-HHCC-OOO

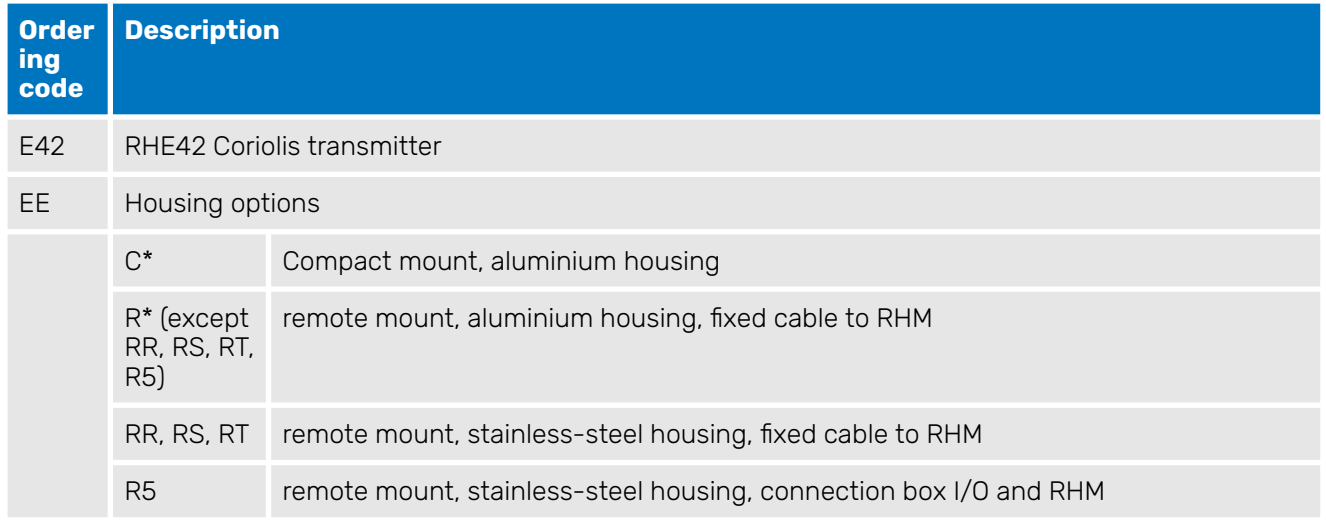

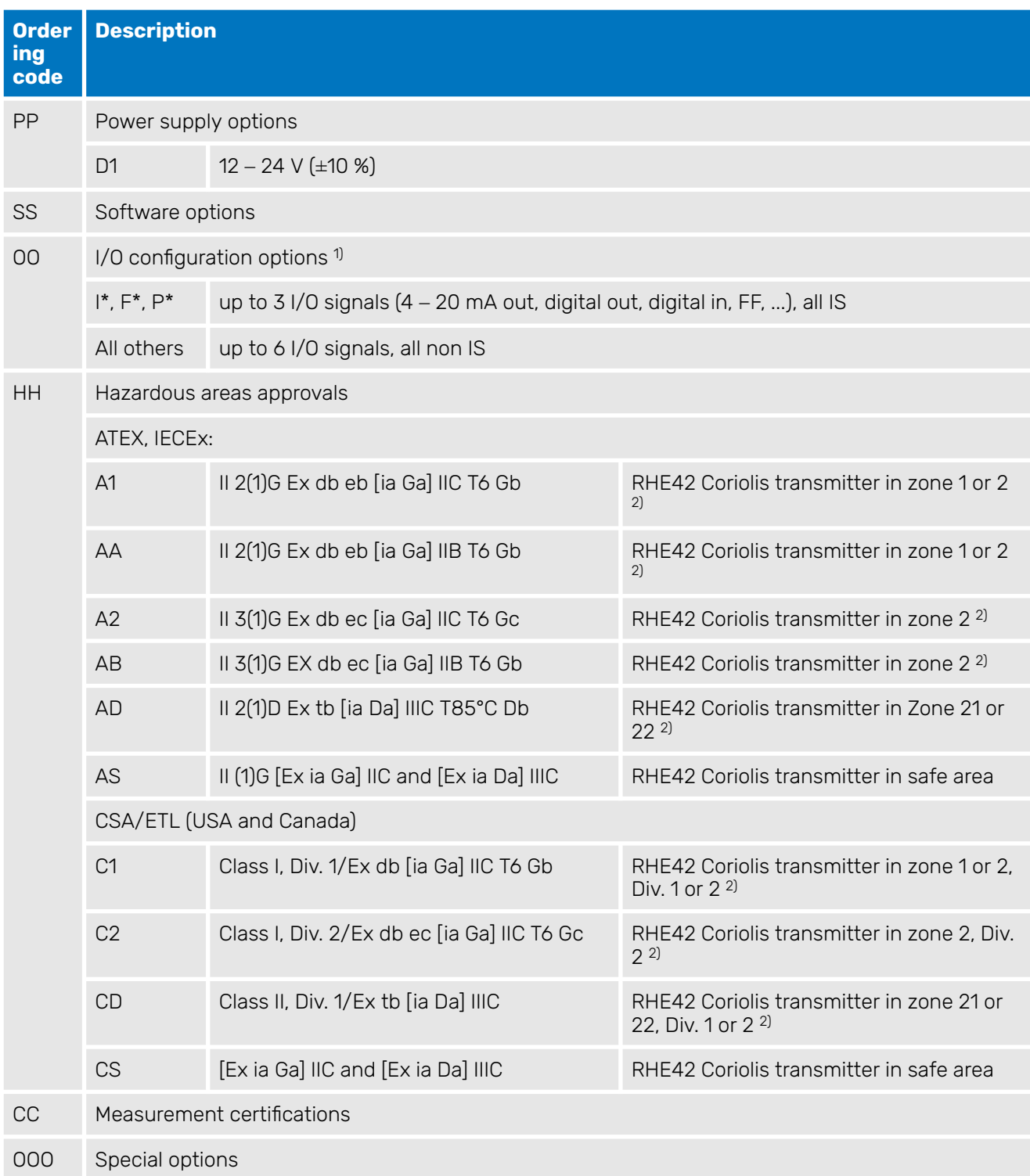

1) All versions provide one RS485 interface, non-IS.

<sup>2)</sup> Temperature code reduced to T4 (135 °C) with I/O configuration  $F^*$  and  $P^*$ 

Not all combinations are possible. For available combinations see instructions. Where no versions for the place holders are specified, these parameters are not relevant for the Ex certification.

For the complete ordering code refer to the respective datasheets.

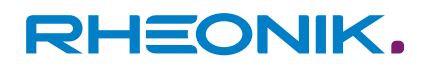

#### <span id="page-102-0"></span>**Technical data**

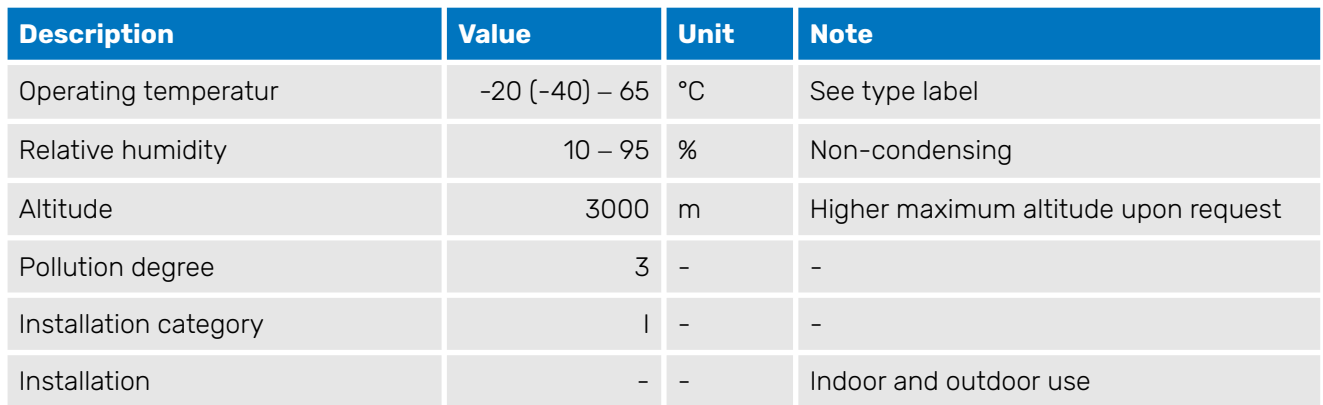

Tab. 40: Limits for safe operation

Electrical data, refer to chapter → ['Electrical safety limits' on page 96](#page-95-0) and to the informations on the type label.

For the complete technical data refer to chapter 12 "technical data".

#### **Compliance**

- The RHE42 Coriolis transmitter certified according to ATEX/IECEx comply with the following standards for hazardous areas:
- IEC 60079-0
- IEC 60079-1
- IEC 60079-7
- IEC 60079-11

For the list of standards relevant for a certain unit and for the release date refer to the certificate.

The RHE42 Coriolis transmitter certified according to CSA/ETL comply with the following standards for hazardous areas:

- C22.2 No 61010-1: 2012
- UL 61010-1 3rd Ed.
- C22.2 No 30-M1986 (R2012)
- UL 1203, 5<sup>th</sup> Ed.: 2013
- C22.2 No 60079-0, 6<sup>th</sup> Ed.
- UL 60079-0, 6<sup>th</sup> Ed.
- C22.2 No 60079-1, 7<sup>th</sup> Ed.
- UL 60079-17<sup>th</sup> Ed.
- C22.2 No 60079-11, 6<sup>th</sup> Ed.
- UL 60079-11, 6<sup>th</sup> Ed.
- C22.2 No 213/ANSI/ISA 12.12.01: 2017
- C22.2 No 60529 Ed. 2.2
- ANSI/ISA 60529 Ed. 2.2
- C22.2 No. 94 20
- UL 50F 20

For the list of standards relevant for a certain unit and for the release date refer to the certificate.

**Service and repair**

The unit does not contain any user serviceable parts.

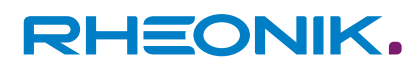

If the unit gets modified in any way, the Ex-certification gets void. In case of malfunction connect your dealer or directly Rheonik Messtechnik GmbH.

#### **Contact address**

Rheonik Messtechnik GmbH

Rudolf-Diesel-Str. 5

85235 Odelzhausen Germany

⮫ <https://www.rheonik.com>

⮫ [info@rheonik.com](http://info@rheonik.com)

**15 Appendices**

### **Wiring diagrams**

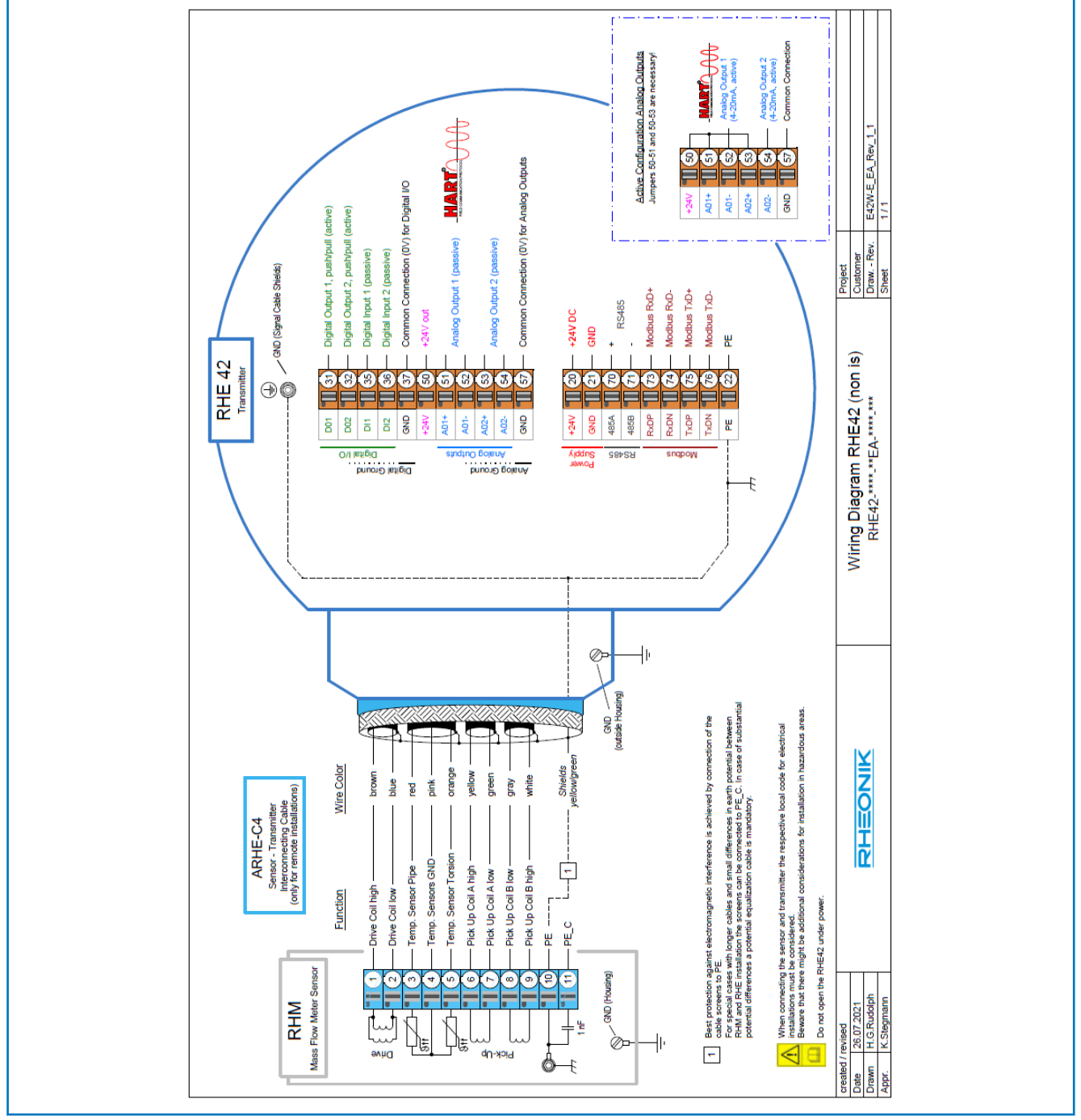

Fig. 28: Wiring diagrams for non-intrinsically safe variants

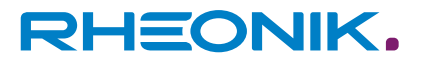

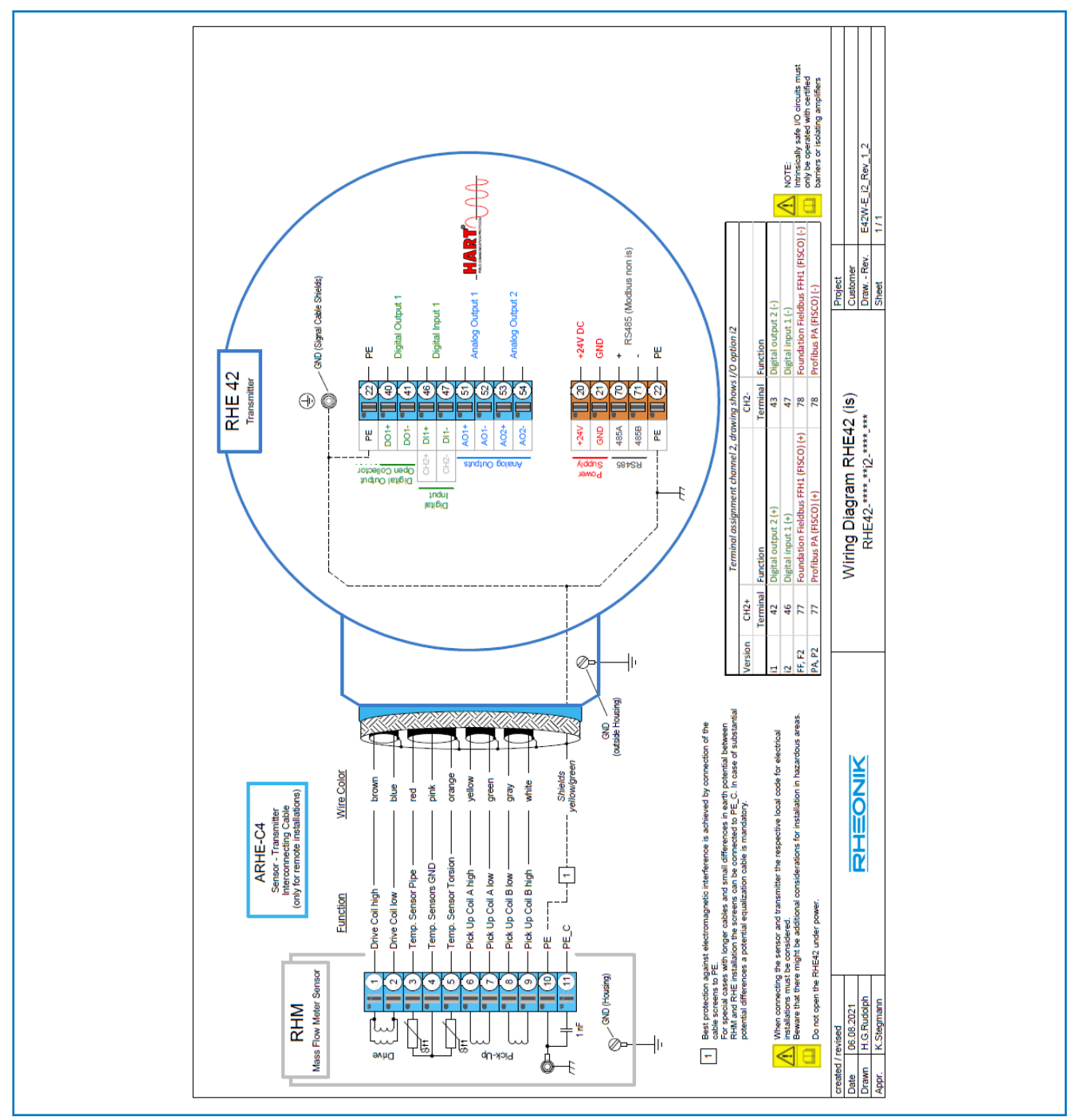

Fig. 29: Wiring diagrams for intrinsically safe variants

**RHEONIK.** GET FLOW MEASURED

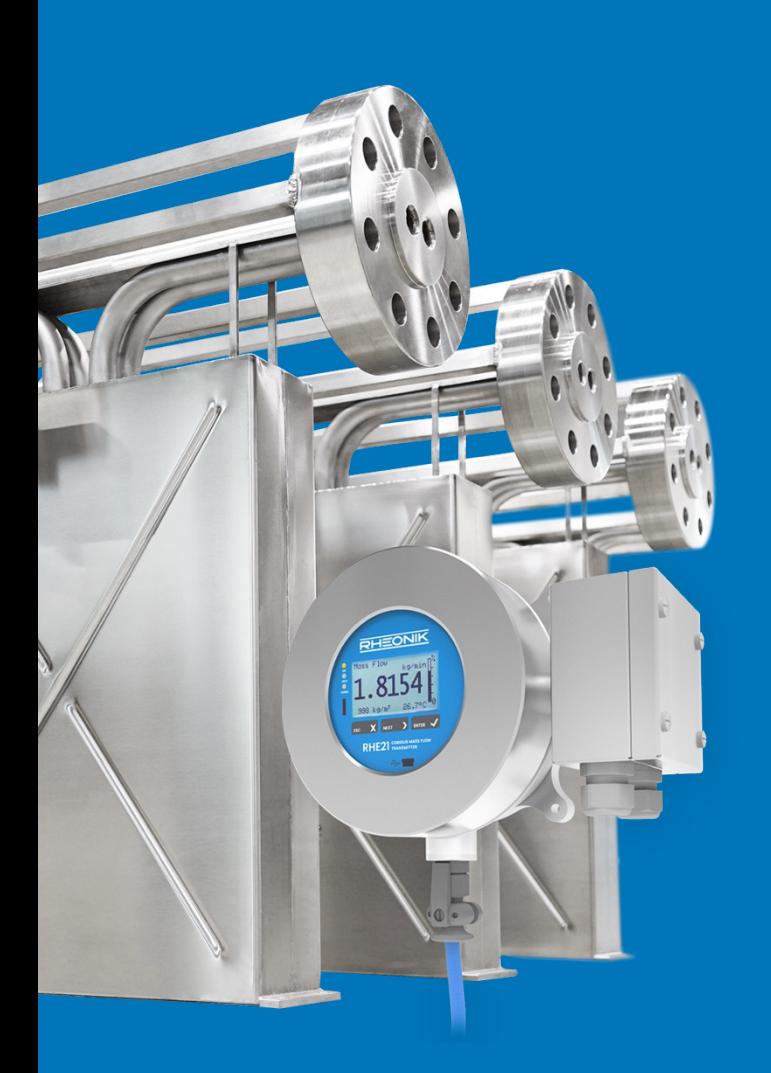

#### **About Rheonik**

Rheonik has but one single purpose: to design and manufacture the very best Coriolis meters available.

Our research and engineering resources are dedicated to finding new and better ways to provide cost effective accurate mass flow solutions that provide value to our customers. Our manufacturing group care for each and every meter we produce from raw materials all the way to shipping, and our service and support group are available to help you specify, integrate, start-up and maintain every Rheonik meter you have in service. Whether you own just one meter or have hundreds, you will never be just another customer to us. You are our valued business partner.

Need a specific configuration for your plant? Don't compromise with a "standard" product from elsewhere that will add extra cost to your installation. If we can't configure it from our extensive and versatile product range, our exclusive **AnyPipeFit Commitment** can have your flow sensor customized with any size/type of process connection and face to face dimension you need.

No matter what control system you use as the backbone in your enterprise, with our **AnyInterface Commitment**, you can be sure that connection and communication will not be a problem. Alongside a wide variety of discrete analog and digital signal connections, we can also provide just about any network/bus interface available (for example: HART, ProfibusDP, ProfiNet, EtherCAT, PowerLink, EtherNet/IP, CAN, ….) with our RHE 40 Series family of transmitters. Rheonik RHE 40 Series transmitters can connect to your system – no headache and no conversion needed.

Rheonik Messtechnik GmbH Rudolf-Diesel-Straße 5 D-85235 Odelzhausen **Germany** 

Tel + 49 (0)8134 9341-0 info@rheonik.com